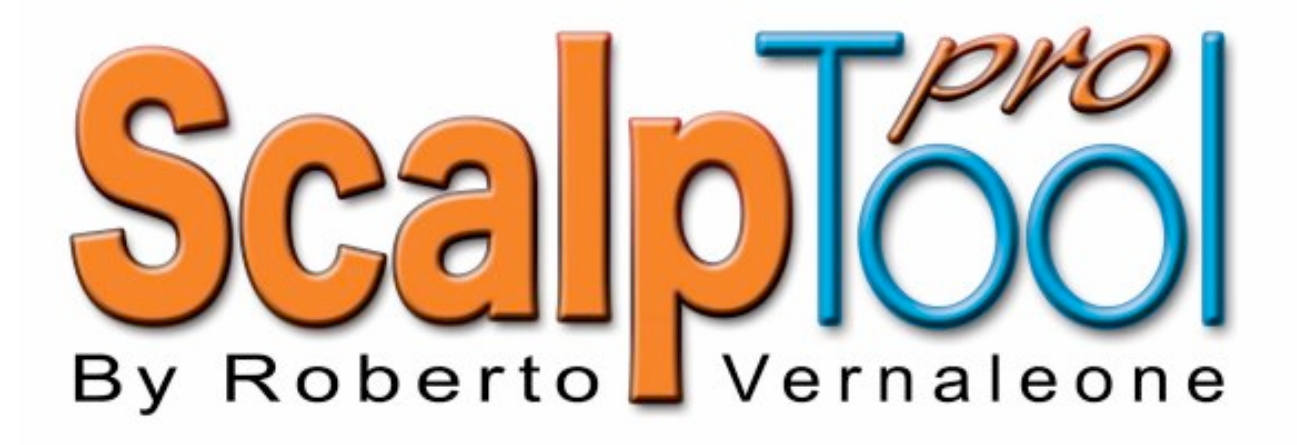

### **INDICE**

#### **Introduzione**

- **1. Menu principale** 3
	- 1.1.Impostazioni 3
	- 1.2.Automatismi 5
	- 1.3.Strumenti 6
	- 1.4.Allarmi 7
	- 1.5.Flusso dati 8
	- 1.6.Ripristina desk 9
	- 1.7. Informazioni sul prodotto 9
	- 1.8.Esci 9
- **2. Dimensioni del book** 10

### **3. Tutte le informazioni dei vari campi e delle varie maschere del book** 12

- 3.1.I sei livelli del book 12
- 3.2.Ticker 13
- 3.3.O.I.R (I livello) 14
- 3.4.O.I.R. (II, III, IV e V livello del book) 14
- 3.5.Profondità dei soli ineseguiti del primo livello 15
- 3.6.Livello 0 16
- 3.7.Livello 0 di registrazione 17
- 3.8.Minimo e massimo di giornata 18
- 3.9.Maschera di ricerca titolo 20

#### **4. Comandi per la visualizzazione dell'analisi del book** 21

- 4.1.Analisi del primo livello del book 21
- 4.2.Analisi del secondo livello del book 22
- 4.3.Analisi del terzo livello del book 23
- 4.4.Analisi del quarto livello del book 24
- 4.5.Analisi del quinto livello del book 25
- 4.6.Analisi del livello 0 del book (sesto livello) 26
	- 4.6.1. Analisi del livello di registrazione 27
- 4.7.Analisi del minimo di giornata 28
- 4.8.Analisi del massimo di giornata 29

#### **5. Allarmi** 30

- 5.1.Allarme sul minimo di giornata 30
- 5.2.Allarme sul massimo di giornata 31
- 5.3.Allarmi sulla lettera31
- 5.4.Allarmi sul denaro 32
- **6. I.A.L. (Indicatore Automatico dei Livelli)** 33 6.1.Abilita I.A.L. 33
- **7. O.I.R. (Ordini Inseriti e Revocati)** 34
- **8. Livello 0** 37
- **9. I.M.F. (Indicatore Mani Forti)** 38
- **10. VVGI (Vernaleone Visual Gap Indicator)** 39

10.1. Gap Livello 140

10.2. Gap Livello N 40

### **11.Indicatore Timing Entrata**

#### **12.Pannello di Controllo** 42

- 12.1. Dimensioni dello ScalpTool Pro con l'utilizzo del Pannello di Controllo con book in formato **MiniMedi**
	- 12.1.1. Visualizzazione contemporanea di 7 book in formato MiniMedi
	- 12.1.2. Visualizzazione contemporanea di 6 book in formato MiniMedi
	- 12.1.3. Visualizzazione contemporanea di 5 book in formato MiniMedi
	- 12.1.4. Visualizzazione contemporanea di 4 book in formato MiniMedi
	- 12.1.5. Visualizzazione contemporanea di 3 book in formato MiniMedi
	- 12.1.6. Visualizzazione contemporanea di 2 book in formato MiniMedi
	- 12.1.7. Visualizzazione di un book in formato MiniMedi
- 12.2. Dimensioni dello ScalpTool Pro con l'utilizzo del Pannello di Controllo con book in formato **Medi**
	- 12.2.1. Visualizzazione contemporanea di 4 book in formato Medi
	- 12.2.2. Visualizzazione contemporanea di 3 book in formato Medi
	- 12.2.3. Visualizzazione contemporanea di 2 book in formato Medi
	- 12.2.4. Visualizzazione di un book in formato Medi
- 12.3. Dimensioni dello ScalpTool Pro con l'utilizzo del Pannello di Controllo con book in formato **Maxi**
	- 12.3.1. Visualizzazione contemporanea di 2 book in formato Maxi
	- 12.3.2. Visualizzazione di un book in formato Maxi
- 12.4. Come riattivare le posizioni dei book.

#### **13.Pannello zero** 49

#### **14.Procedure** 52

- 14.1. Configurazione di Visual Trader 52
- 14.2. Come collegarsi al flusso dati e attivare tutti i book con un solo comando 53
- 14.3. Come ricercare e collegare un titolo 54

### **CARATTERISTICHE A CONFRONTO** 56

# **INTRODUZIONE**

SCALP Tool pro è stato ideato e realizzato da Roberto Vernaleone, famoso scalper e studioso di finanza.

Vernaleone è stato il primo trader italiano a divulgare in maniera organica e strutturata le tecniche di speculazione fulminea sui mercati, proponendo regole ed indicazioni operative con la sola analisi dettagliata del book.

SCALP Tool pro è frutto di suoi anni di esperienza operativa e di suoi studi sui mercati azionari, con la sola osservazione del book: è sicuramente lo strumento finanziario più rivoluzionario degli ultimi anni. Consente di analizzare il mercato come nessun altro applicativo è in grado di fare e fornisce un'informativa sul book paragonabile solo ai più sofisticati applicativi istituzionali.

Esclusivamente dal suo utilizzo si può realmente capire quanto sia importante e non trascurabile l'informativa fornita dallo SCAP Tool pro. Questa nuova osservazione del mercato rivoluzionerà sicuramente molte analisi operative, migliorandole sensibilmente.

E' stato definito, da coloro che per la prima volta hanno utilizzato l'applicativo: "un'eccezionale macchina da guerra!".

SCALP Tool Pro ha una sola grande controindicazione: se lo si inizia ad utilizzare, non se ne potrà più fare a meno!

# **1. MENU - PRINCIPALE**

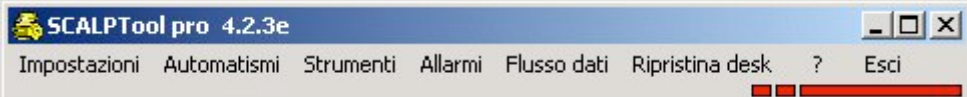

### **1.1 MENU - IMPOSTAZIONI**

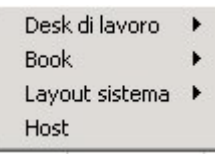

All'interno troviamo:

- *- DESK DI LAVORO*
- *- BOOK*
- *- LAYOUT SISTEMA*
- *- HOST*

#### *DESK DI LAVORO*

Qui andiamo a salvare e ad aprire diverse configurazioni del piano di lavoro e il primo desk che si apre a ogni avvio è quello predefinito. La voce più importante per impostare e definire un DESK DI LAVORO è "Nr° Book e layout". In quest'ultima voce si andrà a definire il numero massimo di book che si ha intenzione di gestire e la loro dislocazione sullo schermo. Si imposta una volta sola e viene salvata nei vari desk. Premettiamo che la configurazione che utilizza Vernaleone è la Mini 6x3.

#### *BOOK*

Si possono personalizzare: i colori e la durata dei vari lampeggii nel book (allarmi, variazioni, ecc..), l'indicatore VVGI; si possono abilitare o disabilitare la visualizzazione grafica delle barre di pressione, impostare l'aggiornamento dell'orologio sul book, abilitare il timing d'entrata e impostare la registrazione del livello 0.

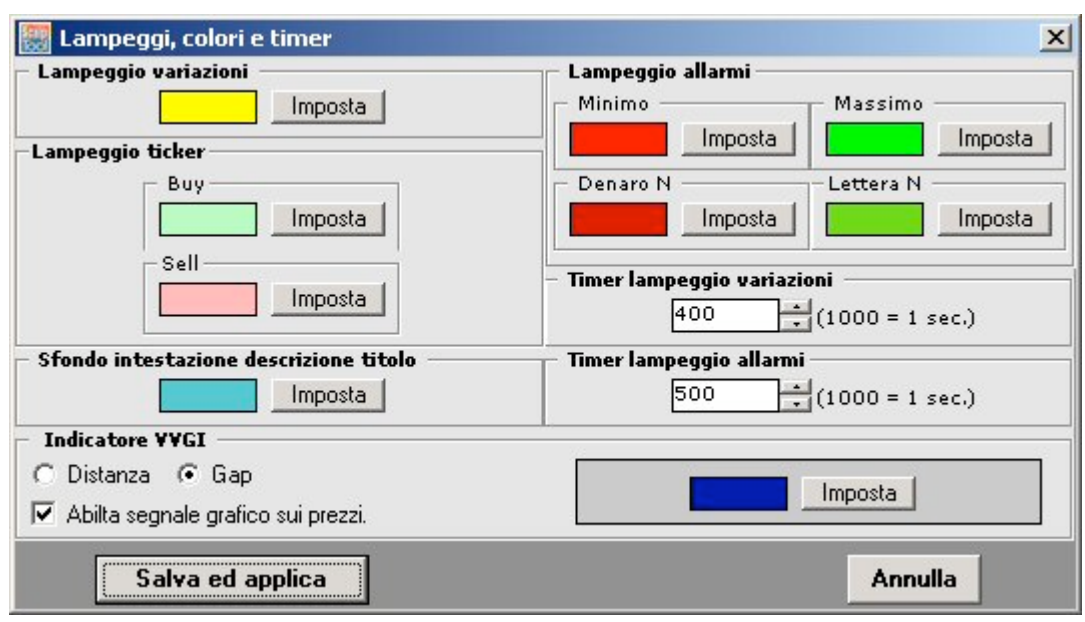

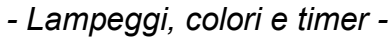

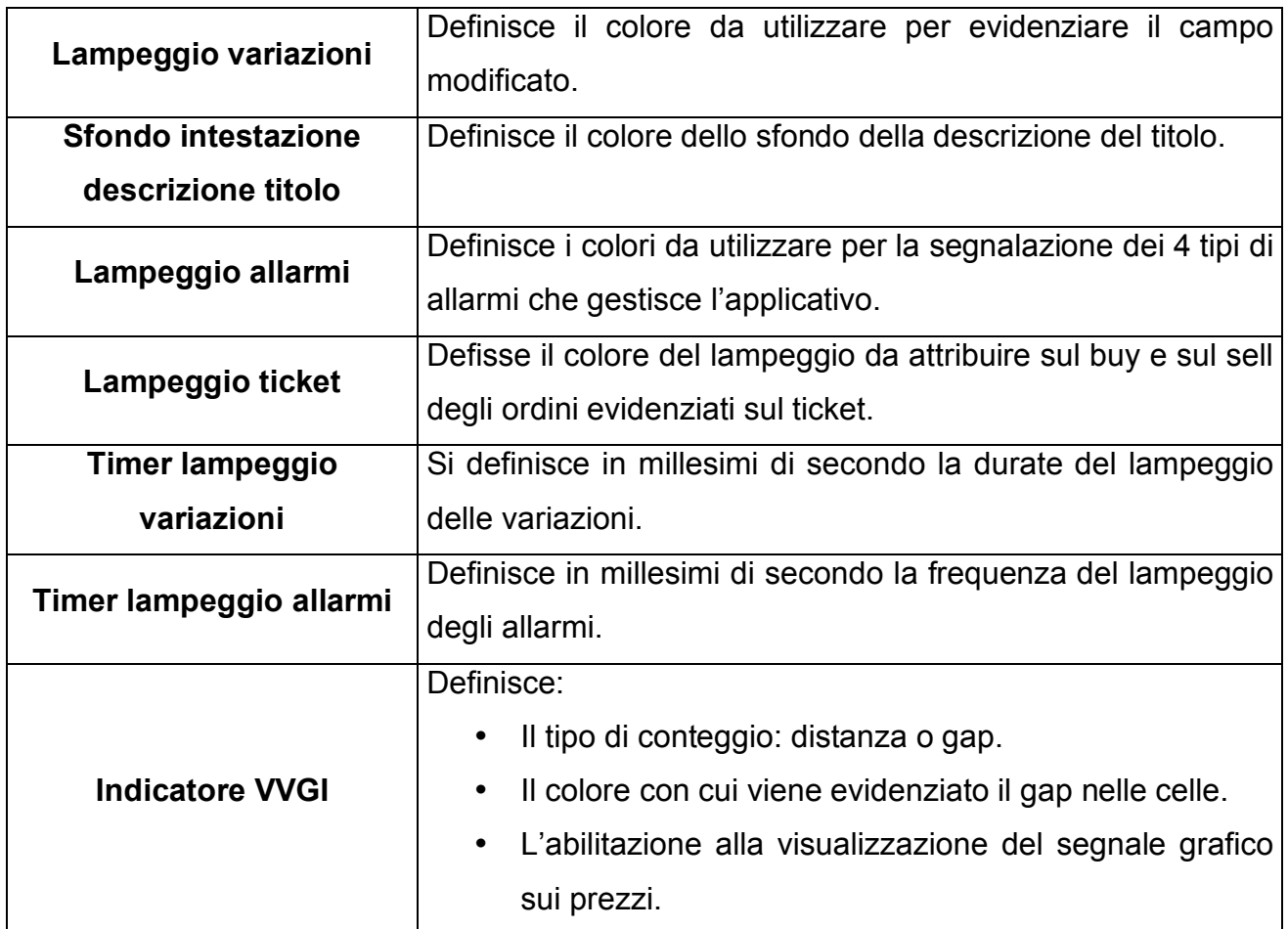

#### *- Impostazioni Registrazione Livello 0 -*

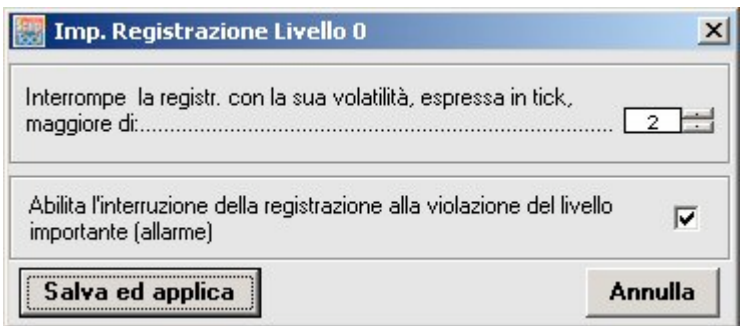

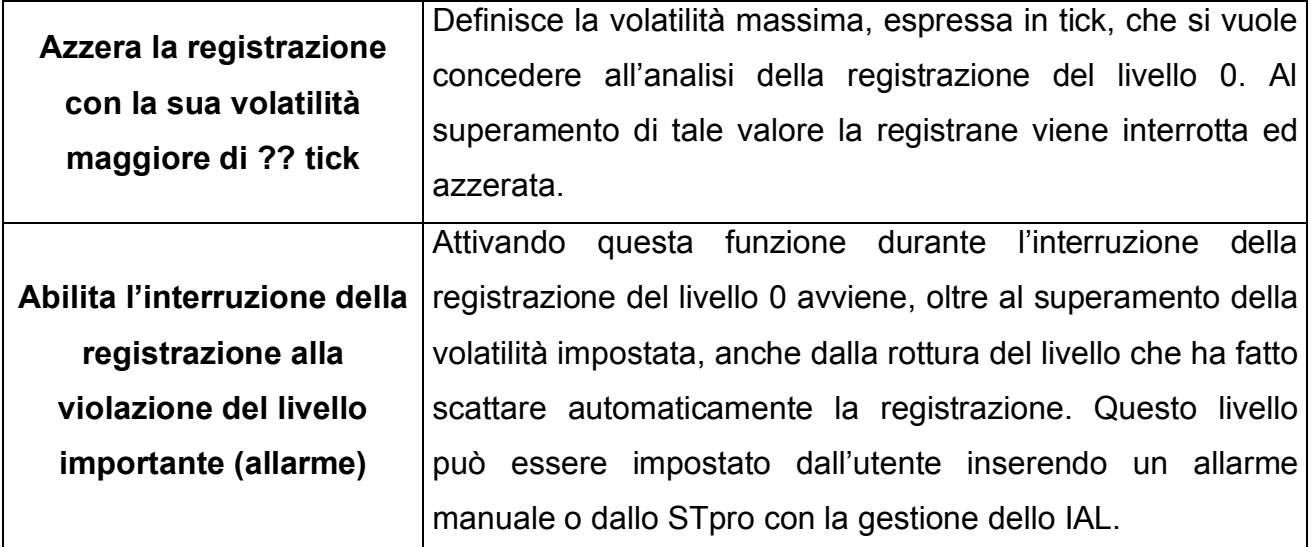

La modifica di questi dati comporta la variazione dell'impostazioni sulla registrazione del livello 0 di tutti i book. Per variare solo i dati di uno specifico book seguire le seguenti istruzioni:

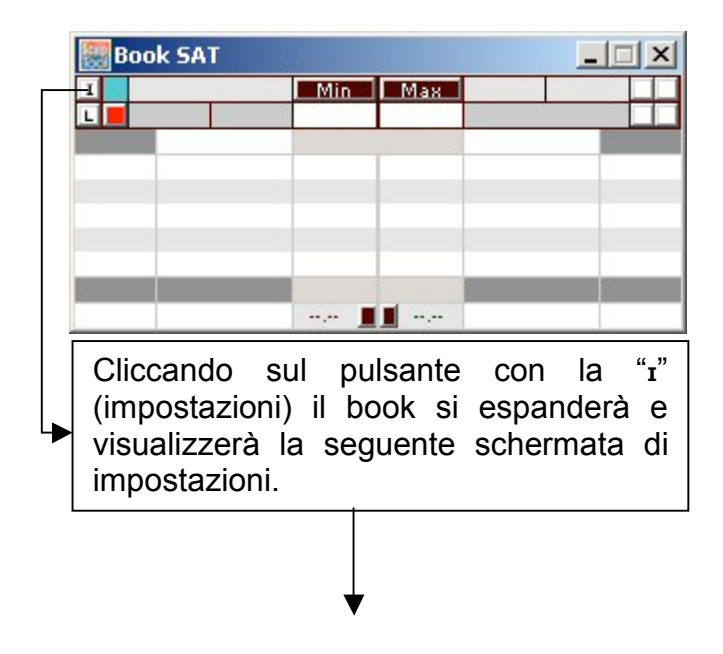

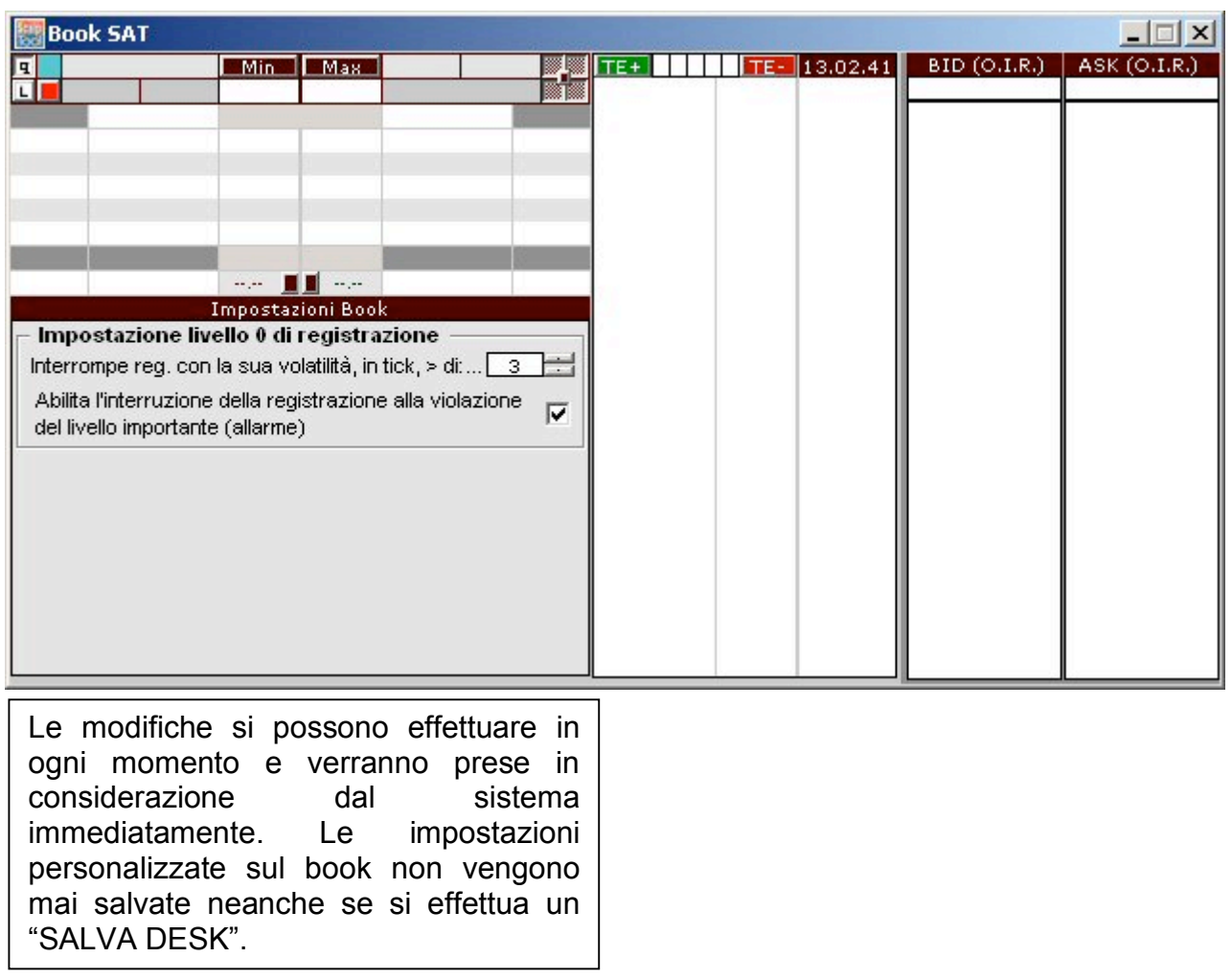

### *LAYOUT SISTEMA*

Si indica allo SCALP Tool pro se si sta utilizzando un layout standard di windows oppure del tipo XP. Questo serve per ridimensionare correttamente tutte le finestre.

### *HOST*

Per la gestione dello SCALP Tool pro in un sistema di rete. Possiamo avere, per esempio, Visual Trader su un pc e lo SCALP Tool pro su un altro. In questo caso bisogna indicare all'applicativo l'indirizzo IP del pc dove è presente Visual Trader.

### **1.2 MENU - AUTOMATISMI**

- J.A.M.F. (Indicatore Automatico delle Mani Forti)
- I.A.L. (Indicatore Automatico dei Livelli)
- ↓ I.A.T.E. [B0] (Indicatore Automatico Timinig Entrata sui Break Out)
- ← Auto Registrazione Livello 0

All'interno troviamo:

- **I.A.M.F. (Indicatore Automatico delle Mani Forti)**
- **I.A.L. (Indicatore Automatico di Livelli)**
- **I.A.T.E. [BO] (Indicatore Automatico Timing Entrata sui Break Out)**
- **AUTO REGISTRAZIONE LIVELLO 0 (zero)**

### *I.A.M.F. (Indicatore Automatico delle Mani Forti)*

Flaggando questa voce, si abilita la gestione e la visualizzazione automatica delle Mani Forti sui singoli book. Ogni qualvolta il sistema identifica la presenza delle Mani Forti evidenzia in fucsia le percentuali di proposte e di azioni nella loro posizione. Per esempio, se sul book notiamo che le percentuali di proposte e di azioni in denaro sono fucsia, allora significa che i grossi venditori sono in denaro, mentre l'opposto in lettera.

Se questa opzione fosse disabilitata, sul book non verranno evidenziate le Mani Forti. Quindi avremmo come sfondo delle percentuali sempre in tutte le condizioni il grigio scuro. Consigliamo di lasciarlo sempre attivo (flaggato).

### *I.A.L. (Indicatore Automatico di Livelli)*

Se lo I.A.L. è in stato attivo, su tutti i titoli è stata attivata la gestione automatica dei livelli e di conseguenza anche degli allarmi.

### *I.A.T.E. [BO] (Indicatore Automatico Timing Entrata sui Break Out)*

Flaggando questa voce, si abilita la gestione e la visualizzazione automatica dell'indicatore del timing d'entrata sul mercato.

### *AUTOREGISTRAZIONE LIVELLO 0*

Tutti i book hanno la possibilità di registrare il livello zero. Questa funzione è estremamente utile per analizzare gli ordini eseguiti. L'attivazione della registrazione può avvenire sia in manuale sia in automatico. In manuale sarà il trader a decidere di attivare la registrazione, cliccando sul pulsante presente nel book. Mentre, nel secondo caso, viene attivato automaticamente quando incontra un allarme al primo livello.

In entrambi i casi la disattivazione della registrazione è sempre in automatico in funzione dei parametri impostati almenochè non lo si faccia manualmente cliccando sul pulsante di registrazione premuto.

Per esempio: supponiamo di aver abilitato l'automatismo e che vi sia un allarme a 10,00 al secondo livello del denaro. Quando questo livello raggiunge il primo, viene attivata la registrazione in automatico e se avessimo fissato la volatilità massima a 2 tick (significa 10,00, 10,01 e 10,02), al suo superamento, cioè al tocco del 10,03, viene automaticamente disattivata la procedura, oppure, se avessimo anche abilitato l'interruzione della registrazione alla violazione del livello importante, alla rottura del 9,99 cioè, alla rottura del livello importante.

Consigliamo di lasciarlo sempre attivo e con volatilità 2-3 tick.

### **1.3 MENU - STRUMENTI**

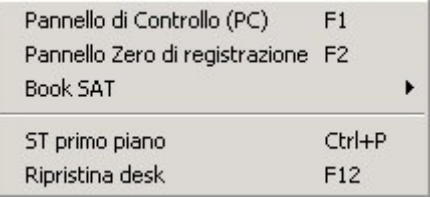

All'interno troviamo:

- **PANNELLO DI CONTROLLO**
- **PANNELLO Zero di registrazione**
- **BOOK SAT**
- **ST PRIMO PIANO**
- **RIPRISTINA DESK**

#### *PANNELLO DI CONTROLLO*

Il Pannello di Controllo (PC) consente di gestire l'intera informativa dello SCALP Tool e di manipolare la visualizzazione dei book nei diversi formati (Maxi, Medi e Mini-Medi). Risulta anche essere molto semplice da utilizzare e soprattutto molto versatile, in quanto colma la lacuna di spazio nei monitor (non è mai abbastanza).

#### *PANNELLO 0*

Serve per gestire contemporaneamente tutta l'informativa delle loro registrazione dei livelli zero dei book aperti.

### *BOOK SAT*

Book esterno.

### *ST PRIMO PIANO*

Quando è attivato SCALP Tool (ST) rimane sempre la finestra in primo piano.

#### *RIPRISTINA DESK*

Riposiziona correttamente i books.

### **1.4 MENU - ALLARMI**

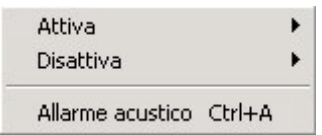

All'interno troviamo:

- **ATTIVA**
- **DISATTIVA**
- **ALLARME ACUSTICO**
- *ATTIVA* Attiva gli allarmi direttamente su tutti i book.

#### *DISATTIVA*

Disattiva gli allarmi direttamente su tutti i book.

### *ALLARME ACUSTICO*

Se attivato, basta un qualsiasi book che lampeggi per produrre la segnalazione sonora.

### **1.5 MENU - FLUSSO DATI**

Attiva flusso dati Connetti tutti i titoli Disconnetti tutti i titoli

All'interno troviamo:

- **ATTIVA FLUSSO DATI**

- **CONNETTI TUTTI I TITOLI**

- **DISCONNETTI TUTTI I TITOLI**

#### *ATTIVA FLUSSO DATI*

Consente di collegare lo SCALP Tool pro al fornitore di dati, in questo caso a Visual Trader. Cliccando su "ATTIVA FLUSSO DATI" vi chiederà conferma della connessione. Confermando con OK potrete notare su STpro, in basso a sinistra, due riquadri verdi e una banda verde che scorre. Questo indica che la connessione è avvenuta con successo e che siete pronti ad analizzare il mercato.

#### *CONNETTI TUTTI I TITOLI*

Consente di connettere tutti i book contemporaneamente, evitando di cliccare la connessione del titolo singolarmente.

#### *DISCONNETTI TUTTI I TITOLI*

Consente di disconnettere tutti i book contemporaneamente, evitando di cliccare la disconnessione del titolo singolarmente.

### **1.6 RIPRISTINA**

Ha la stessa funzione del "RIPRISTINA DESK" in STRUMENTI.

### **1.7 ?**

Informazioni sul prodotto

### **1.8 ESCI**

Chiusura dell'applicativo.

# **2. DIMENSIONI DEL BOOK**

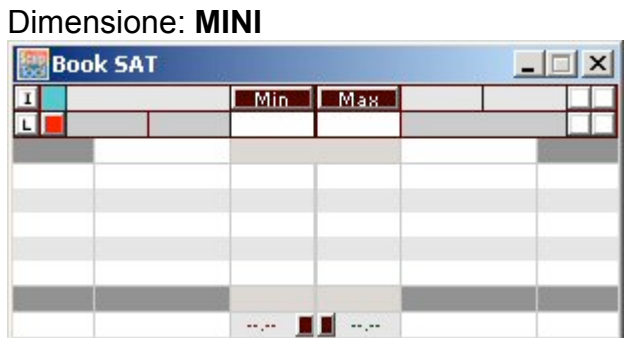

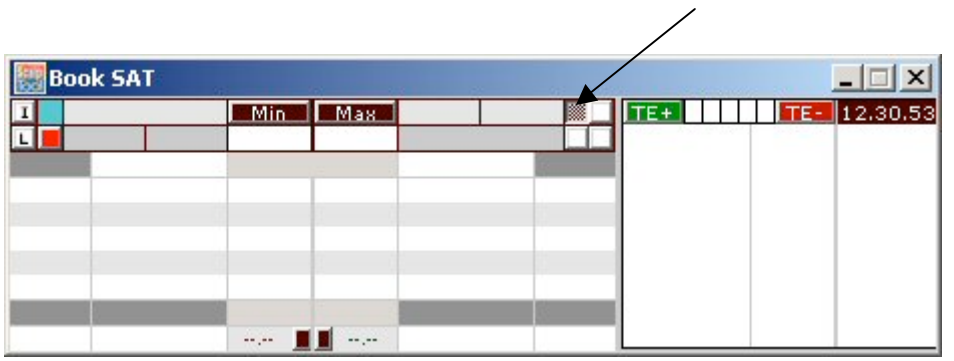

 $\diagdown$ 

#### Dimensione: **MINI-MEDI**

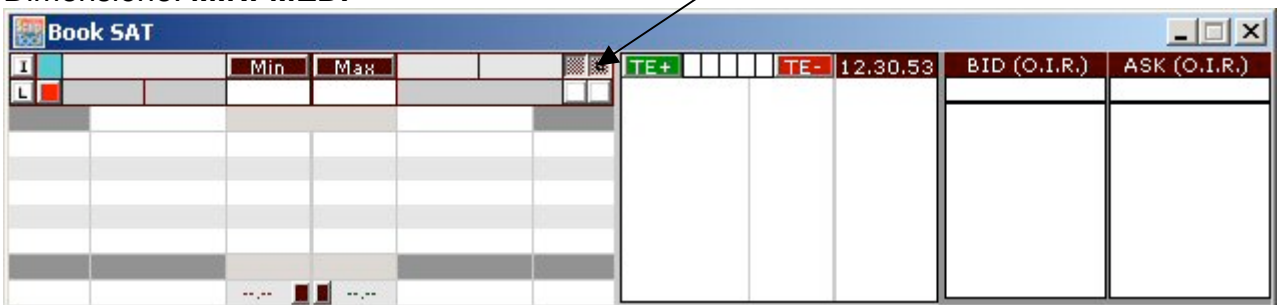

#### Dimensione: **MEDI**

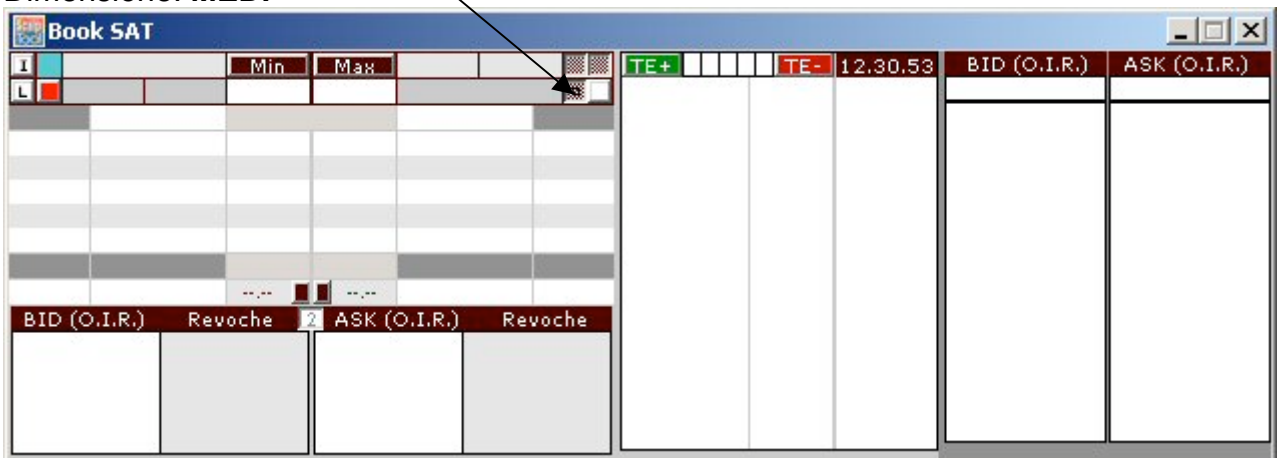

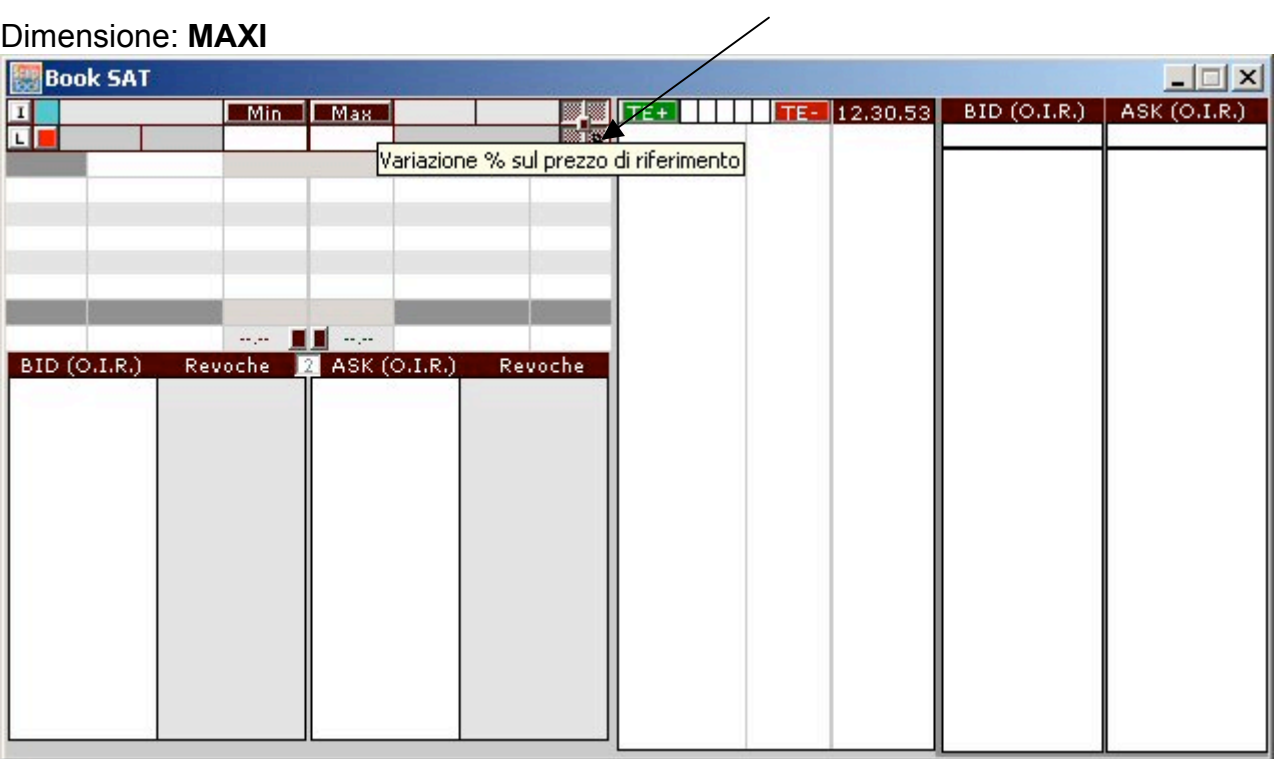

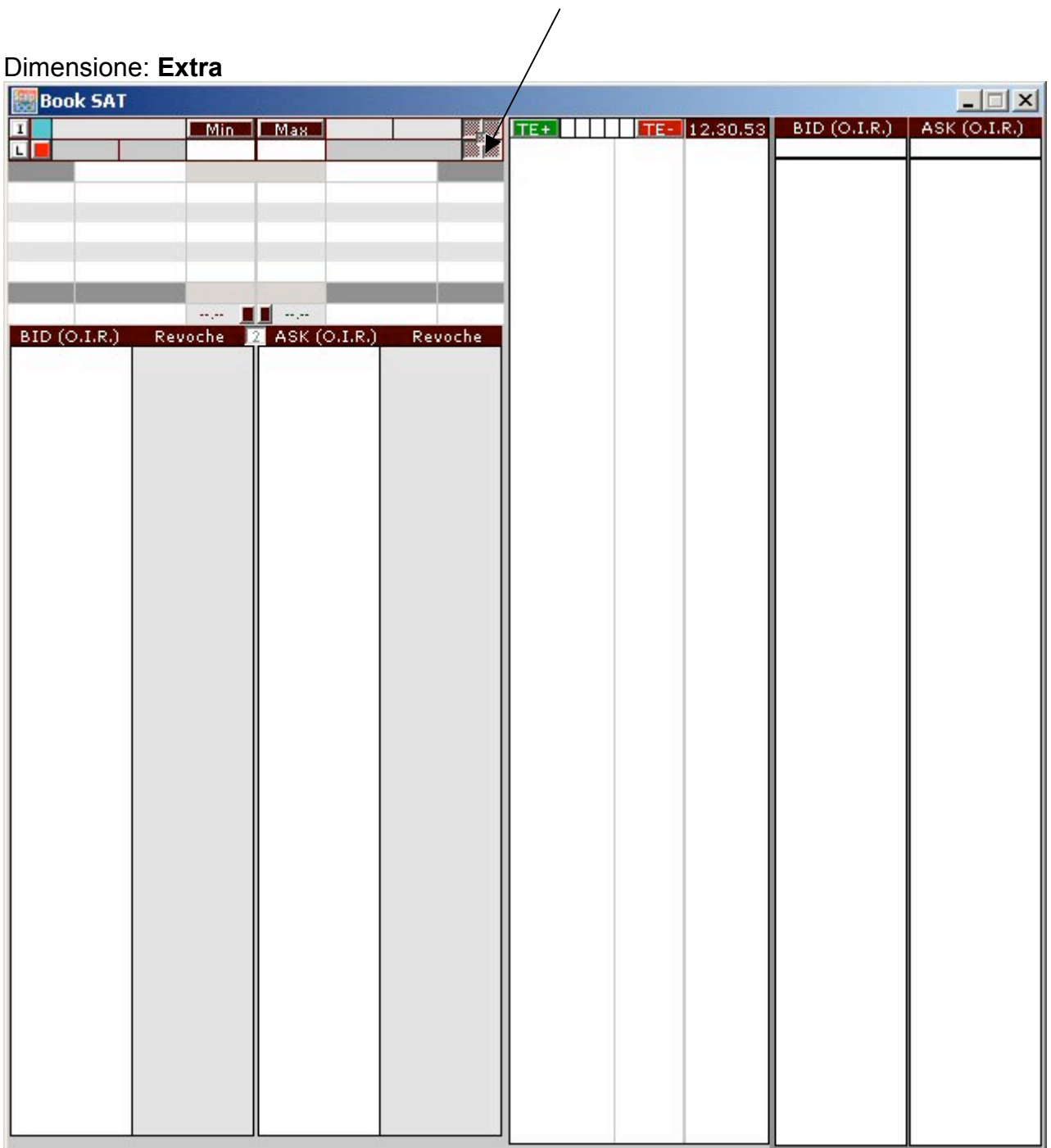

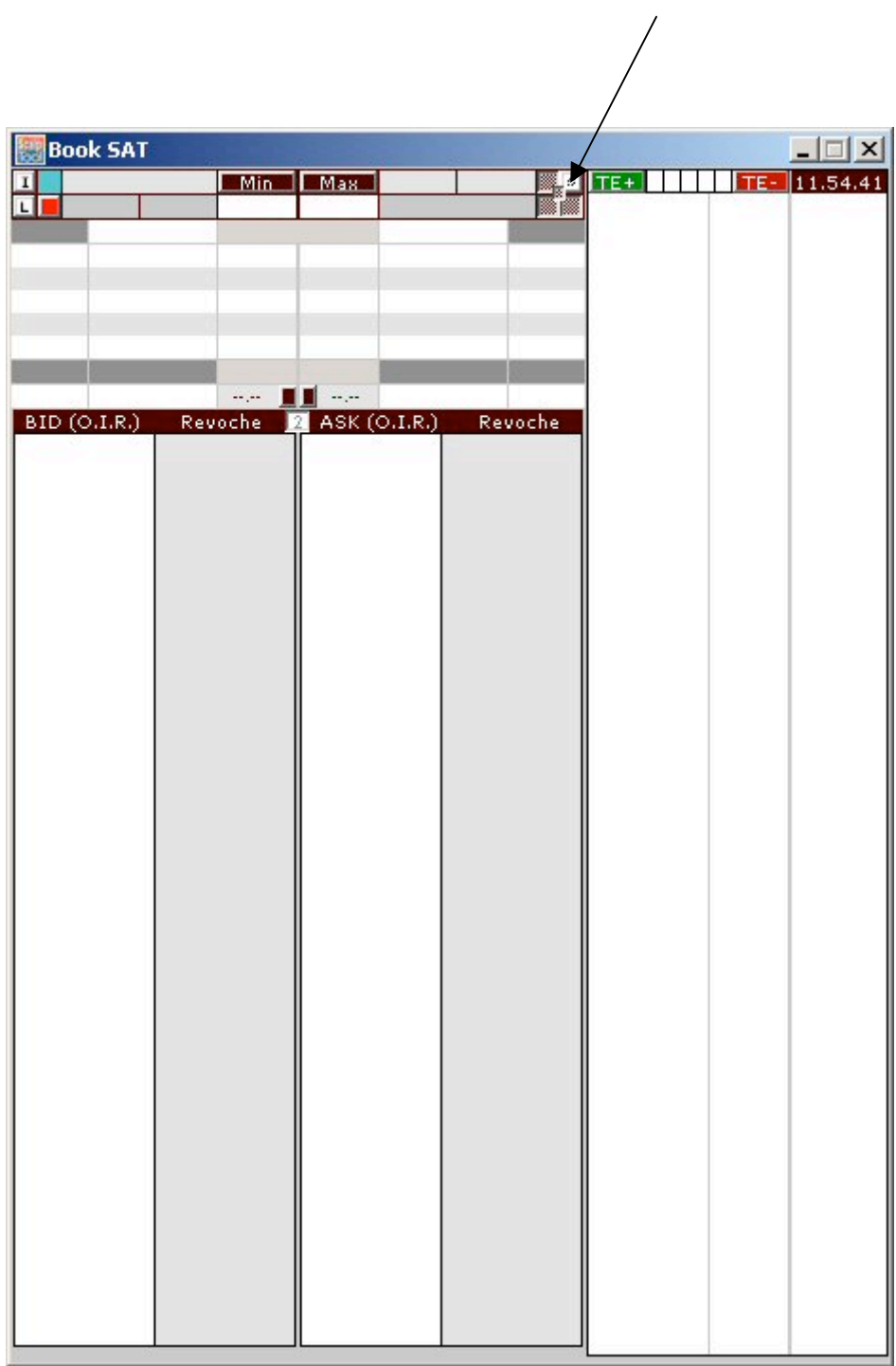

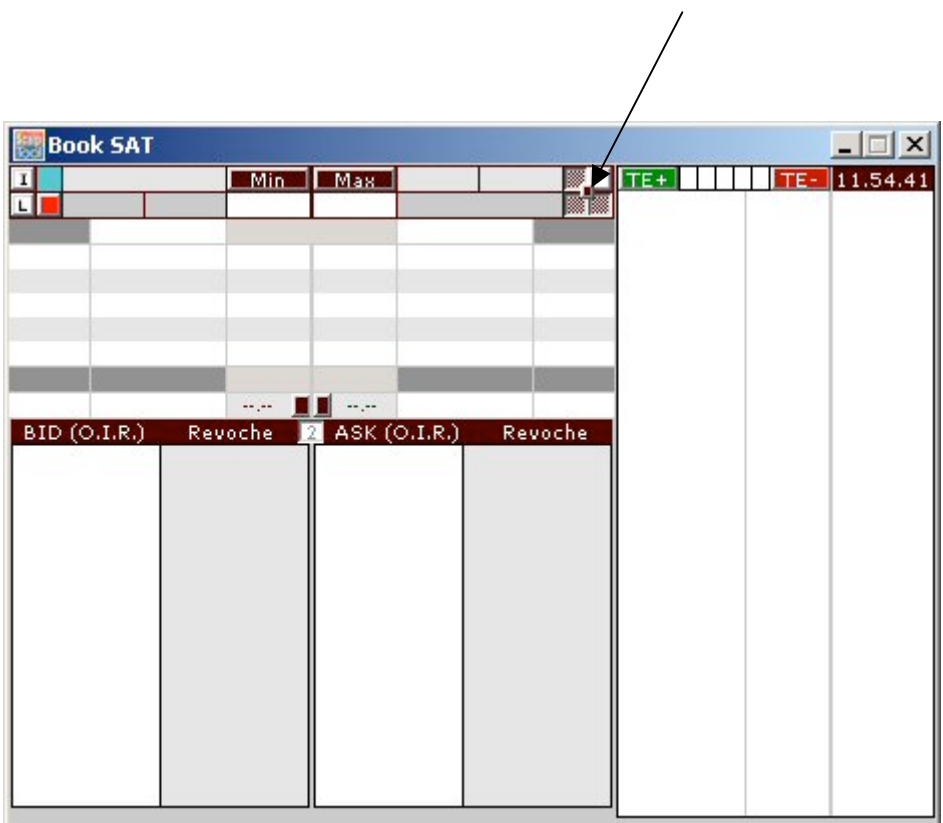

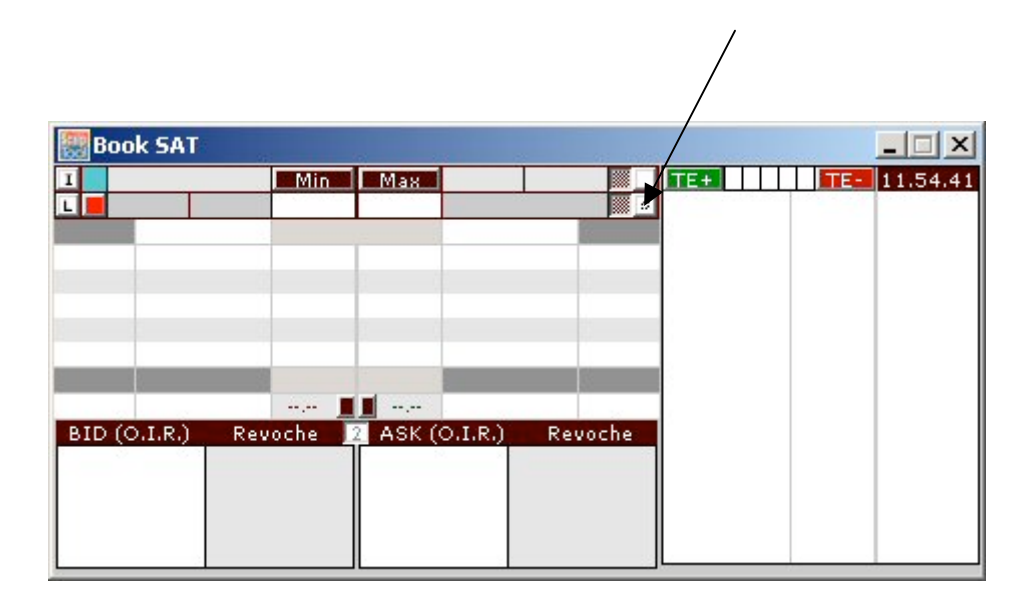

# **3. TUTTE LE INFORMAZIONI DEI VARI CAMPI E DELLE VARIE MASCHERE DEL BOOK**

### **3.1 I SEI LIVELLI DEL BOOK**

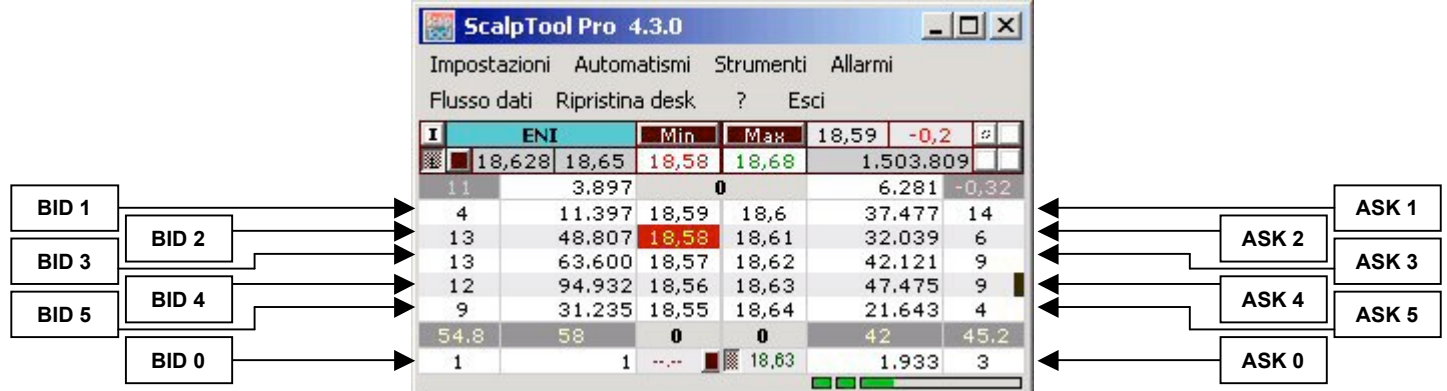

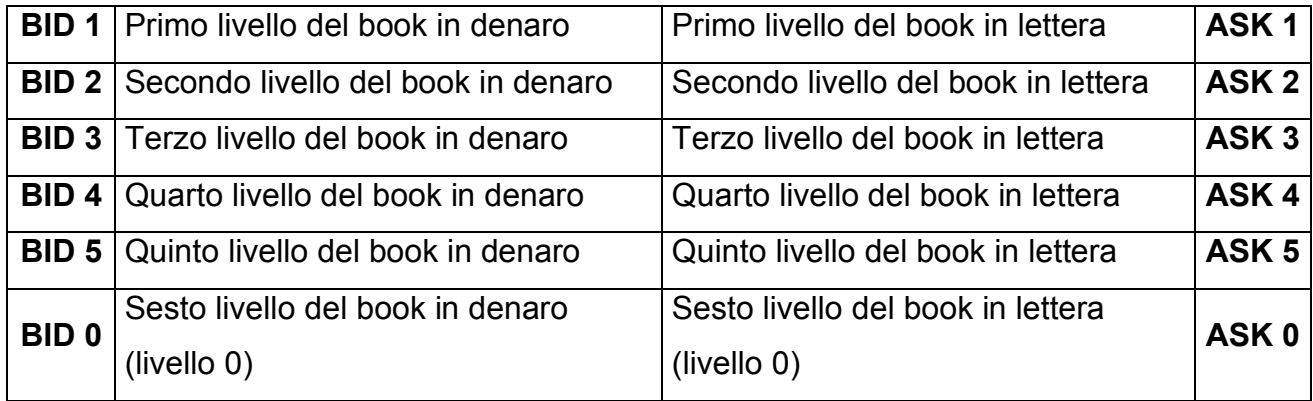

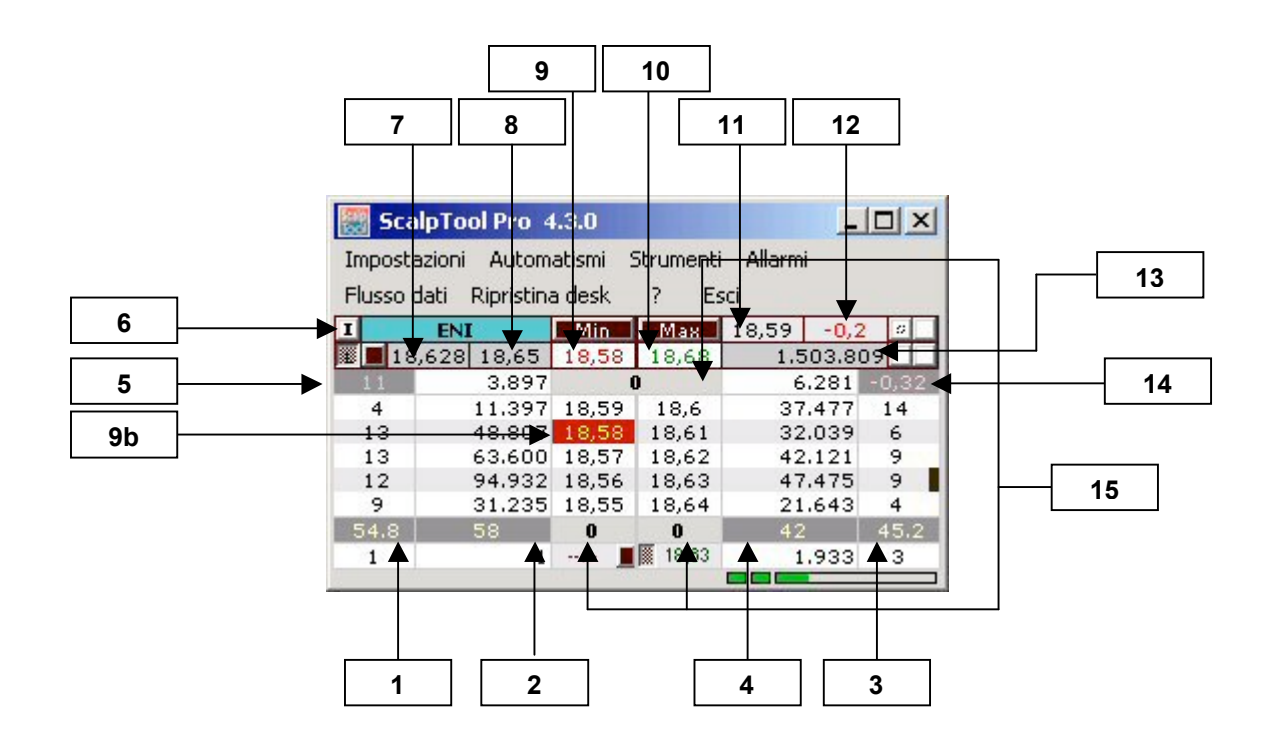

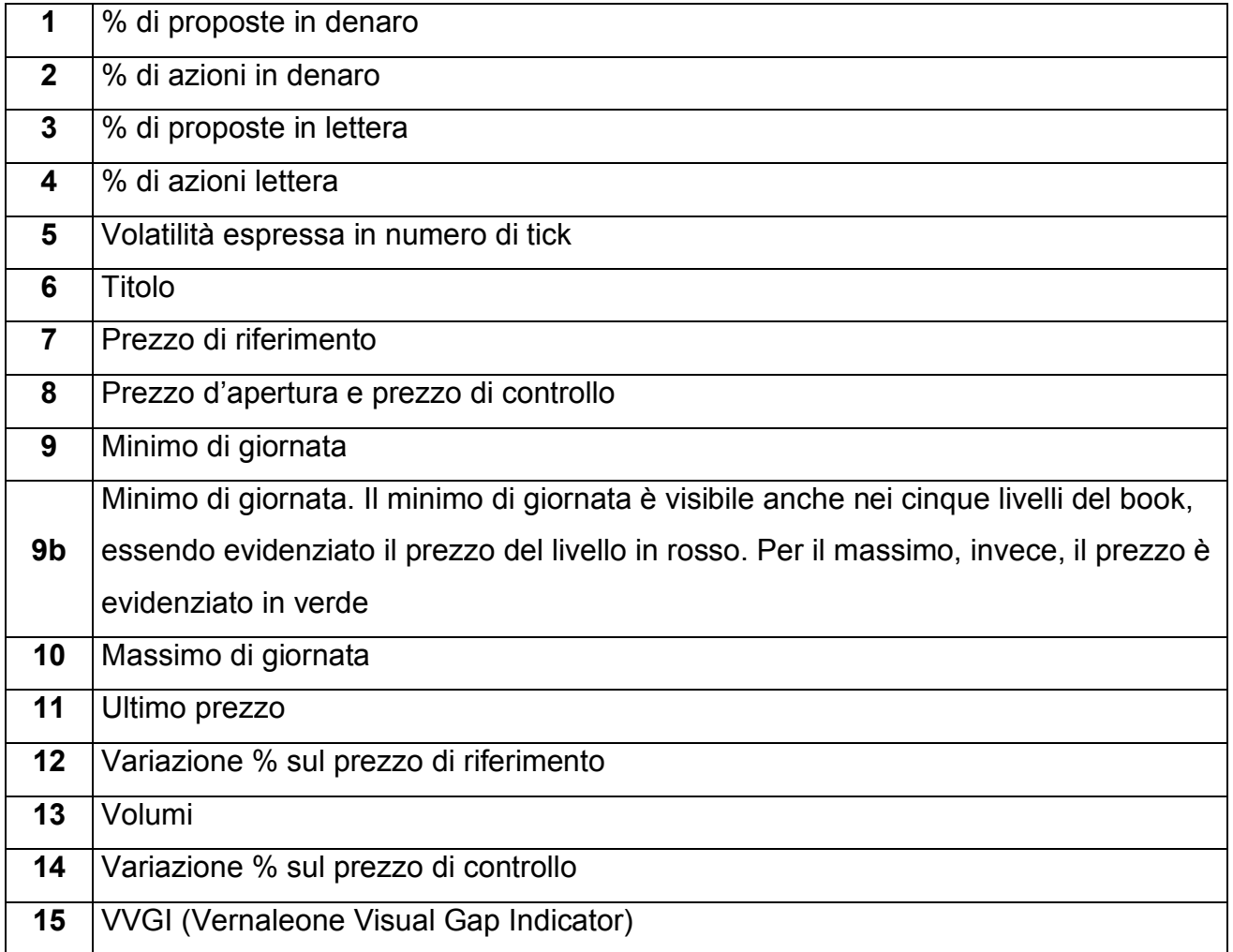

### **3.2 IL TICKER**

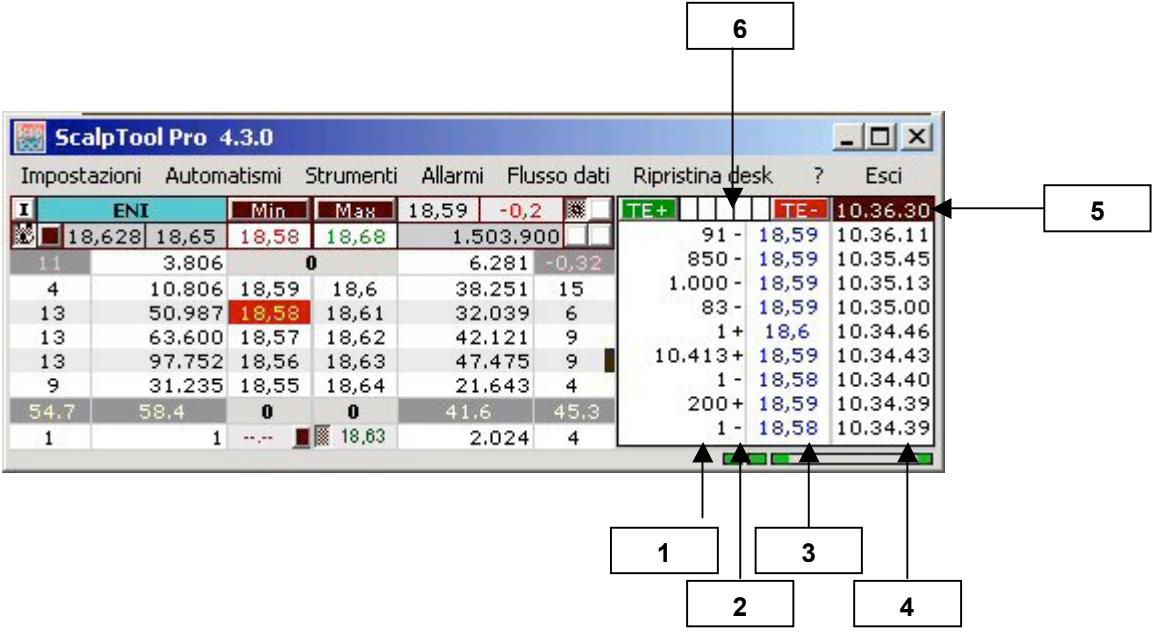

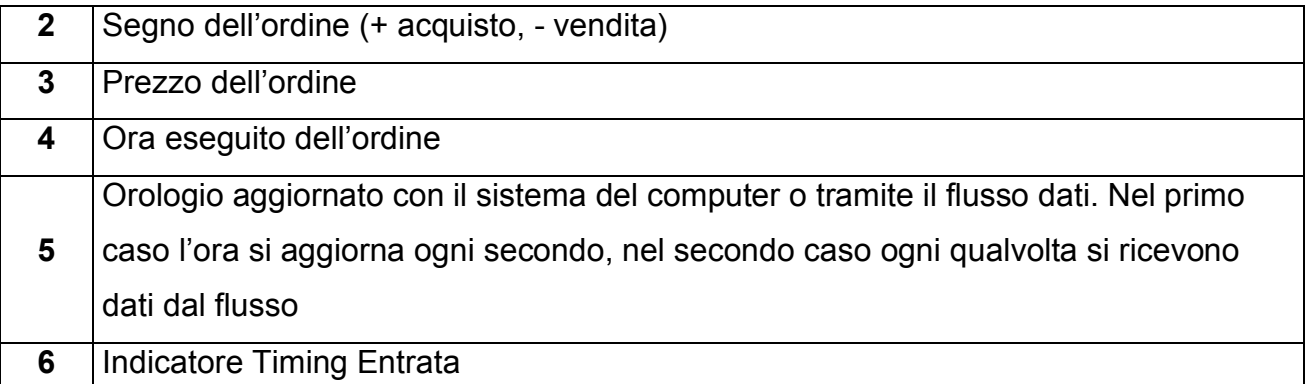

# **3.3 O.I.R (I LIVELLO)**

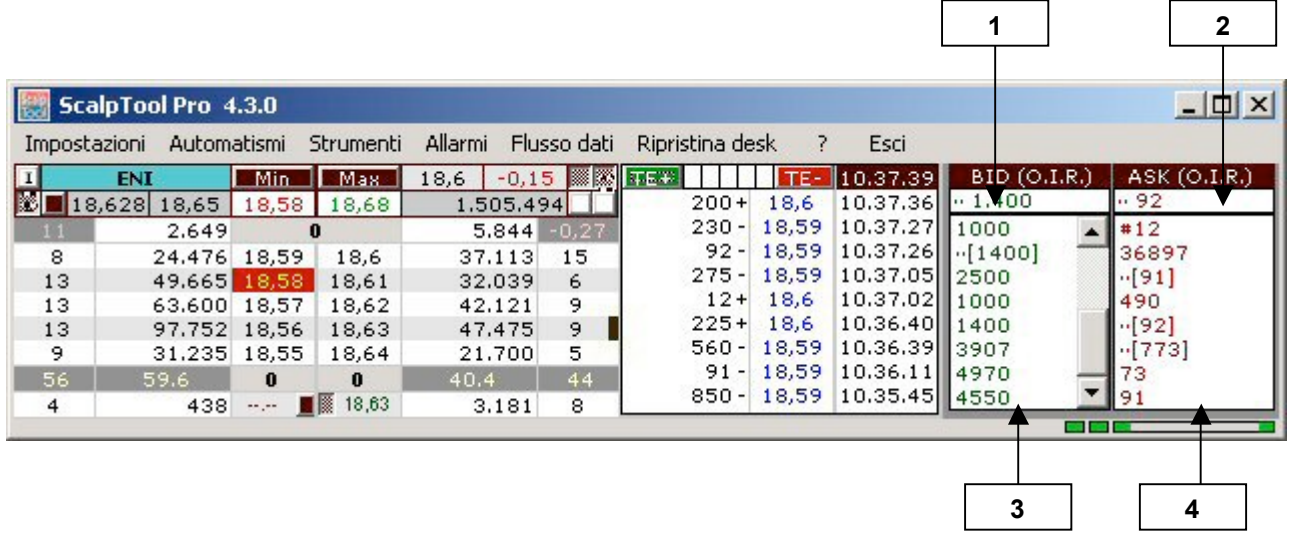

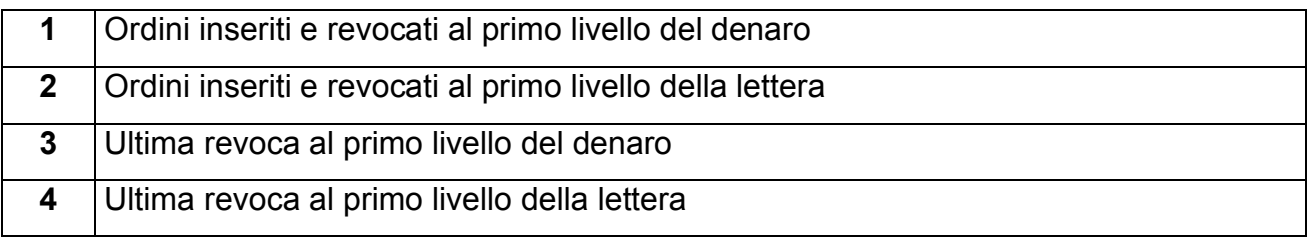

# **3.4 O.I.R. (II,III,IV E V LIVELLO DEL BOOK)**

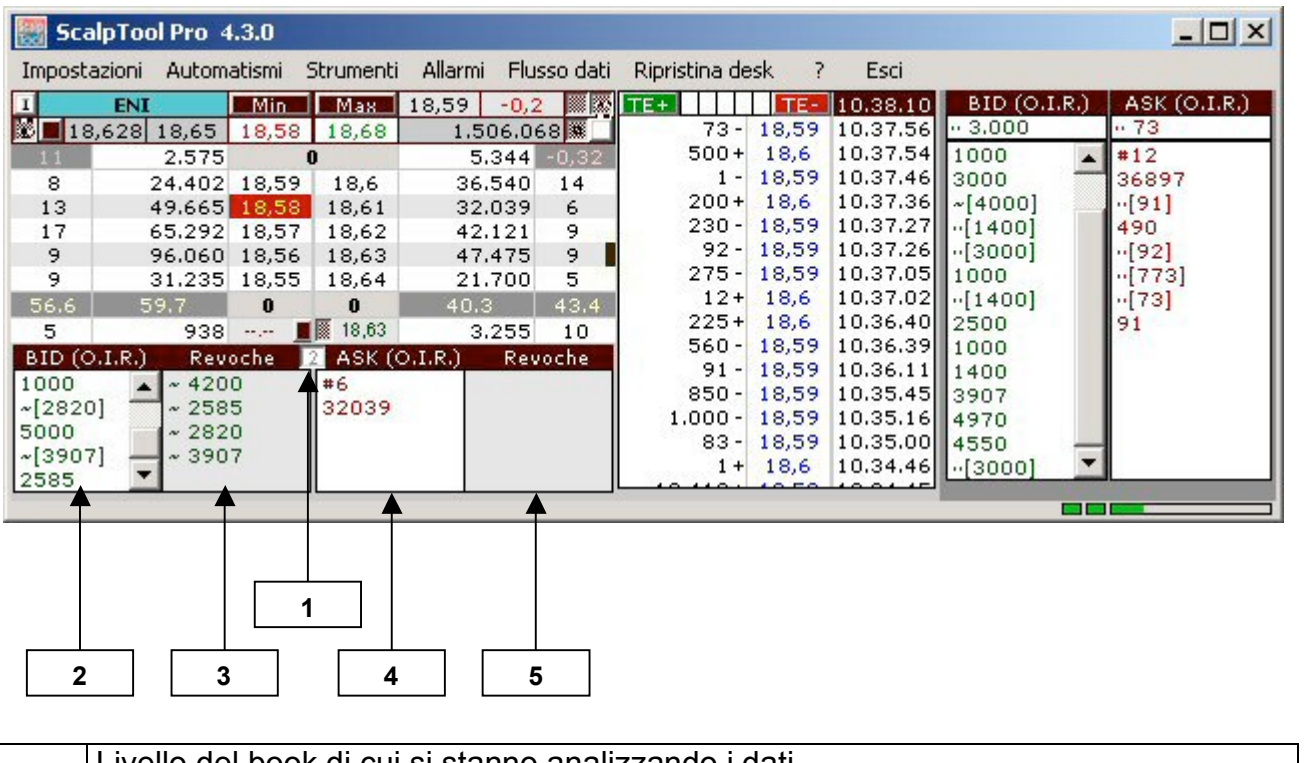

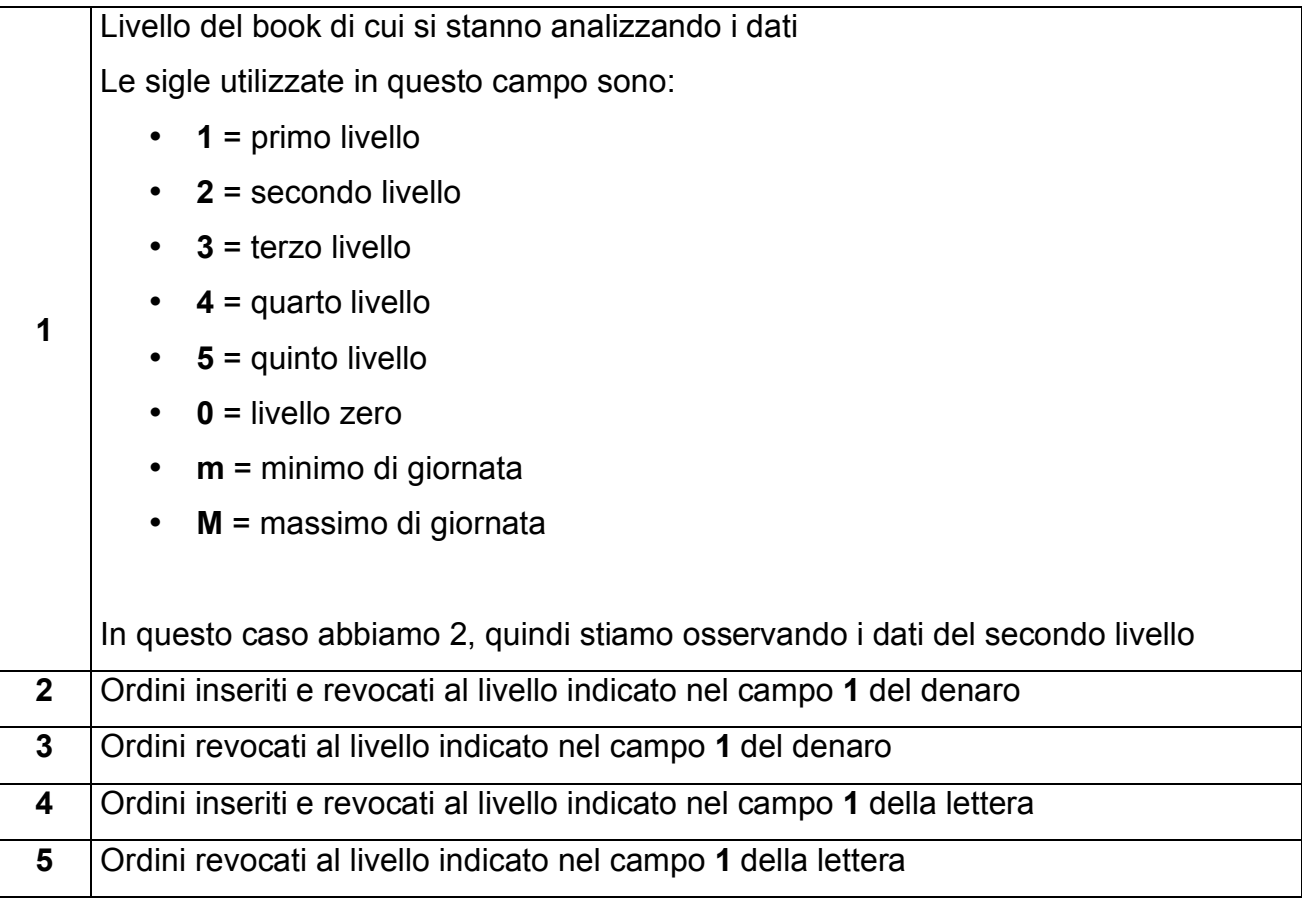

# **3.5 PROFONDITÀ DEI SOLI INESEGUITI DEL PRIMO LIVELLO**

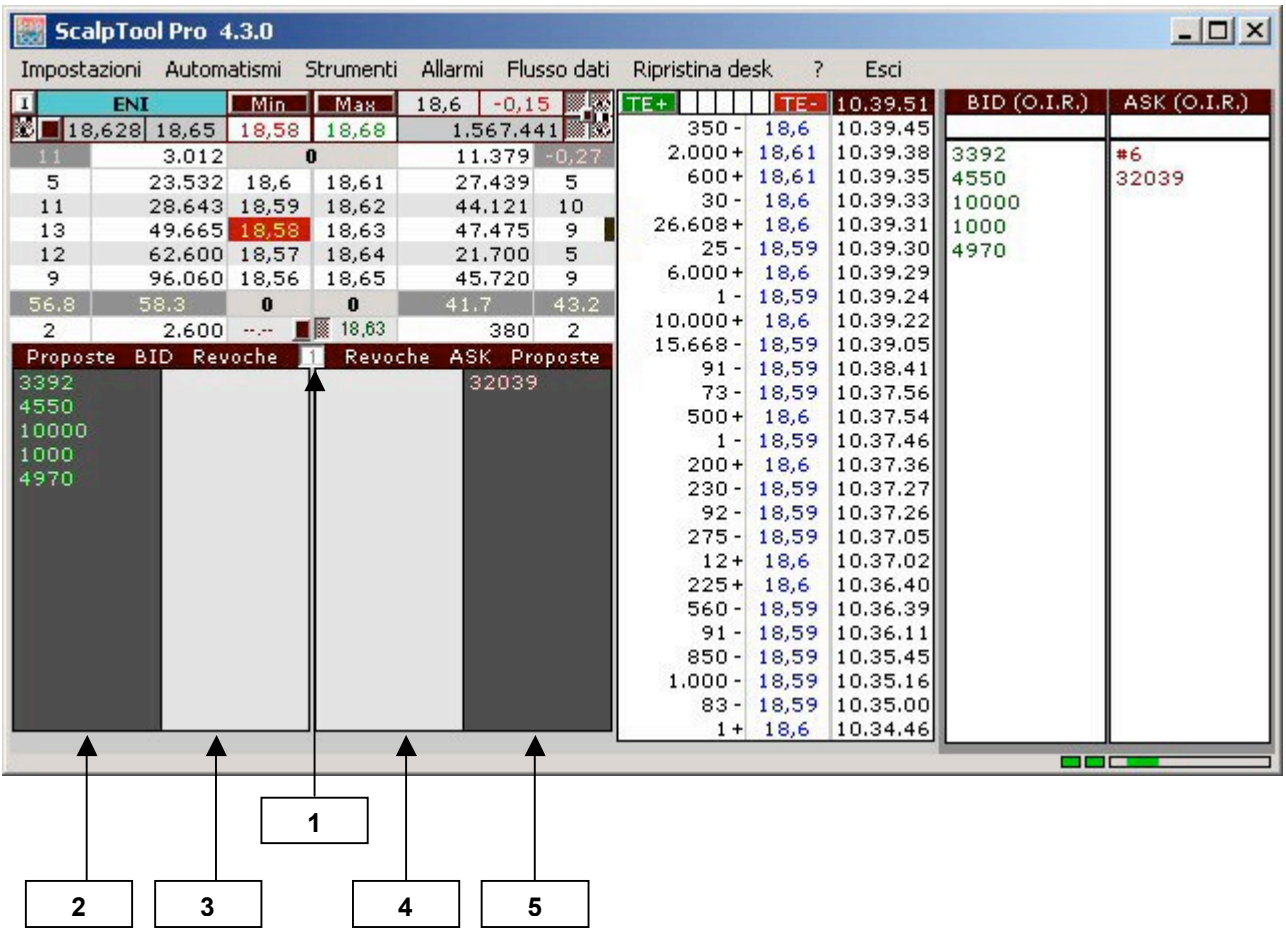

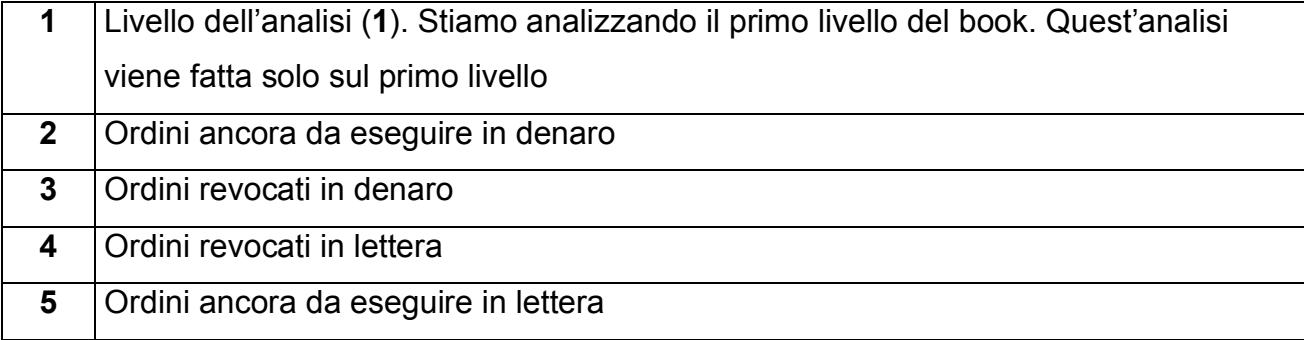

### **3.6 LIVELLO 0**

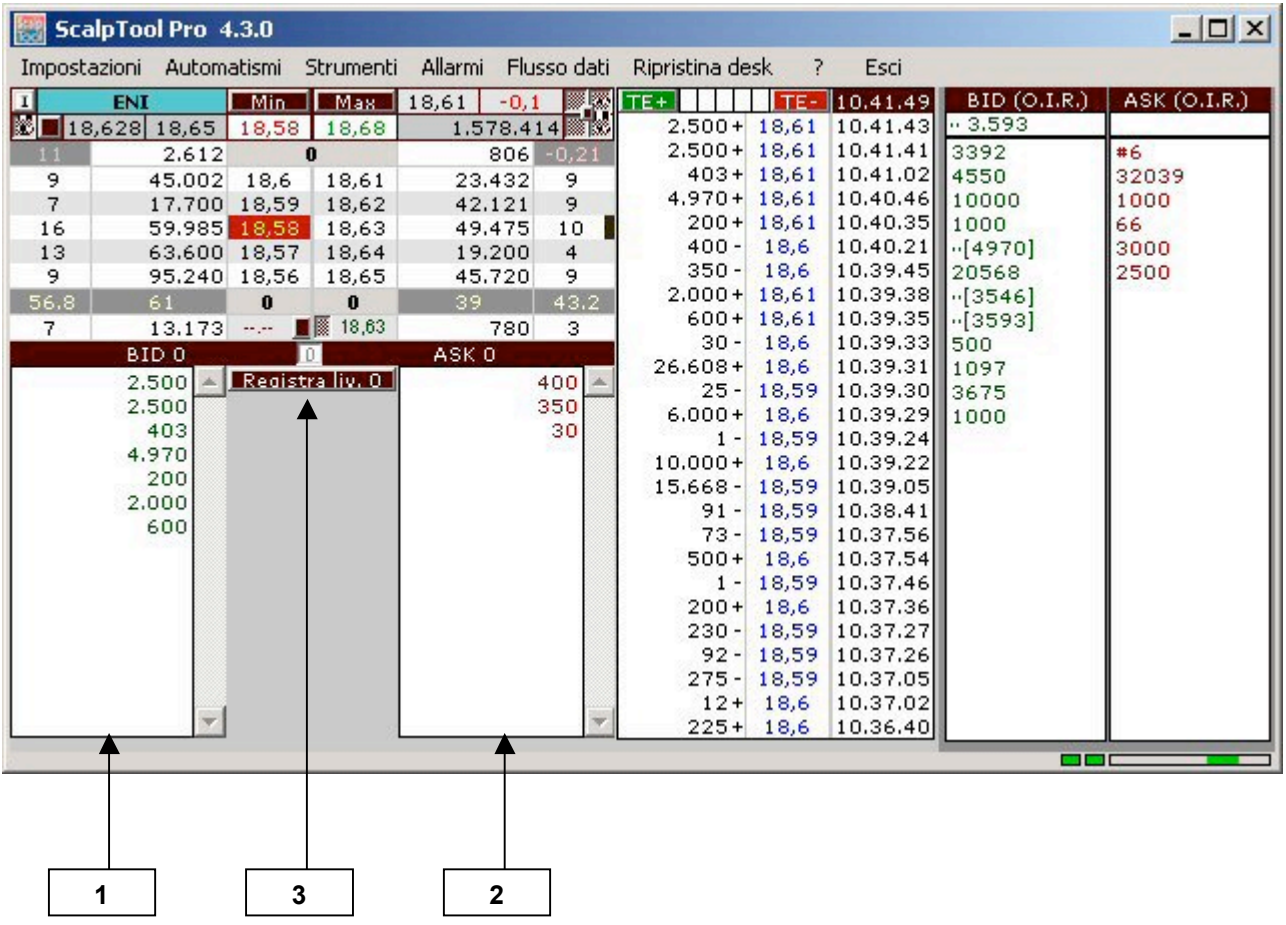

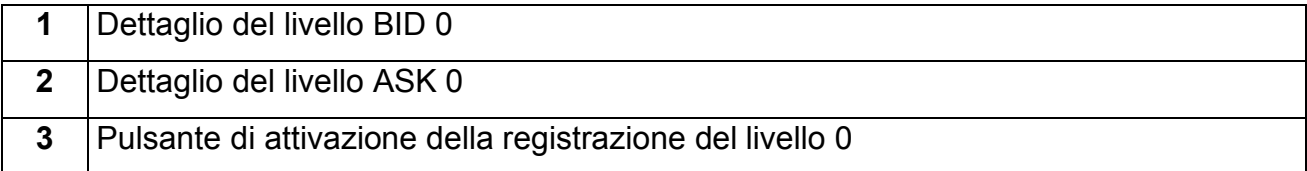

### **3.7 LIVELLO 0 DI REGISTRAZIONE**

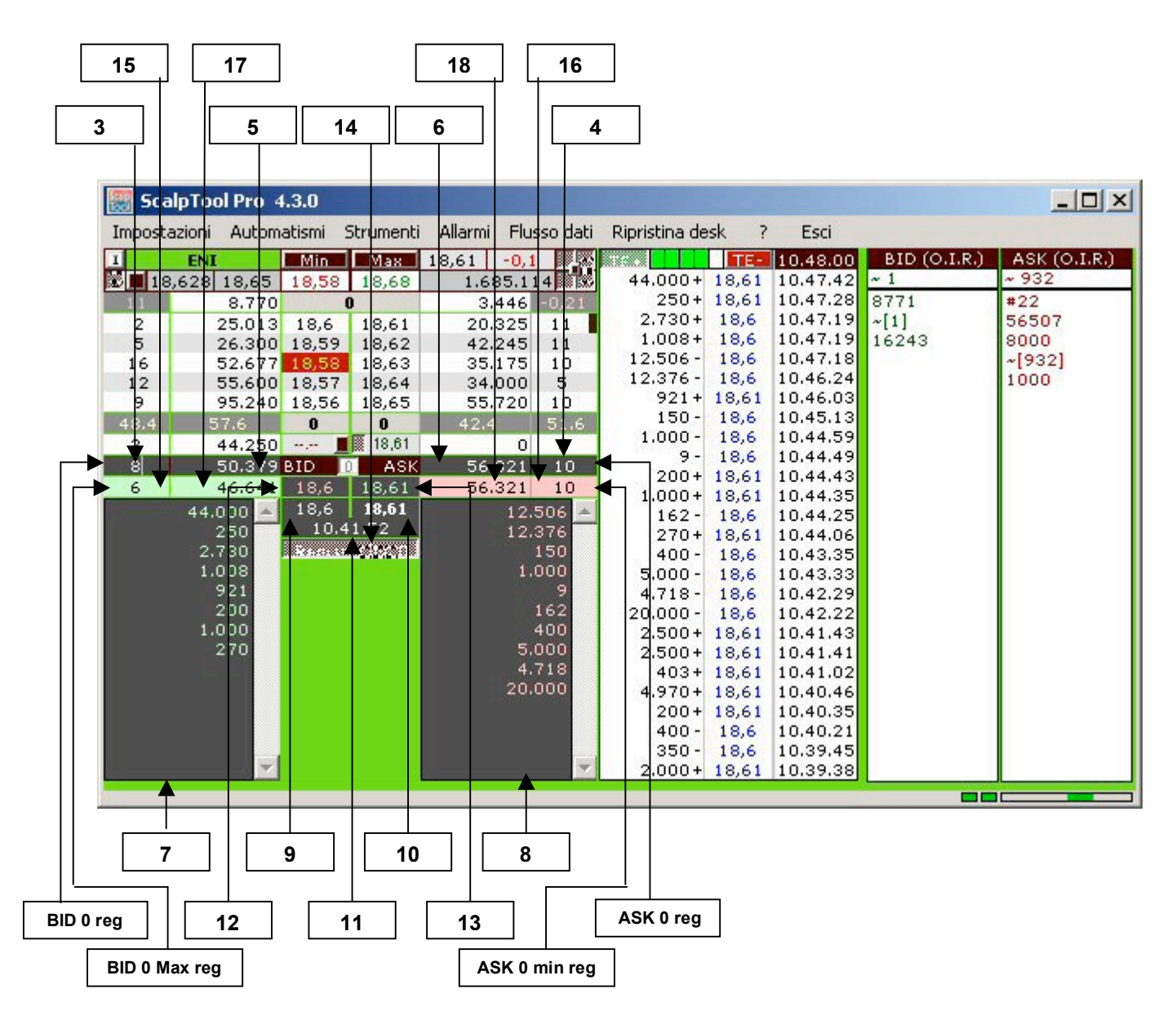

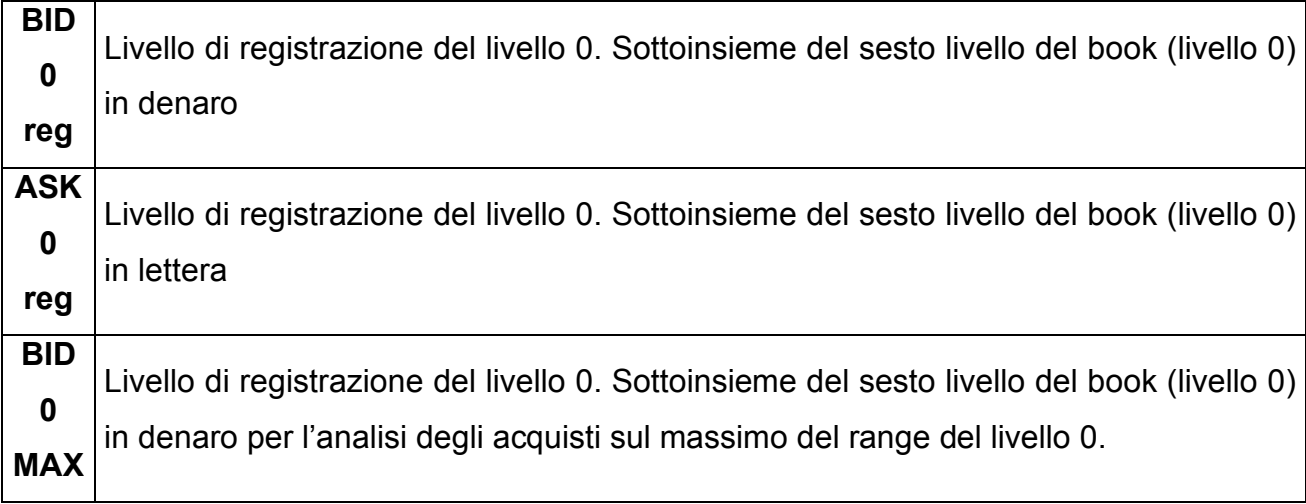

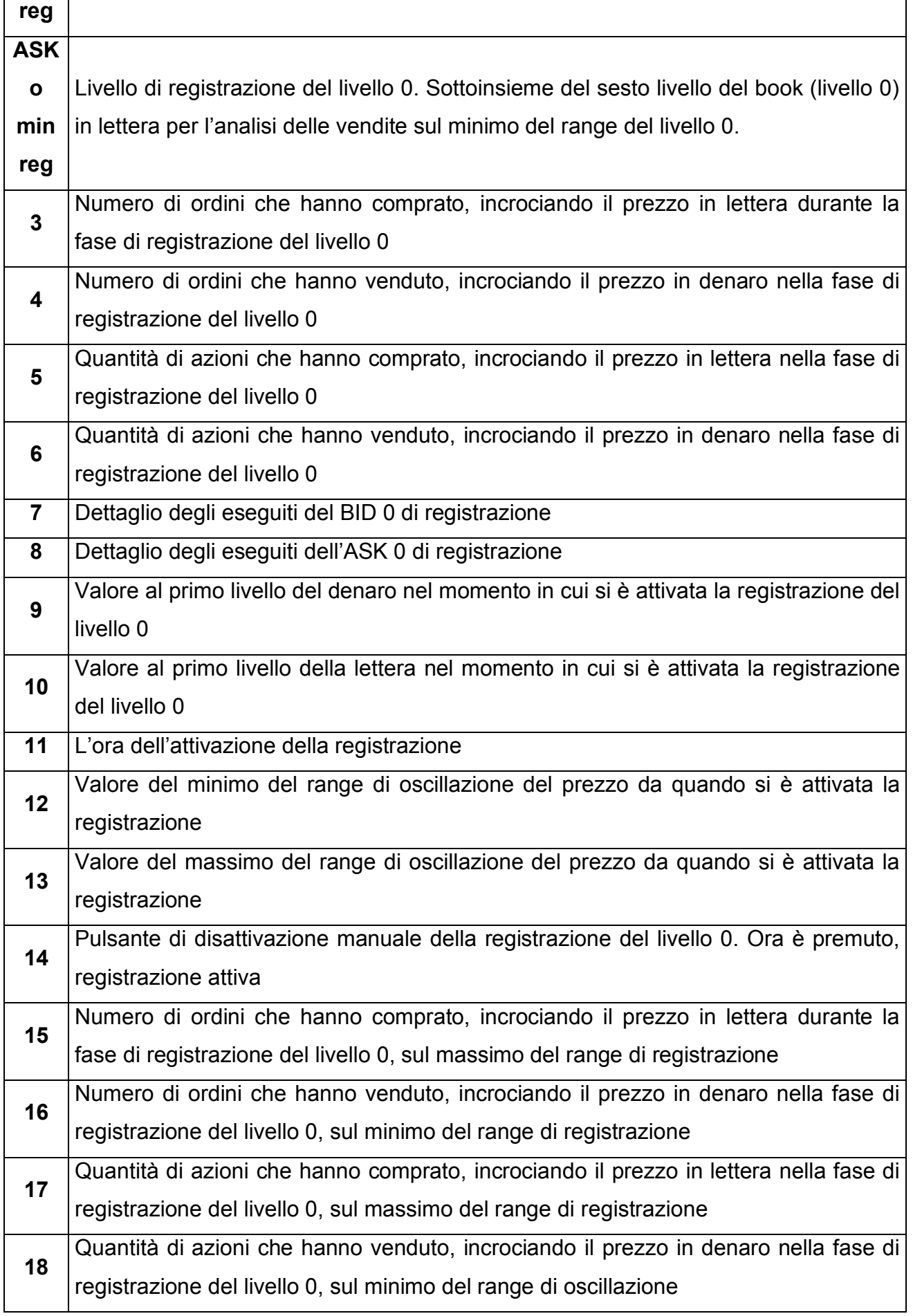

 $\overline{\phantom{a}}$ 

 $\overline{1}$ 

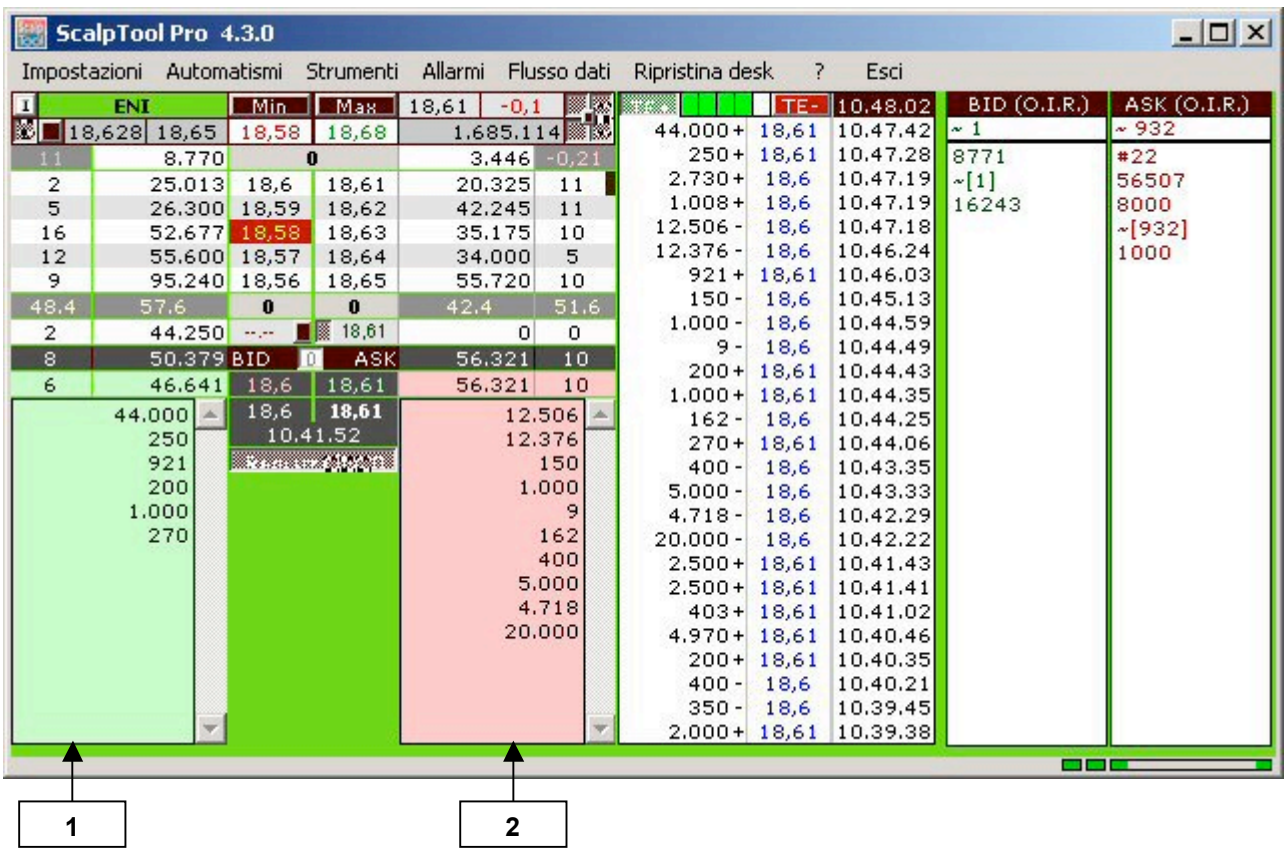

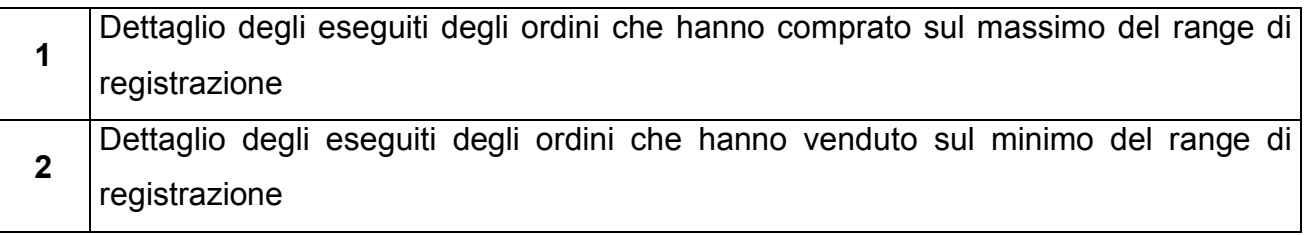

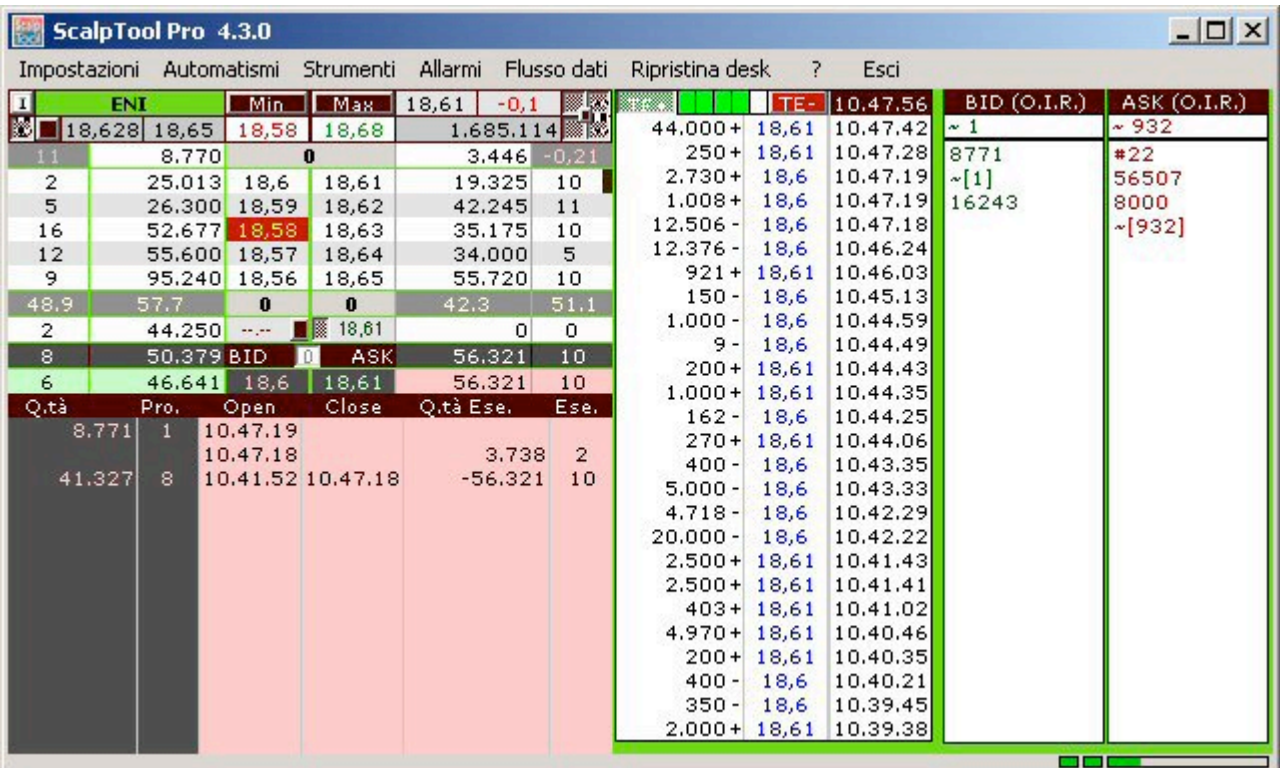

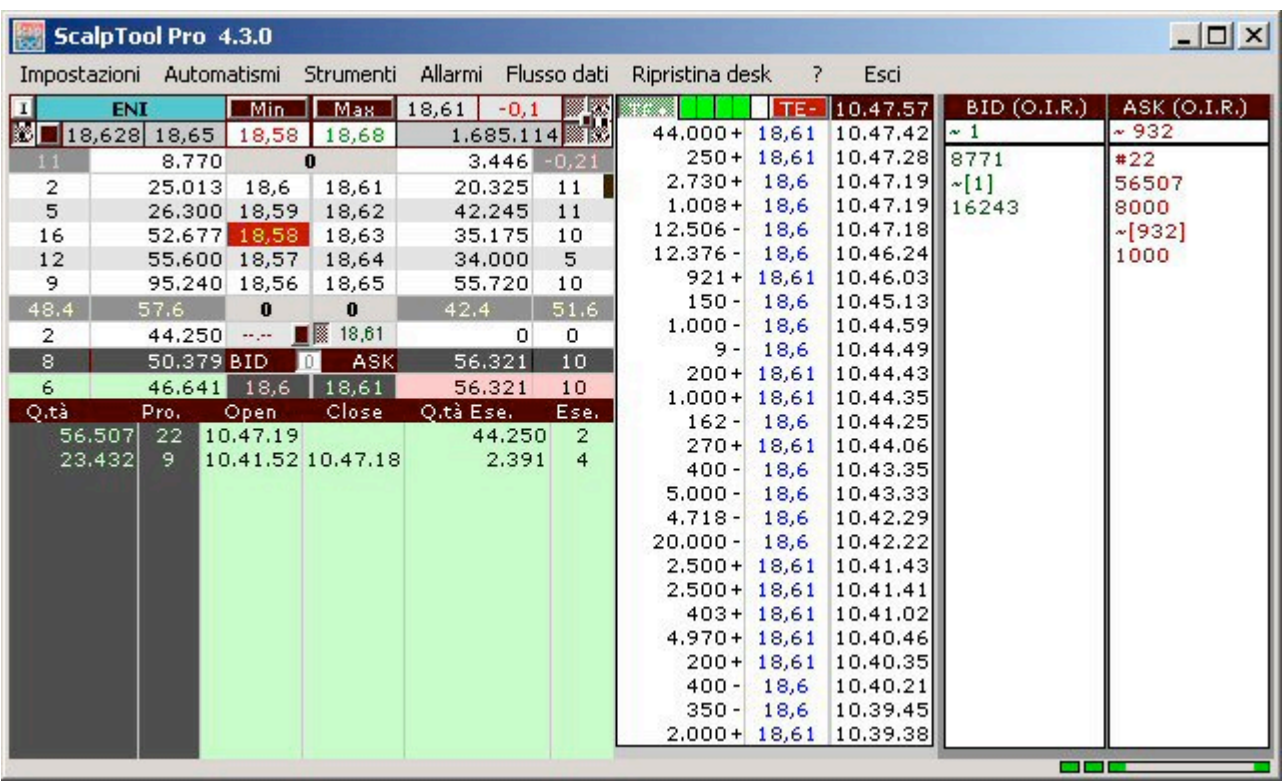

Le ultime due immagini mostrano l'analisi dei minimi e massimi del range di registrazione con l'identica logica di quella del minimo e massimo di giornata . Per il significato dei vari campi fare riferimento al paragrafo "MINIMO E MASSIMO DI GIORNATA".

### **3.8 MINIMO E MASSIMO DI GIORNATA**

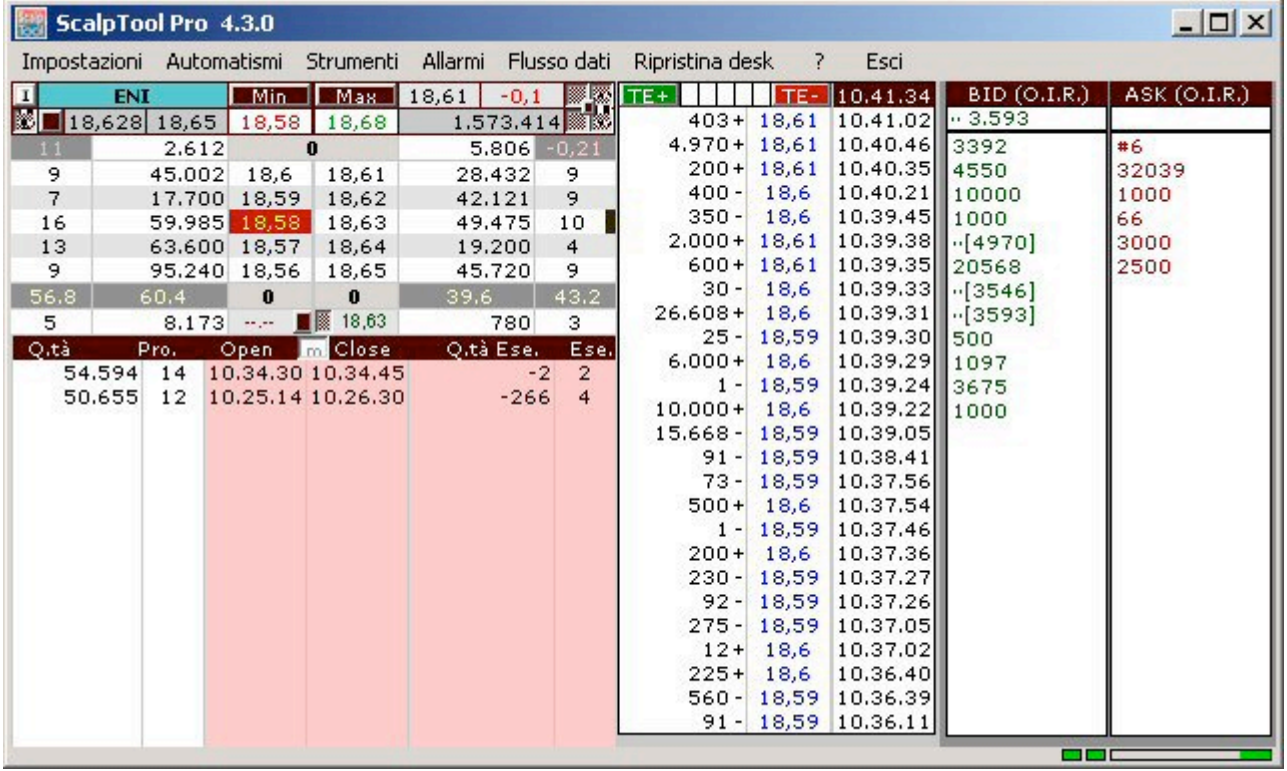

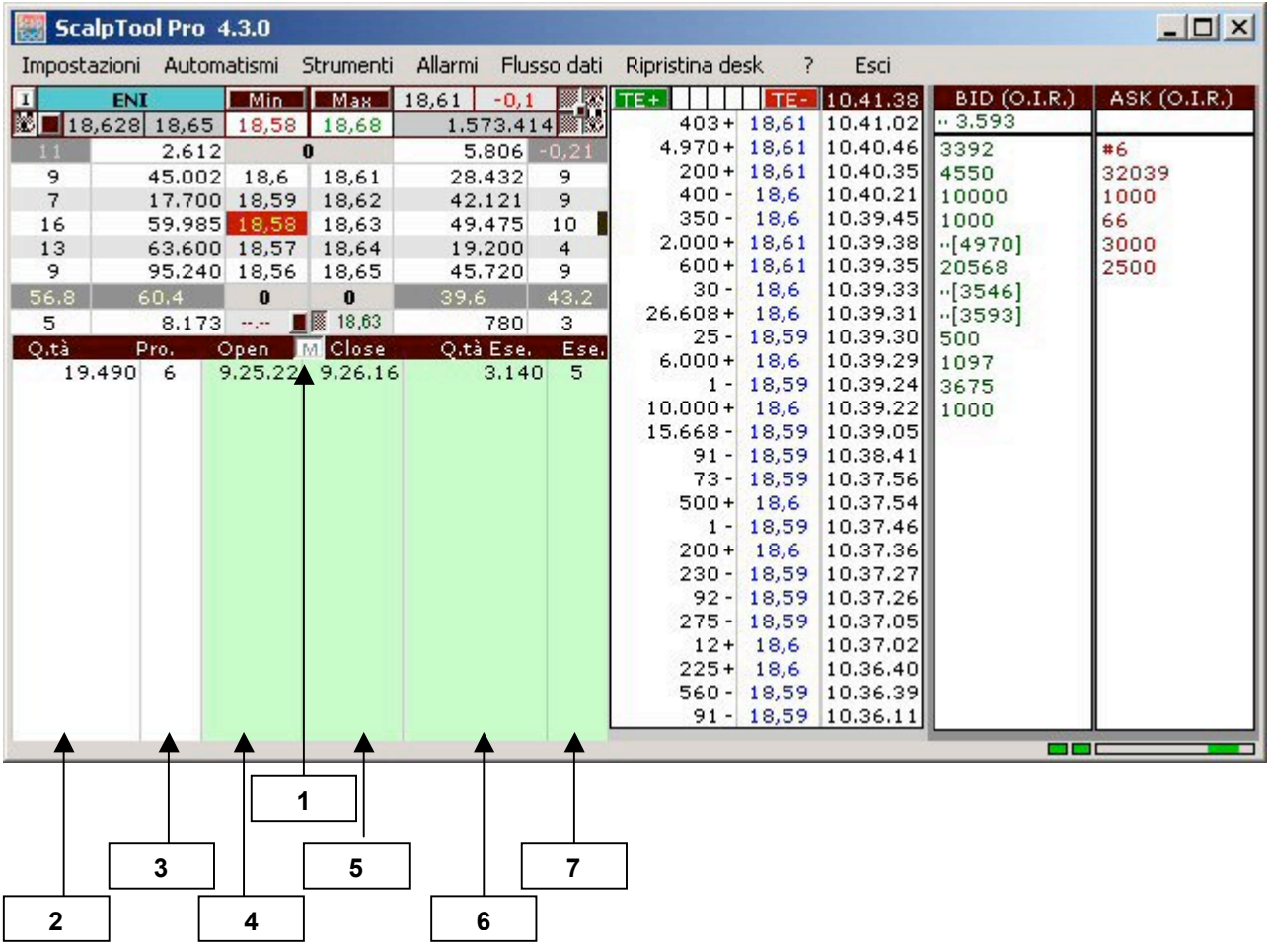

| 1              | Livello dell'analisi (M). Stiamo analizzando il massimo di giornata                     |
|----------------|-----------------------------------------------------------------------------------------|
| $\mathbf{2}$   | Quantità di azioni sul massimo di giornata nel momento in cui tocca il primo livello    |
|                | della lettera                                                                           |
| 3              | Numero di proposte sul massimo di giornata nel momento in cui tocca il primo livello    |
|                | della lettera                                                                           |
| 4              | Orario d'inizio del test del massimo di giornata sul primo livello della lettera        |
|                | Orario di fine test del massimo di giornata al primo livello della lettera. Questo dato |
| 5              | viene fornito solo quando il valore i valori non sono stati violati altrimenti rimane   |
|                | vuoto. Questo per dar maggior risalto alle violazioni.                                  |
| 6              | Quantità eseguita sul massimo di giornata                                               |
| $\overline{7}$ | Ordini eseguiti sul massimo di giornata                                                 |

*Identico per il minimo*

Quando nell'analisi del minimo e del massimo di giornata si notano quantità di proposte e di azioni nulle, significa che:

- nel caso del minimo, il valore è andato in lettera;
- nel caso del massimo, il valore è andato in denaro.

In ogni modo, entrambi i dati comunicano, a differenza dei grafici, che i valori sono stati violati (rotti) anche se non hanno toccato nuovi minimi e/o nuovi massimi.

### **3.9 MASCHERA DI RICERCA TITOLO**

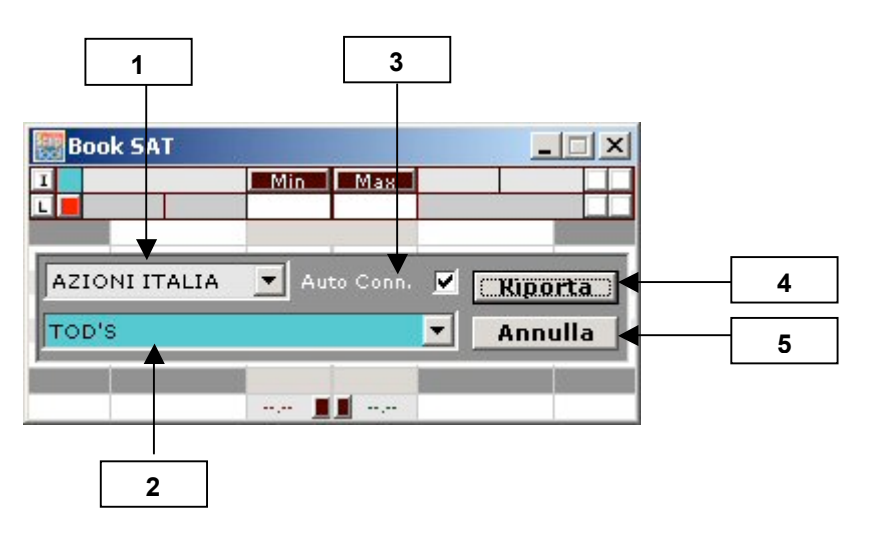

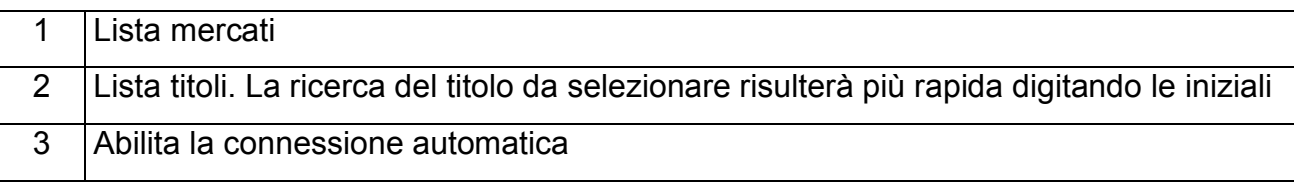

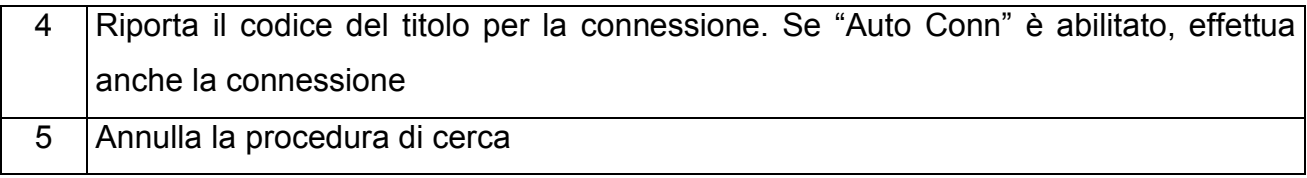

# **4. COMANDI DEL BOOK**

### **4.1. ANALISI DEL PRIMO LIVELLO DEL BOOK**

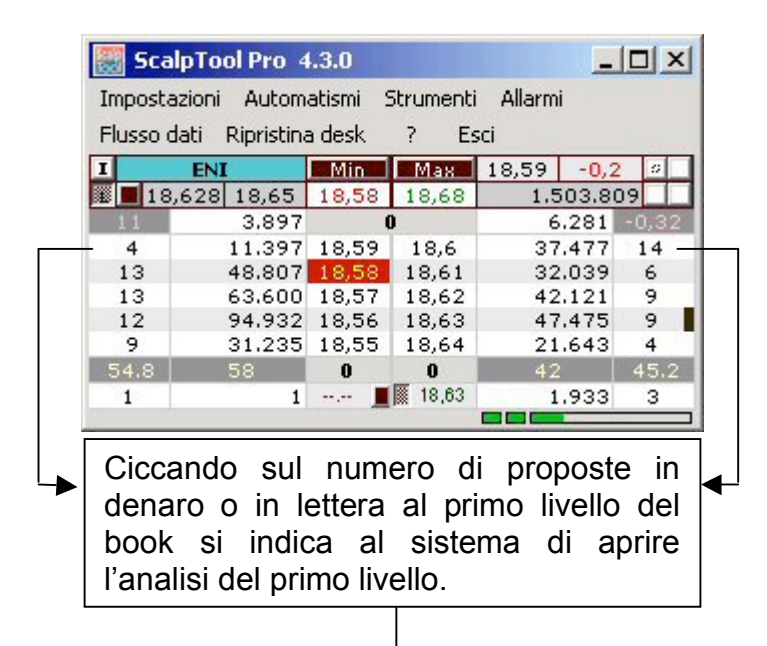

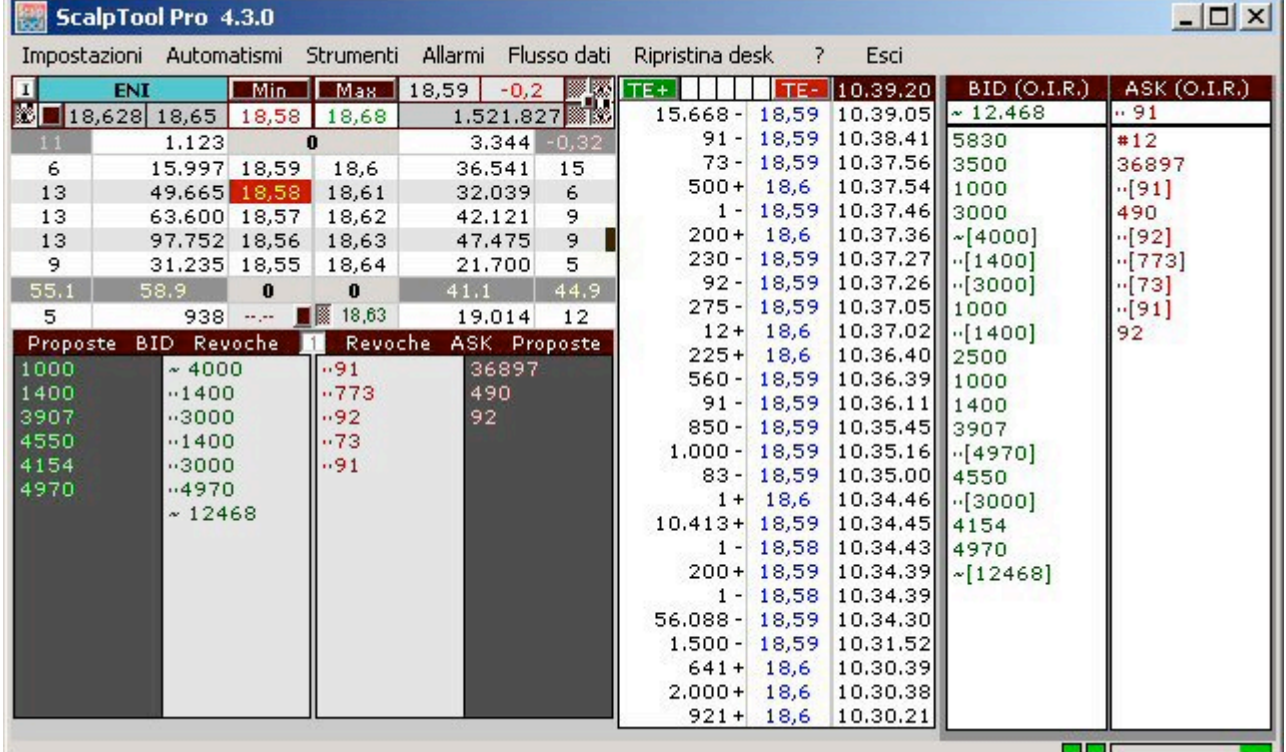

### **4.2. ANALISI DEL SECONDO LIVELLO DEL BOOK**

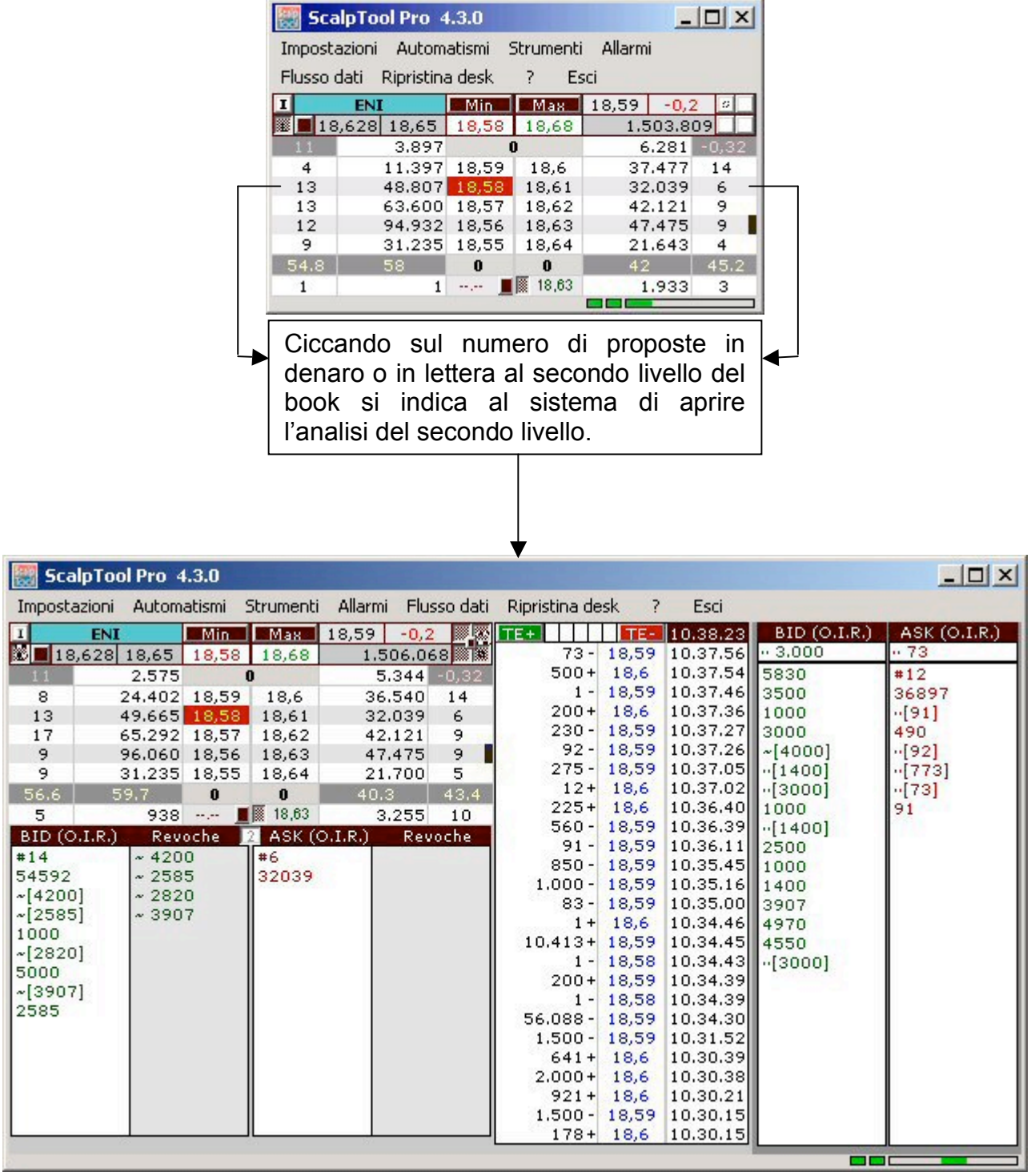

### **4.3. ANALISI DEL TERZO LIVELLO DEL BOOK**

 $\sim$ 

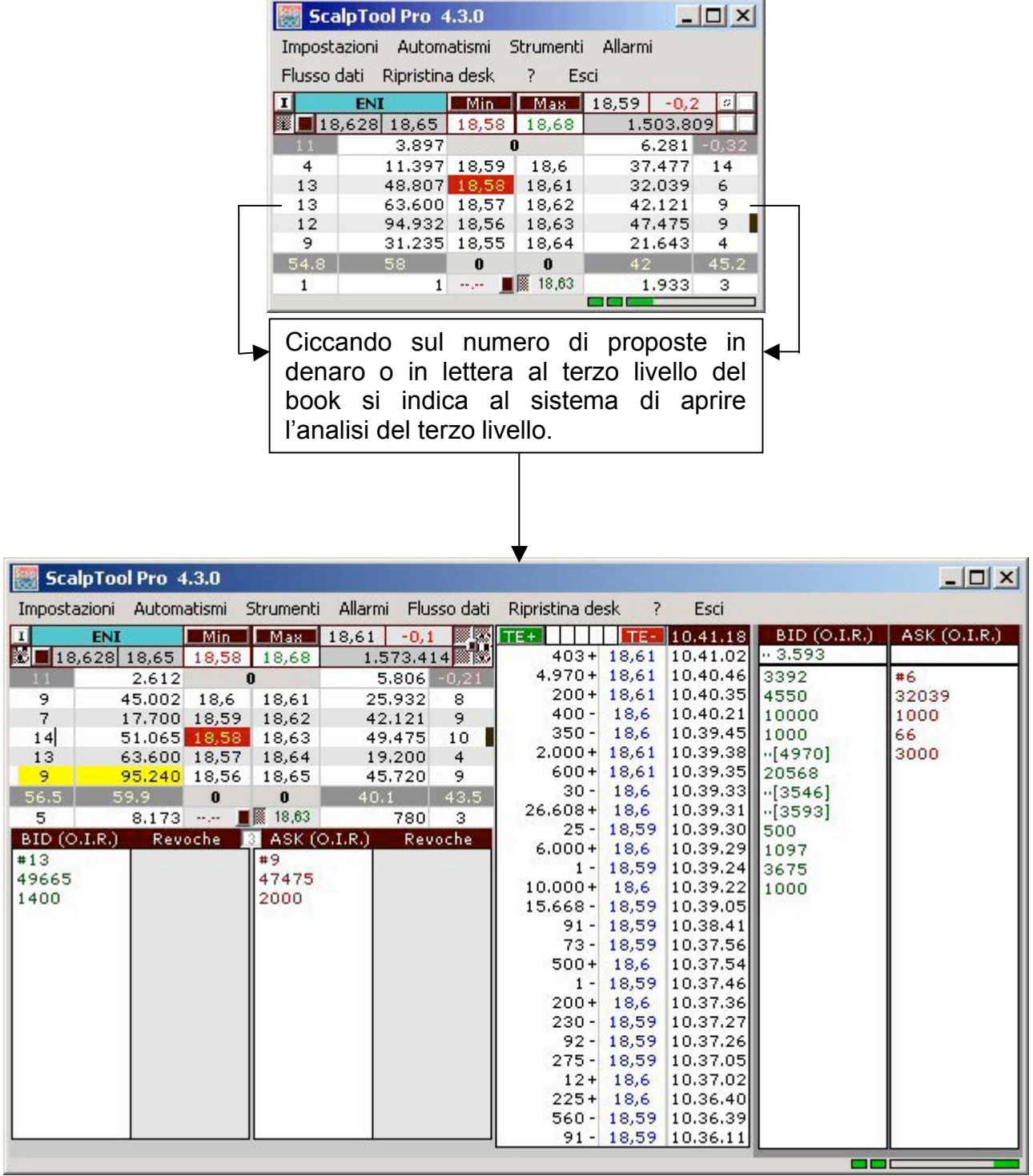

 $\overline{\phantom{a}}$ 

## **4.4. ANALISI DEL QUARTO LIVELLO DEL BOOK**

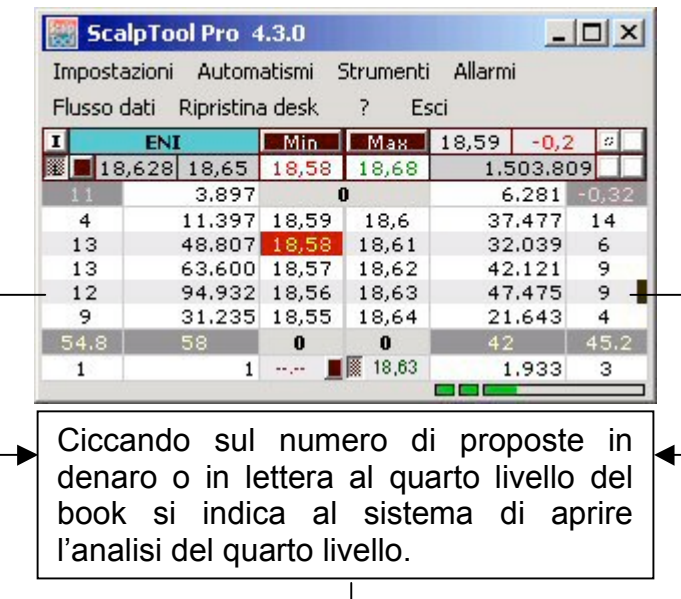

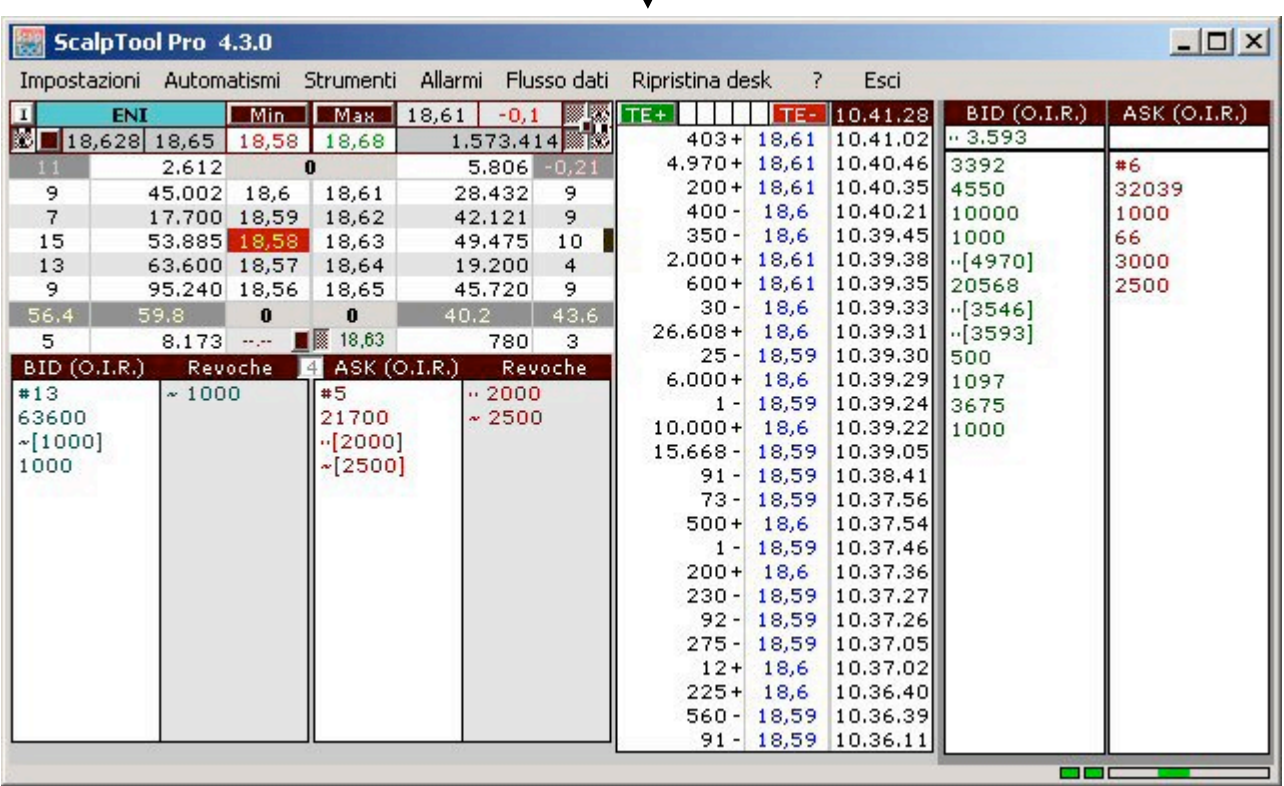

### **4.5. ANALISI DEL QUINTO LIVELLO DEL BOOK**

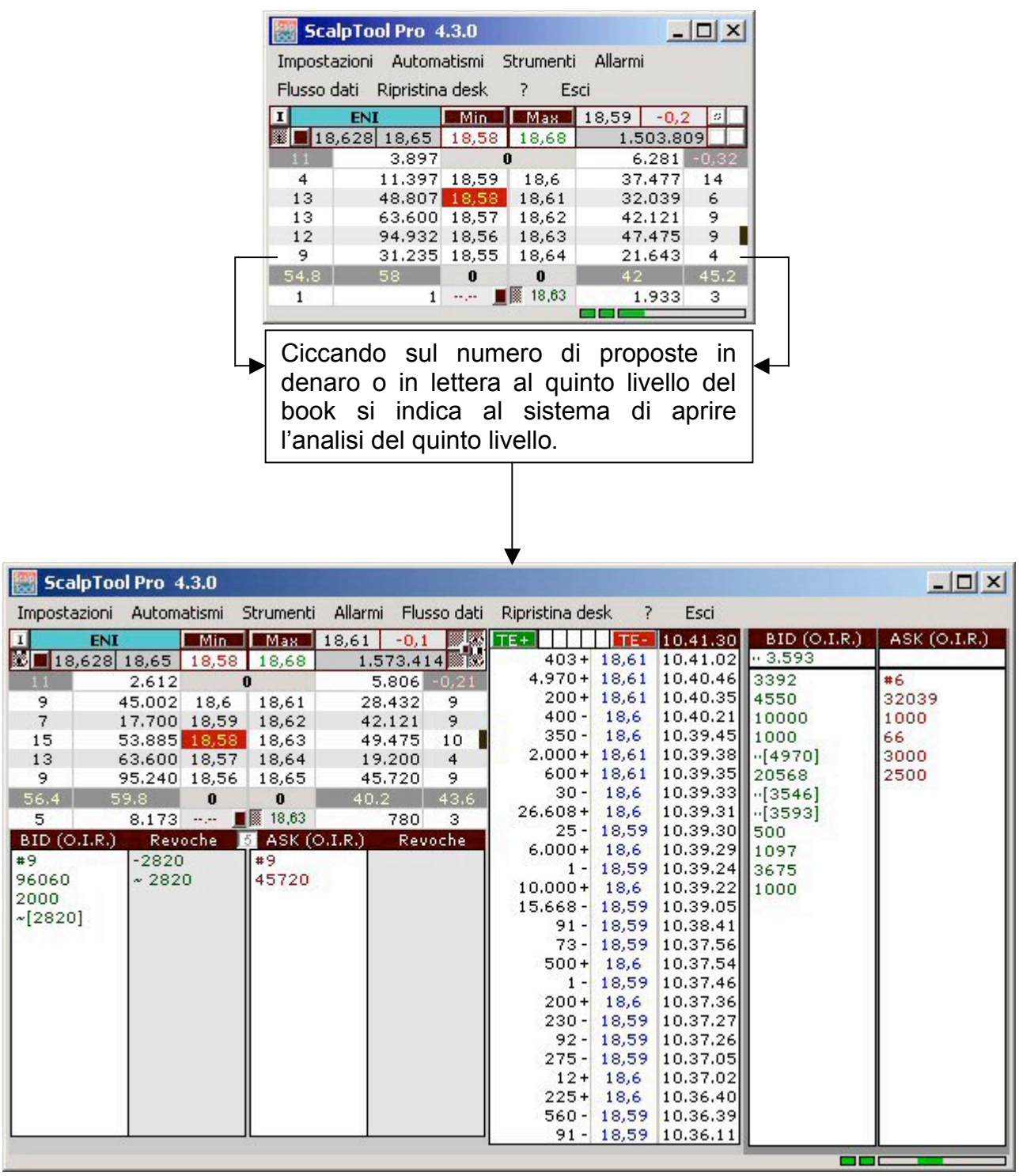

### **4.6. ANALISI DEL LIVELLO 0 DEL BOOK**

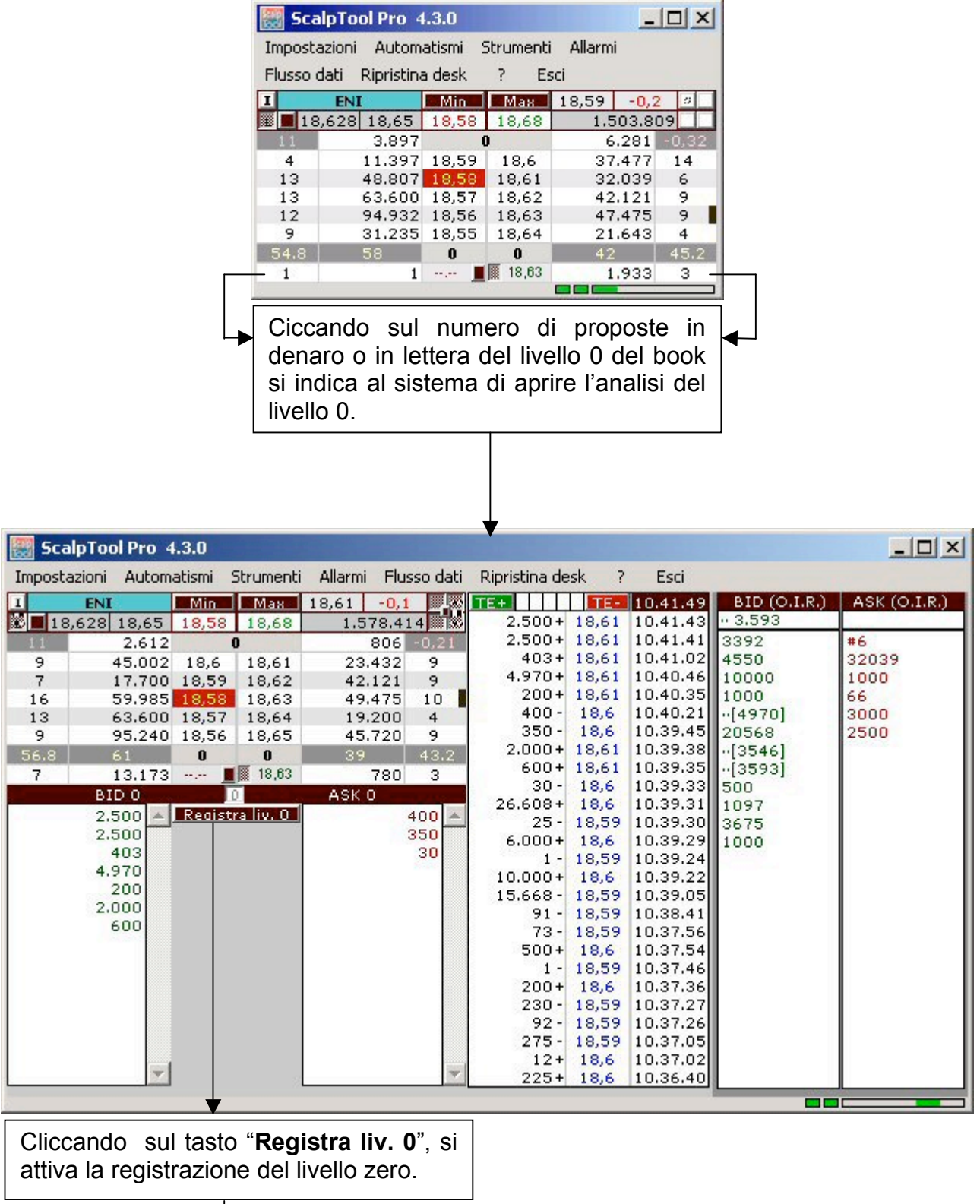
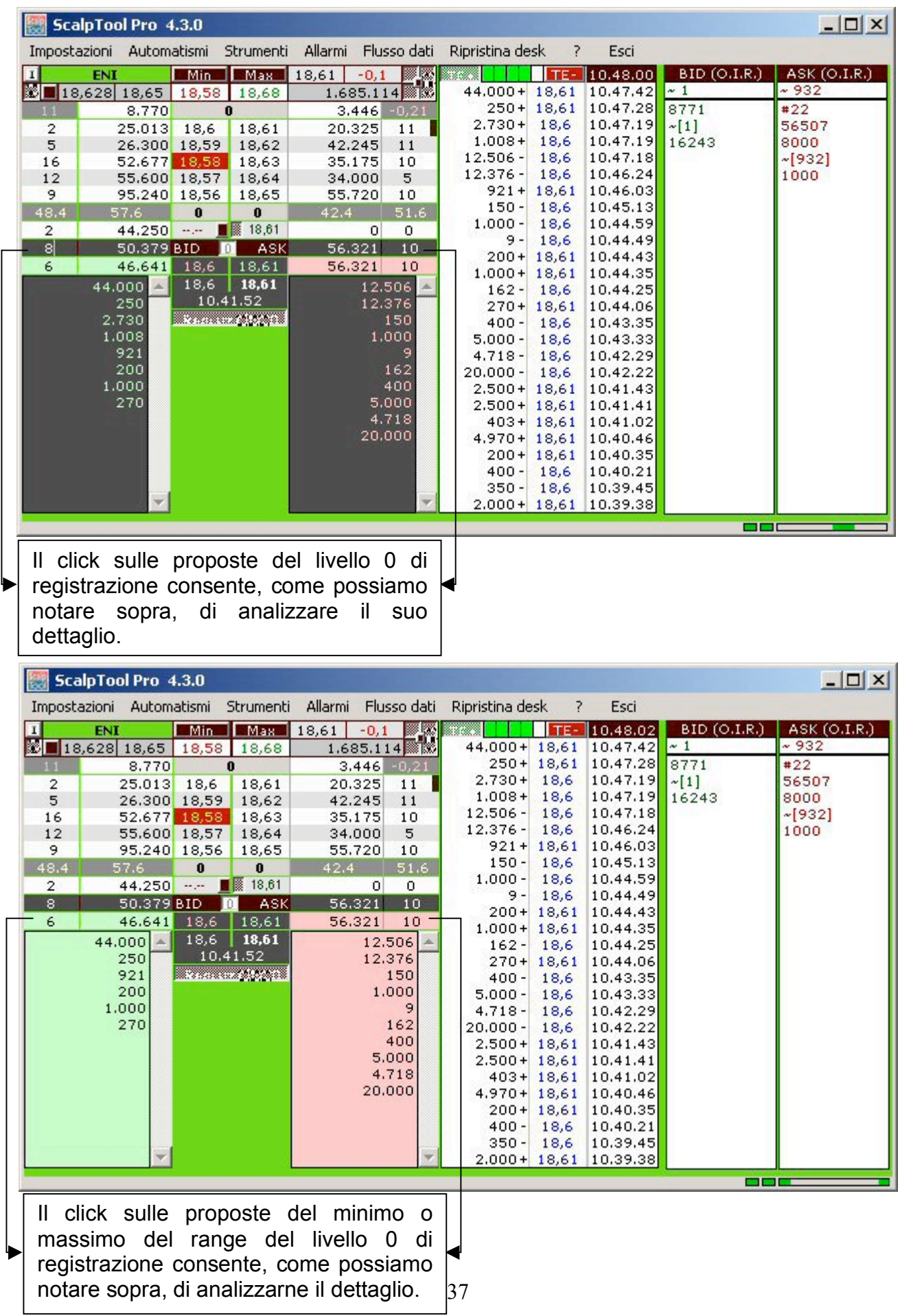

## **4.6.1 Analisi del livello 0 di registrazione**

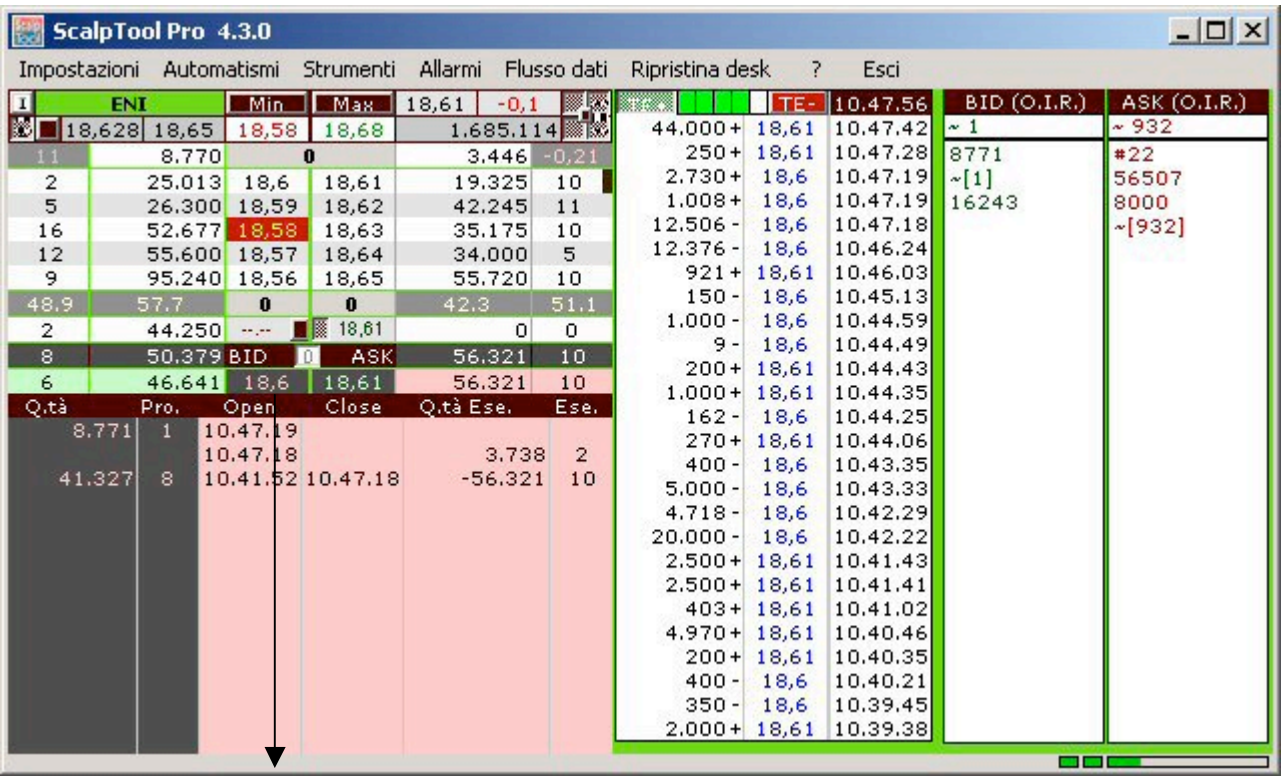

Cliccando sul valore del minimo del range di registrazione si indica al sistema di aprirne l'analisi, come possiamo notare sopra. Idem per il massimo del range (immagine sotto).

 $\top$ 

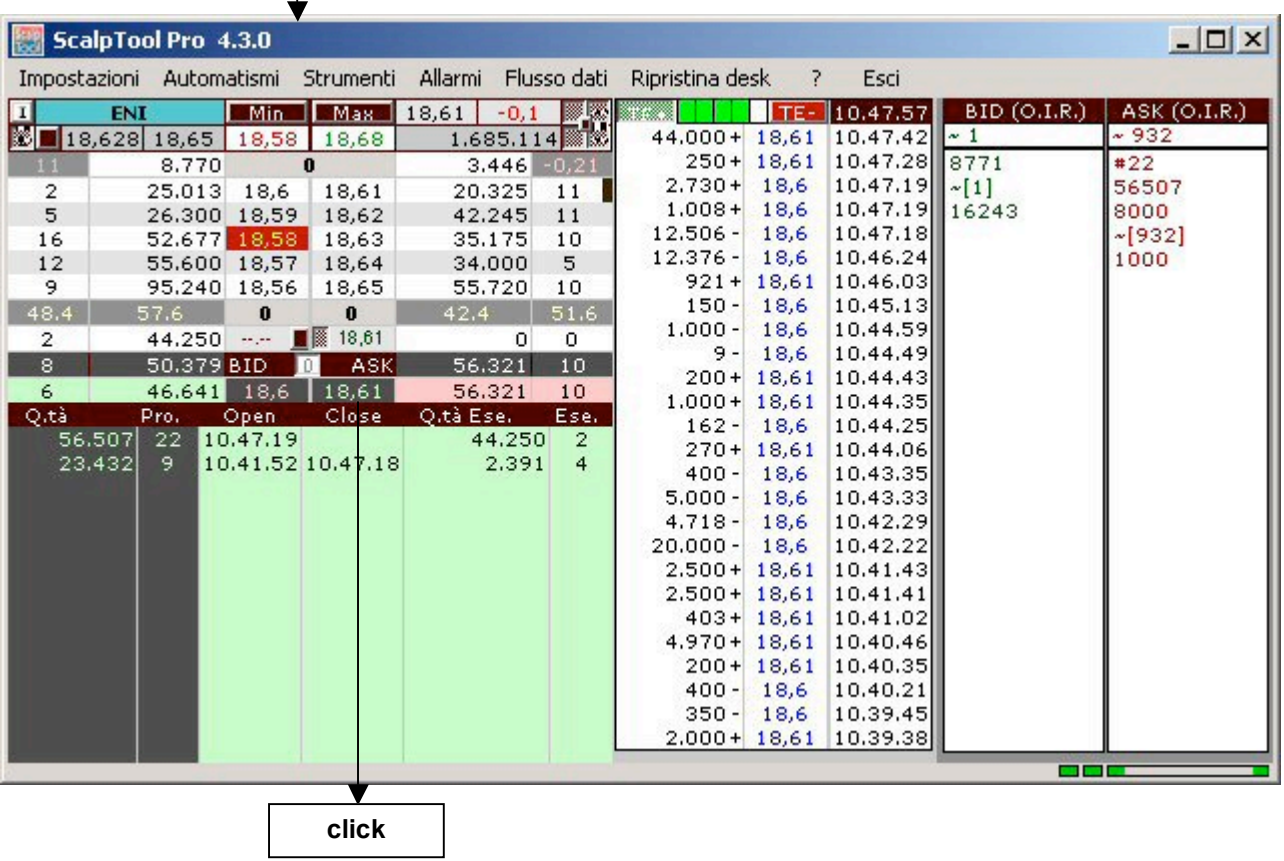

## **4.7 ANALISI DEL MINIMO DI GIORNATA**

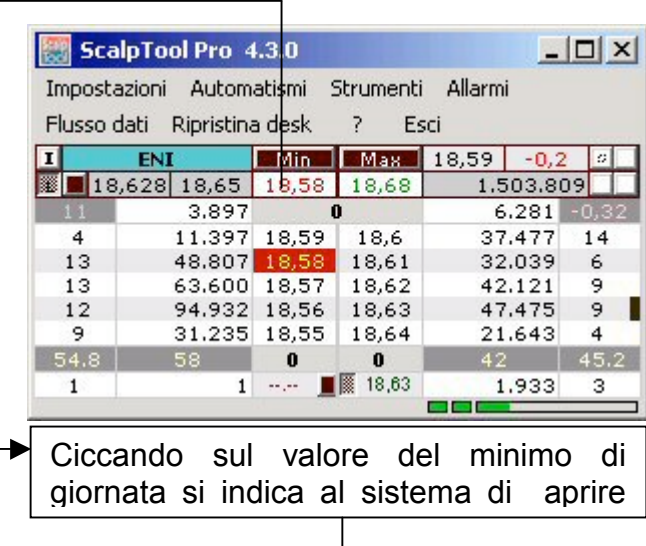

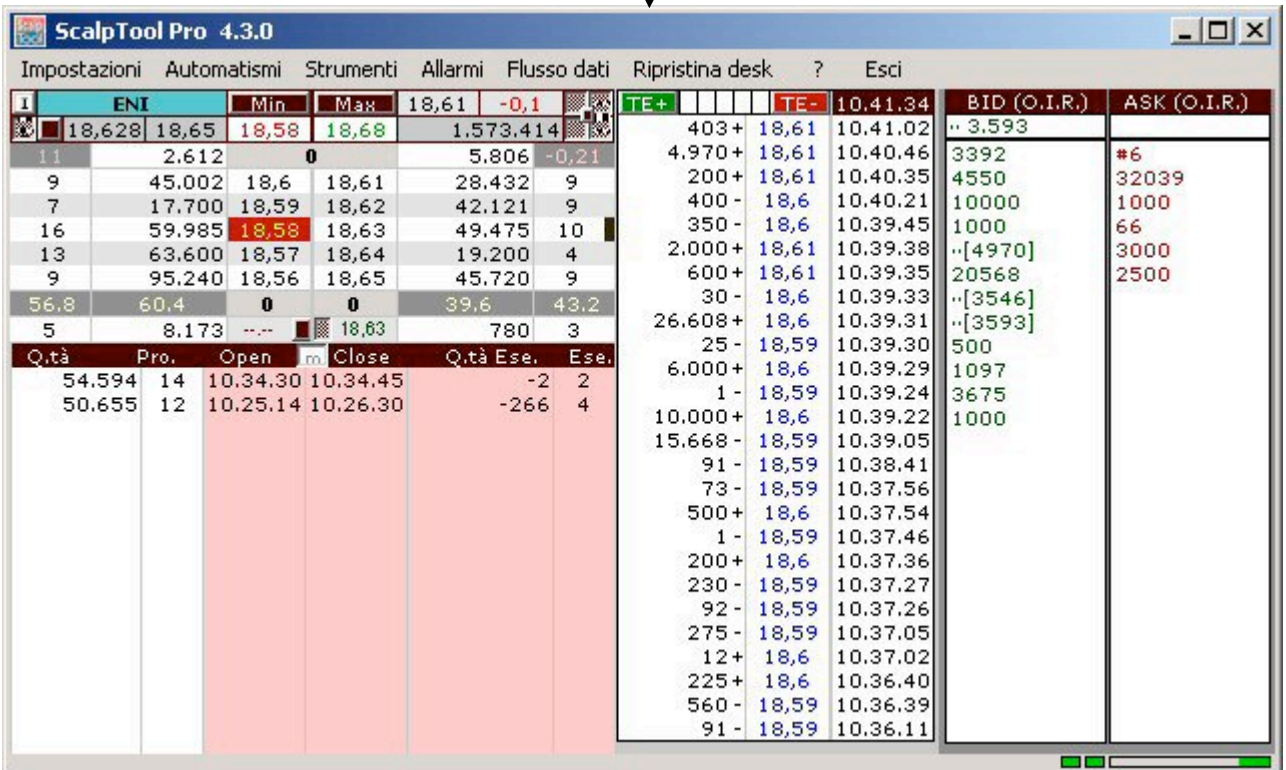

## **4.8 ANALISI DEL MASSIMO DI GIORNATA**

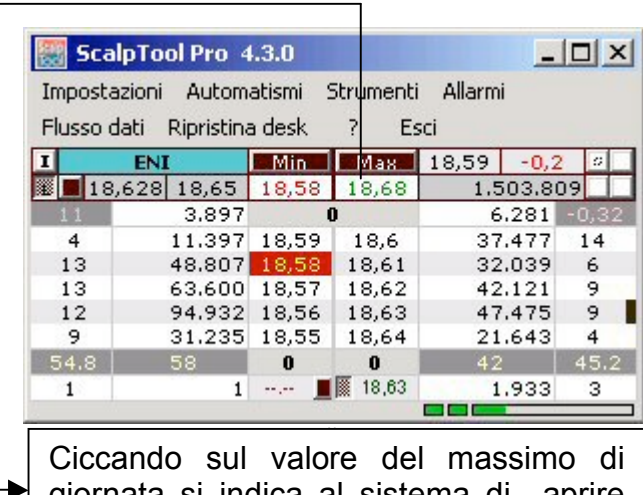

 $\blacktriangleright$  giornata si indica al sistema di aprire l'analisi del massimo.

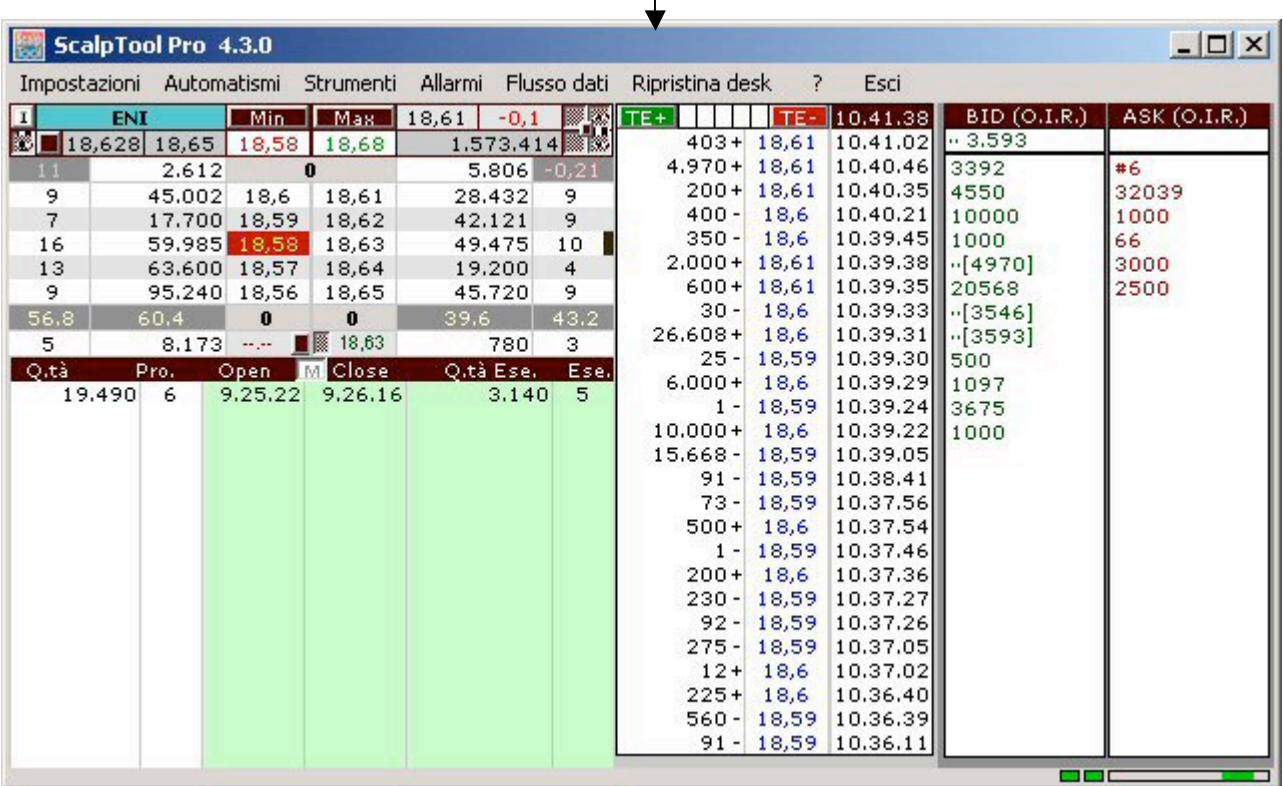

# **5. ALLARMI**

Uno dei punti di forza dello SCALP Tool pro è la gestione degli allarmi.

A differenza dei normali TOL, STpro (SCALP Tool pro) gestisce gli allarmi direttamente sul book con pochi comandi e soprattutto, questi, vengono gestiti considerando maggiormente le esigenze operative e non didattiche. Infatti si possono attivare allarmi sui minimi e massimi di giornata, sul denaro e sulla lettera e l'indicazione al trader non comporterà alcun disagio e ostacolo all'analisi del mercato.

Vediamo ora come gestire e impostare questi allarmi.

## **5.1 ALLARMI SUL MINIMO DI GIORNATA**

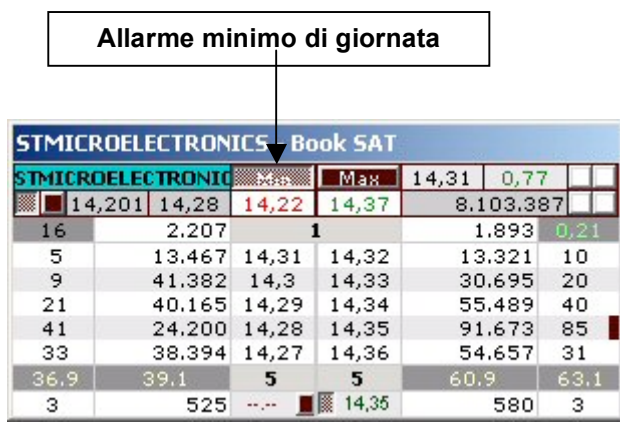

Per attivare questo allarme basta cliccare il pulsante "Min" sul book (indicato con la freccia). Il pulsante apparirà premuto. Quindi l'allarme è stato attivato. Quando al primo livello del book arriverà il valore del minimo di giornata, automaticamente il sistema segnalerà al trader, con il lampeggio del book nel colore impostato (di default rosso chiaro), che sta testando il minimo. Quando il minimo si allontana dal primo livello, il lampeggio si interrompe automaticamente.

Per disattivare l'allarme basta ricliccare il pulsante "Min" sul book. Ora il pulsante non sarà più premuto e quindi l'allarme non sarà più attivo.

## **5.2 ALLARMI SUL MASSIMO DI GIORNATA**

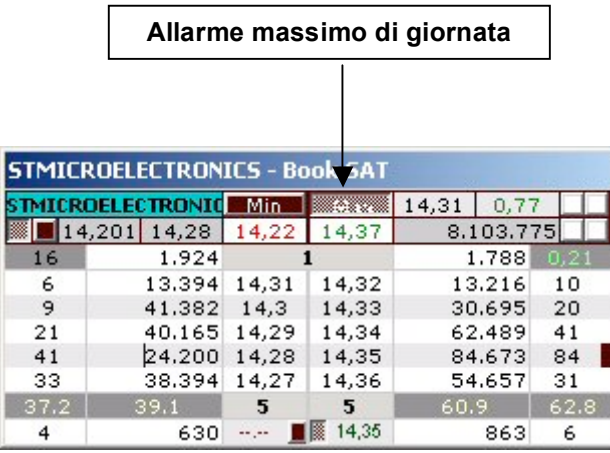

Per attivare questo allarme basta cliccare il pulsante "Max" sul book (indicato con la freccia). Il pulsante apparirà premuto e quindi l'allarme è stato attivato. Quando al primo livello del book arriverà il valore del massimo di giornata, automaticamente il sistema segnalerà al trader, con il lampeggio del book nel colore impostato (di default verde chiaro), che sta testando il massimo. Quando il massimo si allontana dal primo livello, il lampeggio si interrompe automaticamente.

Per disattivare l'allarme basta ricliccare il pulsante "Max" sul book. Ora il pulsante non sarà più premuto e quindi l'allarme non sarà più attivo.

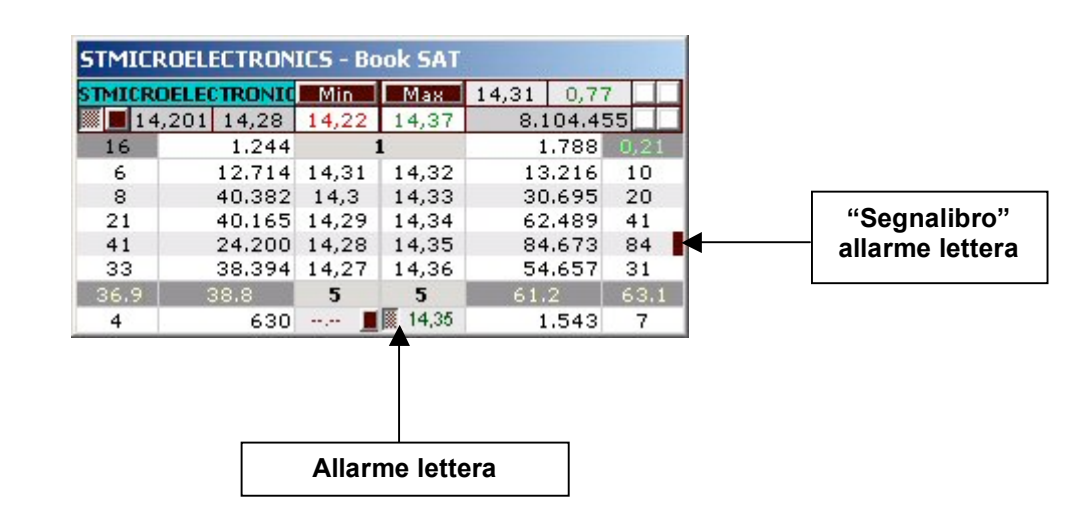

## **5.3 ALLARMI SULLA LETTERA**

Per attivare questo allarme basta fare il doppio click sul prezzo interessato nei 5 livelli della lettera; il sistema, in automatico, riporta nel campo del valore dell'allarme il valore desiderato, situato sotto il VVGI NL, e abilita l'allarme premendo il pulsante sulla sua sinistra. L'allarme viene anche visualizzato sul book con un segnalibro marrone all'estrema destra del livello interessato. Per disattivare il tutto, basta semplicemente ricliccare il pulsante dell'allarme sulla lettera riportandolo allo stato non premuto; oppure effettuando il doppio click sul campo del valore dell'allarme.

Quando al primo livello del book arriverà il valore dell'allarme sulla lettera, il sistema segnalerà automaticamente al trader, con il lampeggio del book nel colore impostato (di default verde scuro), che sta testando l'allarme. Quando il prezzo si allontana dal primo livello, il lampeggio si interrompe automaticamente.

**N.B.:** Il valore dell'allarme può anche essere digitato semplicemente scrivendolo nel campo.

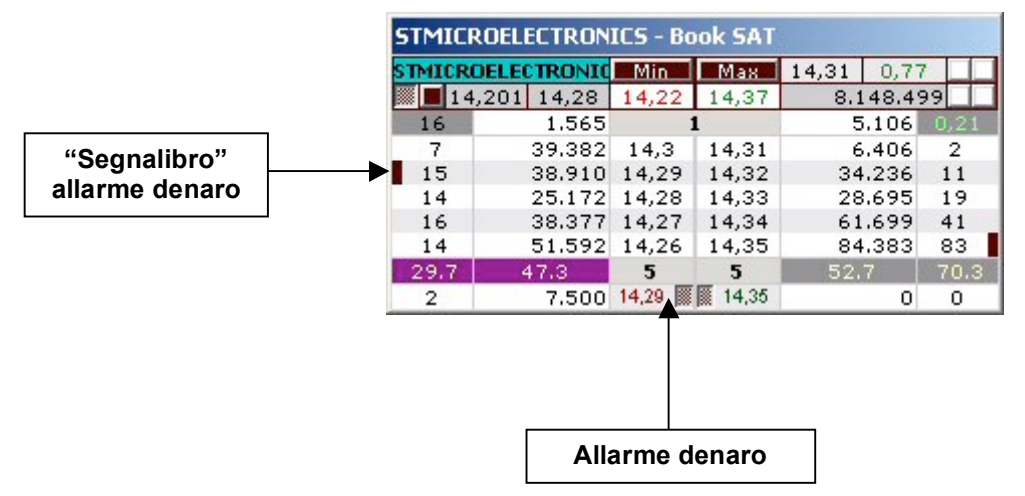

### **5.4 ALLARMI SUL DENARO**

Per attivare questo allarme basta fare il doppio click sul prezzo interessato nei 5 livelli del denaro. Il sistema, in automatico, riporta nel campo del valore dell'allarme il valore desiderato, situato sotto il VVGI ND, e abilita l'allarme premendo il pulsante sulla sua destra. L'allarme viene anche visualizzato sul book con un segnalibro marrone all'estrema sinistra del livello interessato. Per disattivare il tutto, basta semplicemente ricliccare il pulsante dell'allarme sul denaro riportandolo allo stato non premuto; oppure effettuando il doppio click sul campo del valore dell'allarme.

Quando al primo livello del book arriverà il valore dell'allarme sul denaro, automaticamente il sistema segnalerà al trader, con il lampeggio del book nel colore impostato (di default rosso scuro), che sta testando l'allarme. Quando il prezzo si allontana dal primo livello, il lampeggio si interrompe automaticamente.

**N.B.:** Il valore dell'allarme può anche essere digitato semplicemente scrivendolo nel campo.

*Gli allarmi verranno visualizzati sia nel Pannello di Controllo sia nel pannello zero.*

# **6. I.A.L. (Indicatore Automatico di Livelli)**

Questa funzione è un algoritmo che riassume tutta l'esperienza di Roberto Vernaleone nella ricerca dei livelli sui titoli. Lo I.A.L. è in grado di riconoscere su ogni titolo i livelli più importanti su cui impostare l'operatività speculativa e non. La precisione dei livelli indicati è "millimetrica". Gli allarmi verranno messi sempre in discussione e solo al raggiungimento del primo livello del book questi saranno confermati importanti, attivando automaticamente la segnalazione al trader allo stesso modo di un allarme manuale. A tutti gli effetti è una gestione automatica degli allarmi e dei livelli sui titoli.

Consigliamo di attivare sempre l'algoritmo. Provare per credere.

## **6.1 ABILITA I.A.L.**

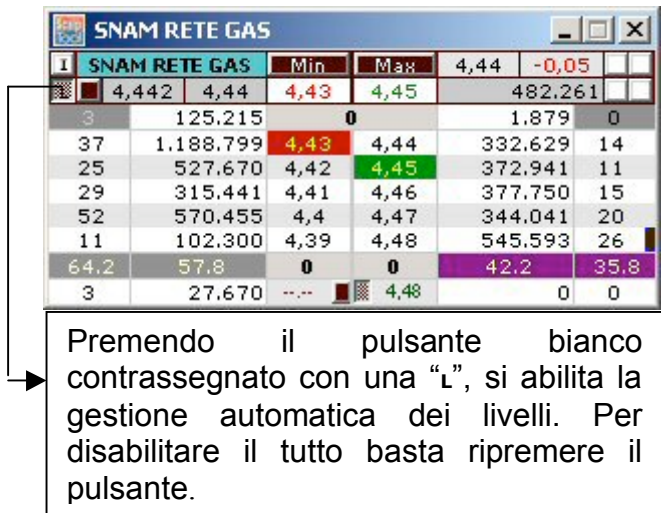

# **7. O.I.R. (Ordini Inseriti e Revocati)**

Nelle sezioni dedicate all'analisi degli ordini sul book possiamo notare come primo numero un valore con davanti un # che se indicato segnala che stiamo analizzando il numero di proposte di un pacchetto iniziale di azioni, visualizzate con il numero successivo. Le revoche sono visibile sul book in modo semplice. Sono praticamente tutti quei valori indicati tra parentesi quadre (**[**,**]**). Il sistema ha 2 differenti segnalazioni di revoche:

1) due punti (**··**)

#### 2) teta  $($

La prima segnalazione (**··**) indica che il quantitativo revocato è un quantitativo presente nella lista delle proposte inserite nel livello e che non fa parte del blocco iniziale. Quindi, il sistema va a ricercare la quantità nella sua lista del livello e se la trova segna l'ordine nella sua posizione, come revocato.

Mentre il secondo segnale (~) indica che il quantitativo revocato non è un quantitativo presente nella lista delle proposte del livello ma che fa parte del pacchetto iniziale. La segnalazione verrà fatta all'ultimo posto della lista.

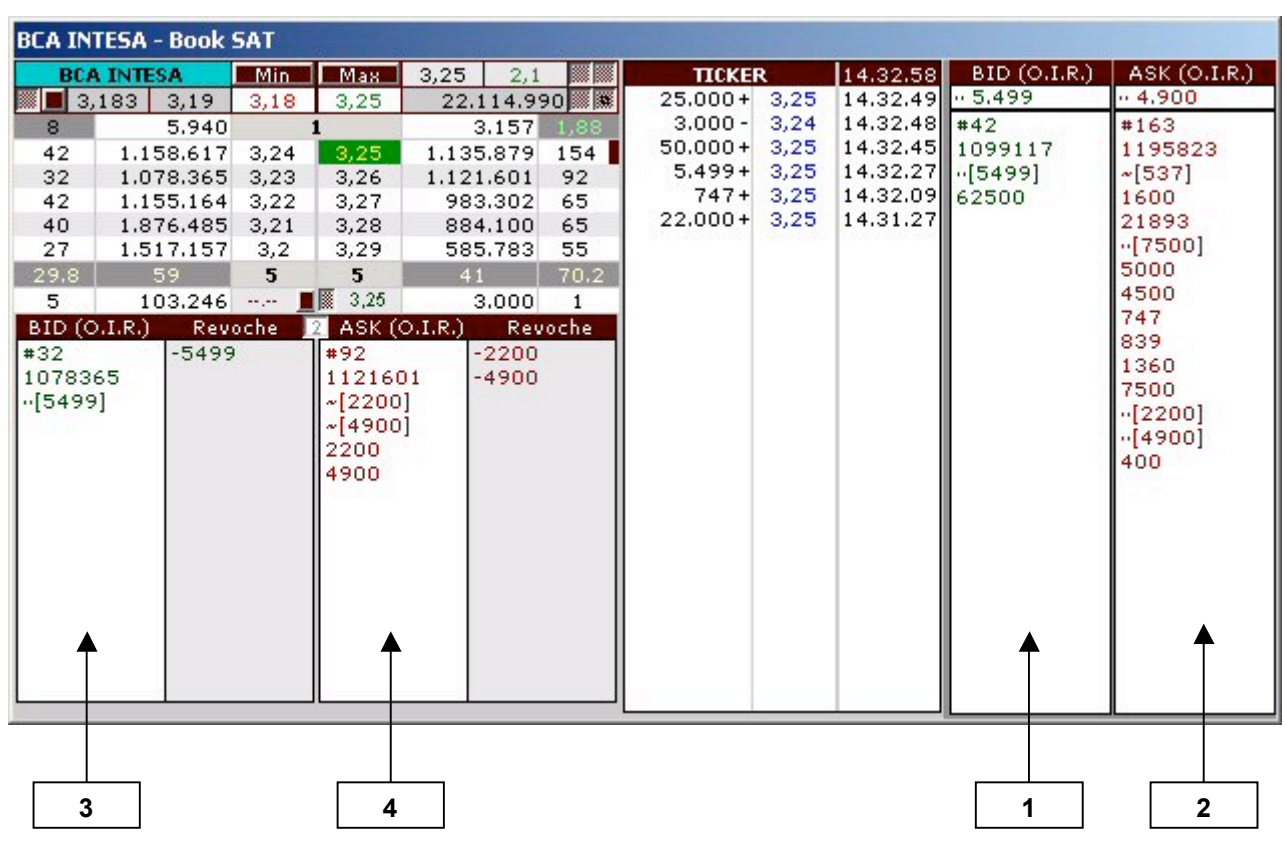

Esempio *(book versione 4.2.8)*:

Vediamo di spiegare l'informativa nelle sezioni (O.I.R) dei punti 1, 2, 3 e 4.

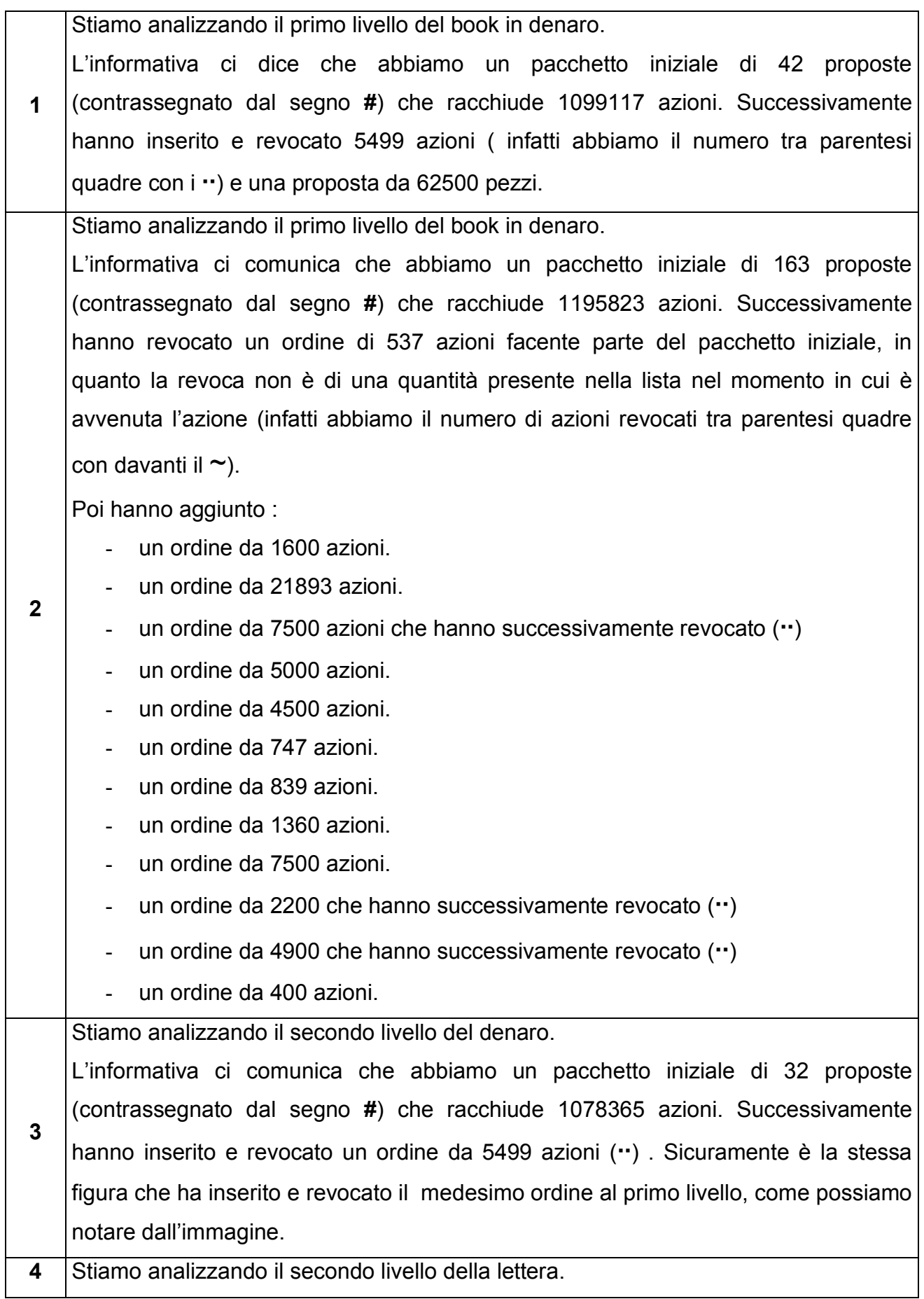

L'informativa ci comunica che abbiamo un pacchetto iniziale di 92 proposte (contrassegnato dal segno **#**) che racchiude 1121601 azioni. Successivamente hanno revocato 2200 azioni e 4900 azioni facenti parte del pacchetto iniziale, in quanto le revoche non sono di quantità presenti nella lista nel momento in cui è avvenuta l'azione (infatti abbiamo il numero di azioni revocati tra parentesi quadre con davanti il ~). Poi gli stessi hanno nuovamente inserito la medesima quantità. Osservate anche il primo livello della lettera, noterete gli stessi ordini revocati.

E' importante sottolineare che il book, ogni qualvolta che cambiano i livelli, non sposta la profondità da un livello all'altro ma soltanto il globale delle azioni Ad esempio se il 3,25 andasse in questo momento al secondo livello della lettera, avremmo evidenziato nella sua profondità iniziale i seguenti valori:

#154

1135879

da questo momento in poi inizia a memorizzare tutti i movimenti che vengono fatti, come abbiamo visto nell'immagine di riferimento.

Il valore nel segno **#** verrà inserito solo se il numero di proposte sul livello è superiore a 1, in quanto riporterà solo la quantità dell'ordine.

## **8. LIVELLO 0**

Il livello 0 è stato ideato e realizzato da Roberto Vernaleone che lo ha presentato per la prima volta sullo SCALP Tool pro nel seminario del 19 marzo 2004.

Il livello 0 è uno dei livelli più importanti presenti nel book e fornisce un'informazione unica, migliorando sensibilmente l'analisi per chi opera.

I book sinora, hanno mostrato solo 5 livelli (da 1 a 5) e i livelli successivi al quinto, dove vengono evidenziate tutte le **proposte** di coloro che comprano e che vendono. Queste proposte possono far muovere il mercato? Assolutamente NO! Se tutti proponessero solo dei prezzi, aspettando che qualcuno li esegua, non ci sarebbero contrattazioni. Quindi, il mercato viene mosso da coloro che attendono o da coloro che eseguono? Sicuramente da chi esegue: da chi, decisa la strategia da prendere, inizia a far transitare ordini sul mercato. Senza queste scelte non ci sarebbe direzione e quindi trend. Perché non osservare anche queste posizioni e analizzarle nello stesso modo in cui analizziamo le posizioni di chi le propone? Le informazioni di chi ha comprato devono essere considerate allo stesso modo delle informazioni di coloro che si propongono di comprare; e le informazioni di chi ha venduto devono essere considerate allo stesso modo delle informazioni di coloro che si propongono di vendere. Qual è la differenza tra le informazioni di chi esegue e di chi propone? È solo nel prezzo, non nell'intenzione. Ci sono trader che desiderano comprare a un prezzo x e quindi attenderanno il prezzo x, ma altri a cui il prezzo y sta bene e quindi comprano al prezzo y; idem per chi vuole vendere. C'è una sola grande differenza, però, tra il livello 0 e gli altri: questo è una volontà già espressa, quindi un livello di per sé virtuale e che non pone "ostacoli" apparenti. Anch'esso crea, però, dei supporti e delle resistenze come gli altri livelli del book, evidenziando situazioni inimmaginabili.

Il livello 0 è, quindi, il livello degli eseguiti: possiamo osservare in BID 0 tutti gli ordini transitati in acquisto in numero di ordini e quantità di azioni, mentre in ASK 0 tutti gli ordini transitati in vendita in numero di ordini e di quantità di azioni.

**Il book non ha 5 livelli (da 1 a 5), bensì 6 (da 0 a 5)!**

Ricordatevi che il livello 0 funziona esattamente come gli altri livelli del book!

# **9. I.M.F. (Indicatore Mani Forti)**

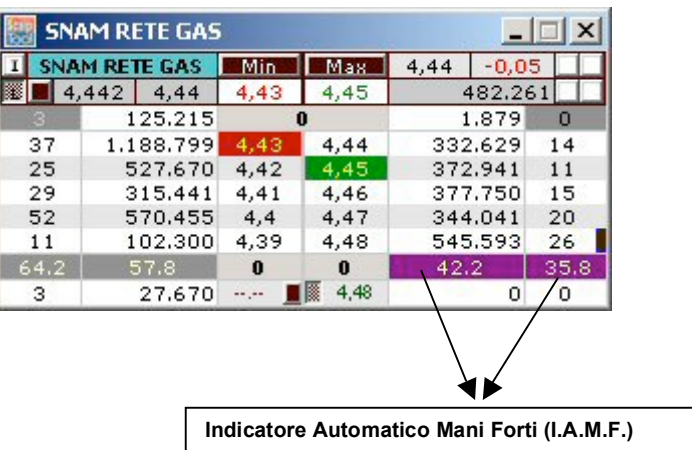

Cerchiamo di dare una definizione ai termini: **Mani Forti** e **piccoli investitori**.

- **MANI FORTI**: investitori che possono contare su molti milioni di euro e che possono manipolare il book con più ordini. Questi possono creare un trend.
- **PICCOLI INVESTITORI**: coloro che possono contare anche su molte decine di migliaia di euro, ma non hanno la forza di manipolare un book. Questi non creano un trend.

Tanti piccoli investitori possono superare anche i grandi investitori come numero di azioni a disposizione; d'altro canto sono anche molte teste e indipendenti l'una dall'altra, con visioni diverse e obiettivi diversi. Mentre le Mani Forti sono "pochi", ben organizzati, con enormi possibilità economiche e con gli STESSI obiettivi.

È chiaro che la nostra funzione è di identificare i primi e di capire le loro scelte. SCALP Tool pro è in grado di identificare la posizione delle mani forti per mezzo dello I.A.M.F (Indicatore Automatico delle Mani Forti). Possiamo notare questa indicazione sul book nel colore "violetto" nelle percentuali delle pressioni.

Desideriamo evidenziare che è un grave errore trattare la posizione dei grandi investitori come unico segnale operativo per entrare a mercato nella loro direzione, in quanto solo con la rottura dei livelli importanti possiamo osservare l'effettiva liquidità messa in gioco e la sicurezza della loro entrata. Il fatto che si individua la posizione delle Mani Forti è sicuramente un grosso aiuto che abbiamo, ma non è assolutamente sufficiente: le pressioni del book possono improvvisamente cambiare con semplici annullamenti degli ordini, invertendo l'indicazione. Quindi una cosa è dire le Mani Forti sono in denaro o in lettera, un'altra è prendere una posizione in long o in short su queste indicazioni.

Di conseguenza l'indicatore delle MANI FORTI non è un segnale operativo, ma un'indicazione operativa.

Ricordatevi che operare semplicemente su questi segnali mette assolutamente in forte pericolo la possibilità di stoppare con precisione, andando incontro a perdite pesantissime.

*IMPORTANTE: l'inversione delle Mani Forti non avviene quando l'indicazione sul book cambia, ma su punti ben precisi chiamati da Vernaleone punti d'inversione. Questi sono quasi sempre visibili sul book.*

## **10. VVGI (Vernaleone Visual Gap Indicator)**

A differenza dei book forniti dalla maggior parte delle piattaforme disponibili, grazie alla visualizzazione del VVGI si hanno informazioni aggiuntive sull'identificazione dei gap dettate da esigenze operative.

Queste informazioni sono:

- Gap Livello 1
- Gap Livello N

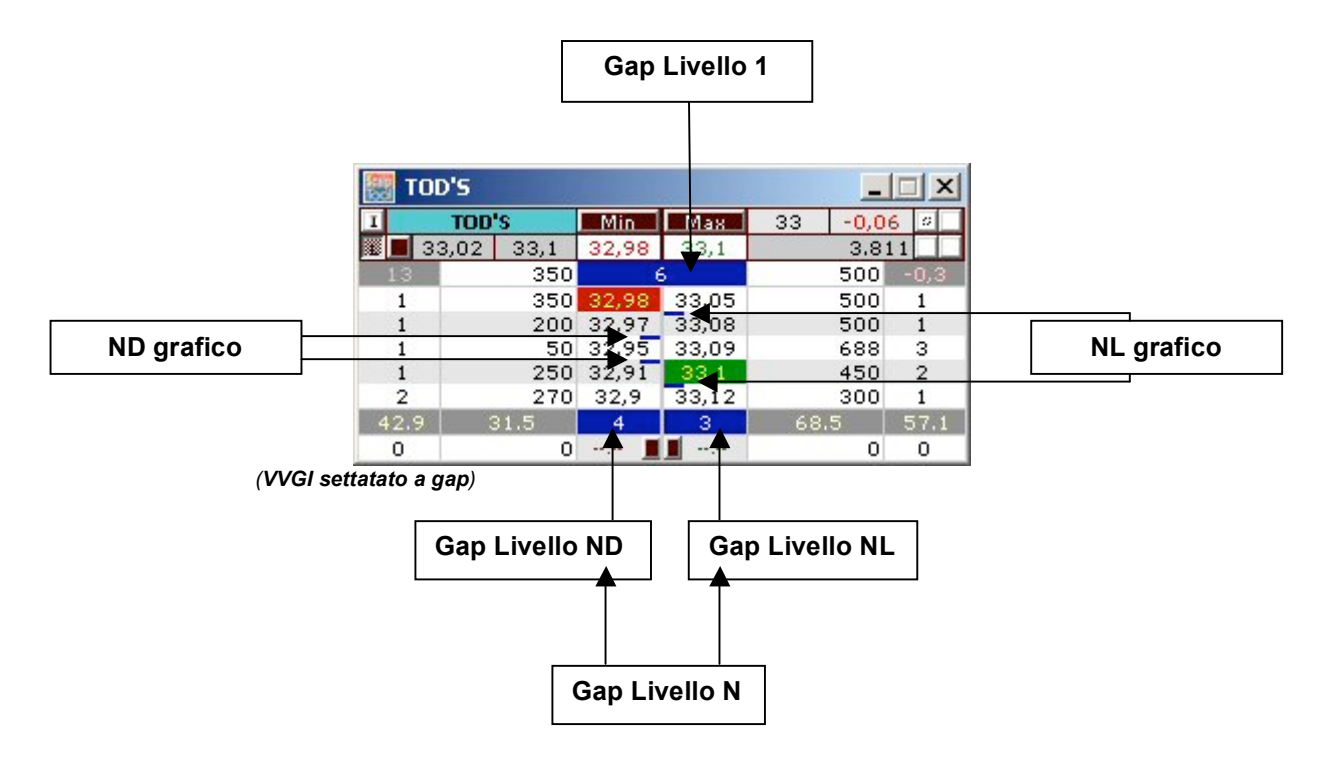

## **10.1 GAP LIVELLO 1**

Il gap livello 1 è stato chiamato così perché identifica il gap al primo livello del book, indicandone la distanza in tick. Questo parametro può essere impostato in due differenti modi:

- *Distanza*: indicando la differenza tra i due prezzi
- *GAP*: direttamente il numero di tick corrispondente al gap.

Quando il livello è privo di gap avremo indicato: 1, nel primo caso, e 0, nel secondo, che corrispondono alla giusta distanza dei due prezzi.

Nell'esempio riportato sopra, possiamo notare che su AUTOSTRADE abbiamo "1" (impostazione a GAP), ciò significa che tra il primo livello del denaro e il primo livello della lettera manca un prezzo. Infatti manca il 17,21. Se l'impostazione non fosse a gap ma a distanza, allora il valore del gap livello 1 sarebbe "2".

Questo dato non solo risulta utile per determinare il prezzo nell'inserimento dell'ordine che a volte viene fissato senza accorgersi del gap, poiché trattiamo titoli con tick diverso, ma anche per l'eventualità di svuotamento dei livelli da parte dei grossi investitori.

## **10.2 GAP LIVELLO N**

Il gap livello N, invece, identifica i gap che si possono avere tra i cinque livelli del denaro e della lettera e vengono indicati con il numero dei tick tra il primo livello e il quinto. Anche questo parametro può essere impostato in due differenti modi:

- *Distanza* : indicando la differenza tra prezzi del primo livello e del quinto
- *GAP*: direttamente il numero di tick corrispondente al gap.

Come è possibile vedere in figura, abbiamo due livelli N nel book: uno che gestisce i livelli della lettera (livello NL) e l'altro che gestisce i livelli del denaro (livello ND).

Questi indicatori sono utili per individuare subito la direzione in cui un titolo si mostra più debole, per individuare il take profit, per evidenziare la pericolosità di un'operazione rispetto a un'altra e così via.

Quando i livelli sono privi di gap abbiamo 0 (impostazione a gap) o 5 (impostazione a distanza), come possiamo notare nel caso del livello NL nella figura. Mentre nel livello ND abbiamo 1 (6 se fosse impostato a distanza) e quindi ci evidenzia che in denaro abbiamo

un tick di gap e la funzione ND grafica ci indica chiaramente dove manca il prezzo con un trattino dello stesso colore con cui viene evidenziato il VVGI con gap. Infatti, tra il primo e il secondo livello manca il 17,19.

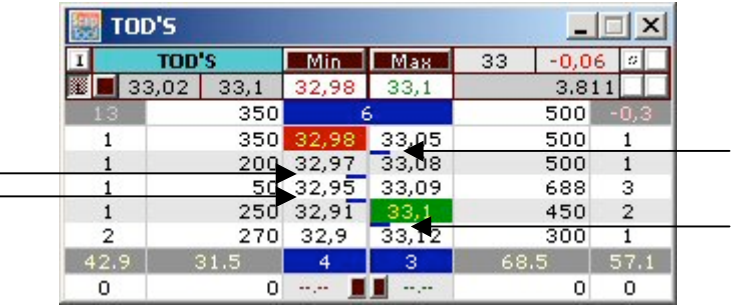

TOD'S ha :

- 6 tick di gap al livello 1. Infatti mancano:
	- o 32,99
	- $\circ$  33,00
	- $\circ$  33,01
	- $\circ$  33,02
	- o 33,03
	- $\circ$  33,04
- 4 tick di gap ND: abbiamo il gap tra il secondo e il terzo livello e tra il terzo ed il quarto livello del denaro. Quindi i 4 tick di gap sono da spalmare nelle 2 posizioni appena elencate:
	- o secondo e terzo: 1 tick di gap;
	- $\circ$  terzo e quarto: 3 tick di gap.
- 3 tick di gap NL: abbiamo il gap tra il primo e il secondo ed tra il quarto e il quinto livello della lettera. Quindi i 3 tick di gap sono da spalmare nelle 2 posizioni appena elencate:
	- o primo e secondo: 1 tick di gap;
	- $\circ$  quarto e quinto: 2 tick di gap.

# **11. INDICATORE DI TIMING ENTRATA**

Questo indicatore aiuta il trader a determinare quando inviare gli ordini a mercato sui livelli automatici (IAL) o sui livelli definiti dall'utente. Vediamo ora di capire le informazioni dell'indicatore.

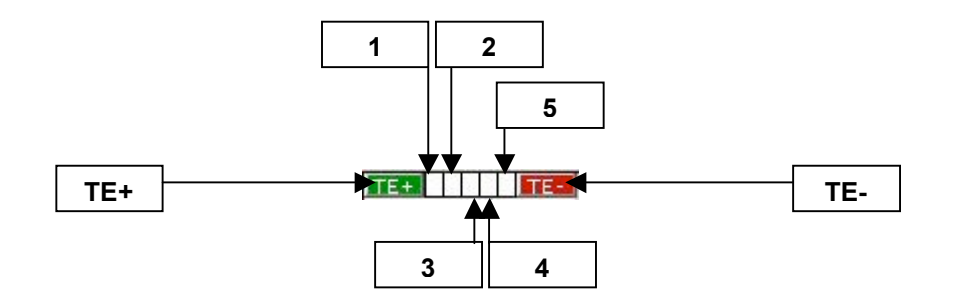

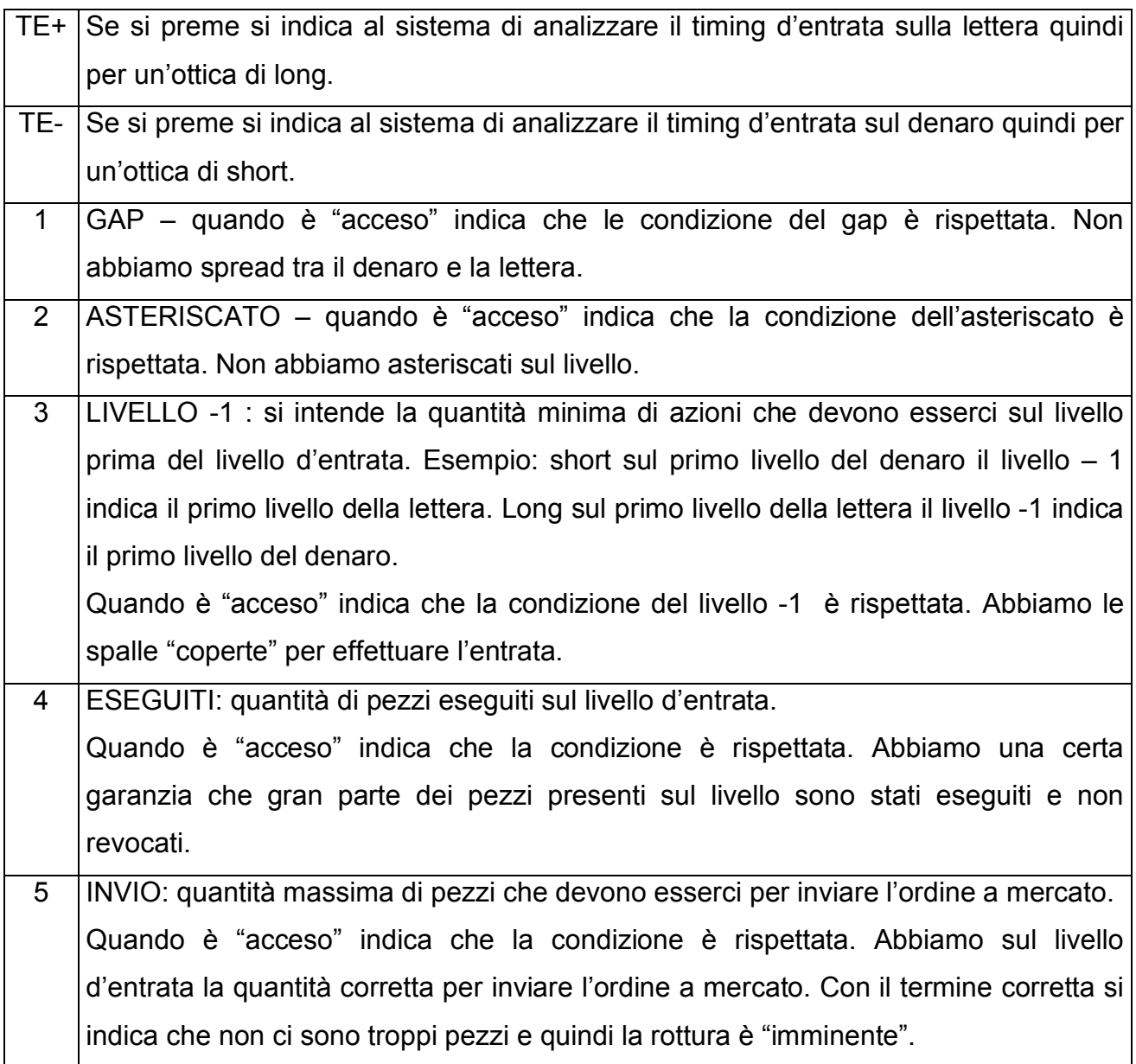

E' molto importante osservare anche la sequenza logica con cui questi 5 dati si accendono per trarre conclusioni sull'invio dell'ordine.

Una volta che tutti i parametri sono accesi, si ha l'indicazione del timing sul ticker con durata 3 secondi come potete notare nelle immagini sottostanti.

Potete notare che l'indicatore che ha i 5 parametri di color **verde** in quanto indica che

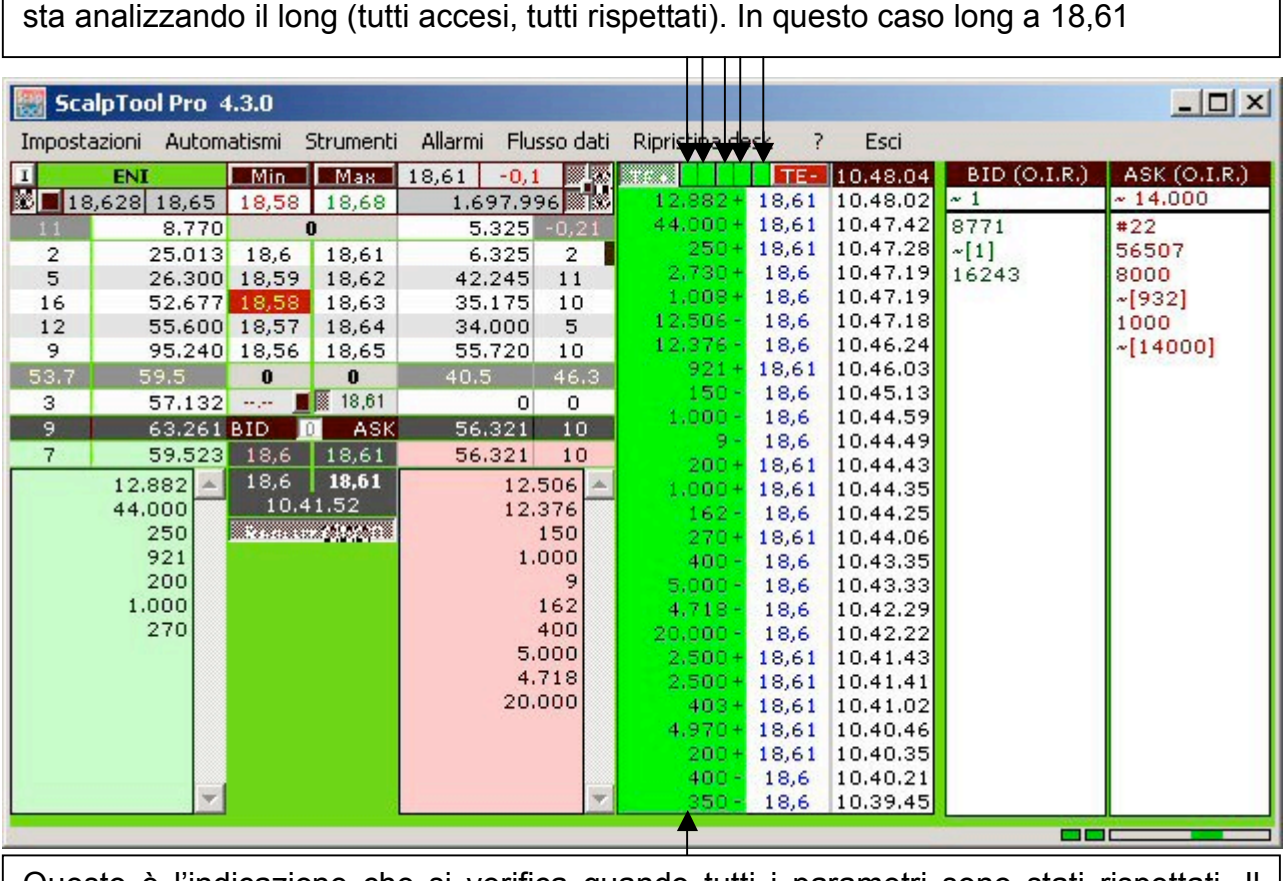

Questo è l'indicazione che si verifica quando tutti i parametri sono stati rispettati. Il **verde** per indicare il long. Dopo 3 secondi lo sfondo ritornerà bianco.

Potete notare che l'indicatore che ha i 5 parametri di color **rosso** in quanto indica che sta analizzando lo short (tutti accesi, tutti rispettati). In questo caso short a 10,50

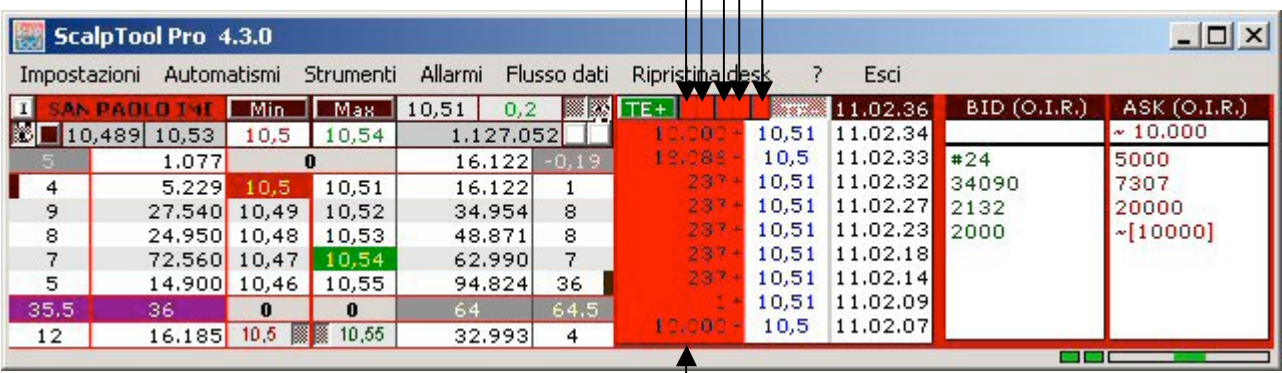

Questo è l'indicazione che si verifica quando tutti i parametri sono stati rispettati. Il **rosso** per indicare lo short. Dopo 3 secondi lo sfondo ritornerà bianco.

# **12. PANNELLO DI CONTROLLO**

Il Pannello di Controllo (PC) consente di osservare e gestire da un minimo di 1 a un massimo di 18 book contemporaneamente in uno spazio limitato. Tutte le informazioni in esso contenute derivano direttamente dal book stesso e non l'opposto.

 $\Box$   $x$ 

0.99

 $-0,77$ 

 $0,49$ 

 $-1, 11$ 

 $-0,55$ 

 $-0,4$ 

 $-0,53$ 

 $0,07$ 

0,26

 $0,15$ 

 $-0,59$ 

0,66

0,58

1,34

0,64

1,41

 $0.04$ 

 $-0.34$ 

Ult. PRZ % Rif

10.31

2,065

 $4,13$ 

 $3,55$ 

 $3,46$ 

7,19

18,62

 $6,04$ 

0,694

10,55

5,72

1,072

 $9.7$ 

10,53

0,331

2,455

2.615

Vediamo ora di osservare le informazioni che contiene.

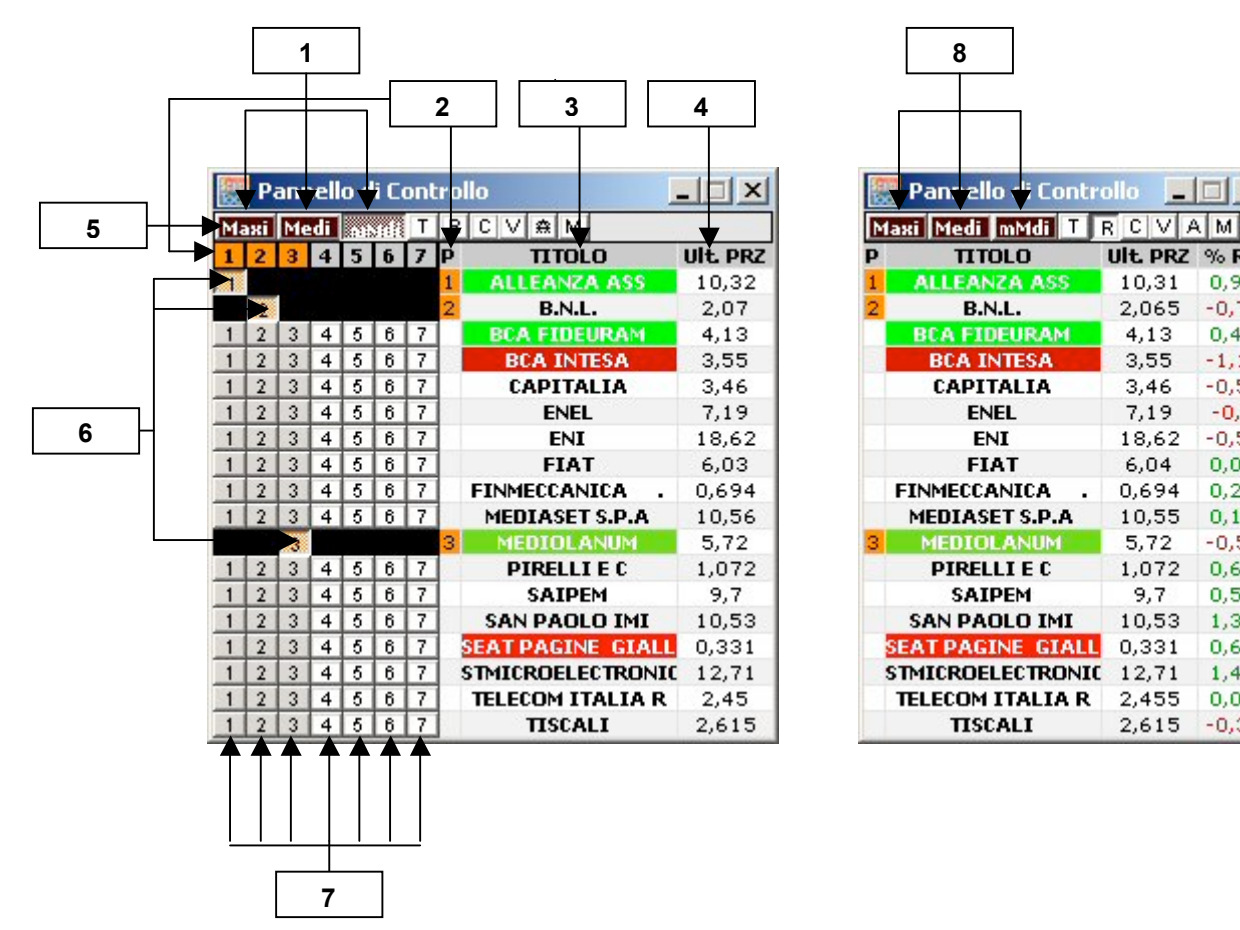

**1** Impostazione delle dimensioni e del numero di book visualizzati contemporaneamente dal Pannello di Controllo. **Maxi** = 2x1, **Med**i = 4x1, **mMedi** (mini-Medi) = 7x1 **N.B**.: I numeri dei book visualizzati nei diversi formati sul desk possono essere ancora diminuiti semplicemente cliccando sui numeri indicati. Infatti, se si sta utilizzando una configurazione "mMedi" (7x1), cliccando, per esempio, sopra il "5" il sistema automaticamente viene ridimensionato per la visualizzazione di soli 4 book. Se premessimo sul "3" viene ridimensionato per la visualizzazione di soli 2 book, e così via. Per ripristinare il tutto basta cliccare su "1". Si può effettuare questa gestione su tutte e 3 le impostazioni. Queste funzione verrà illustrata meglio nel

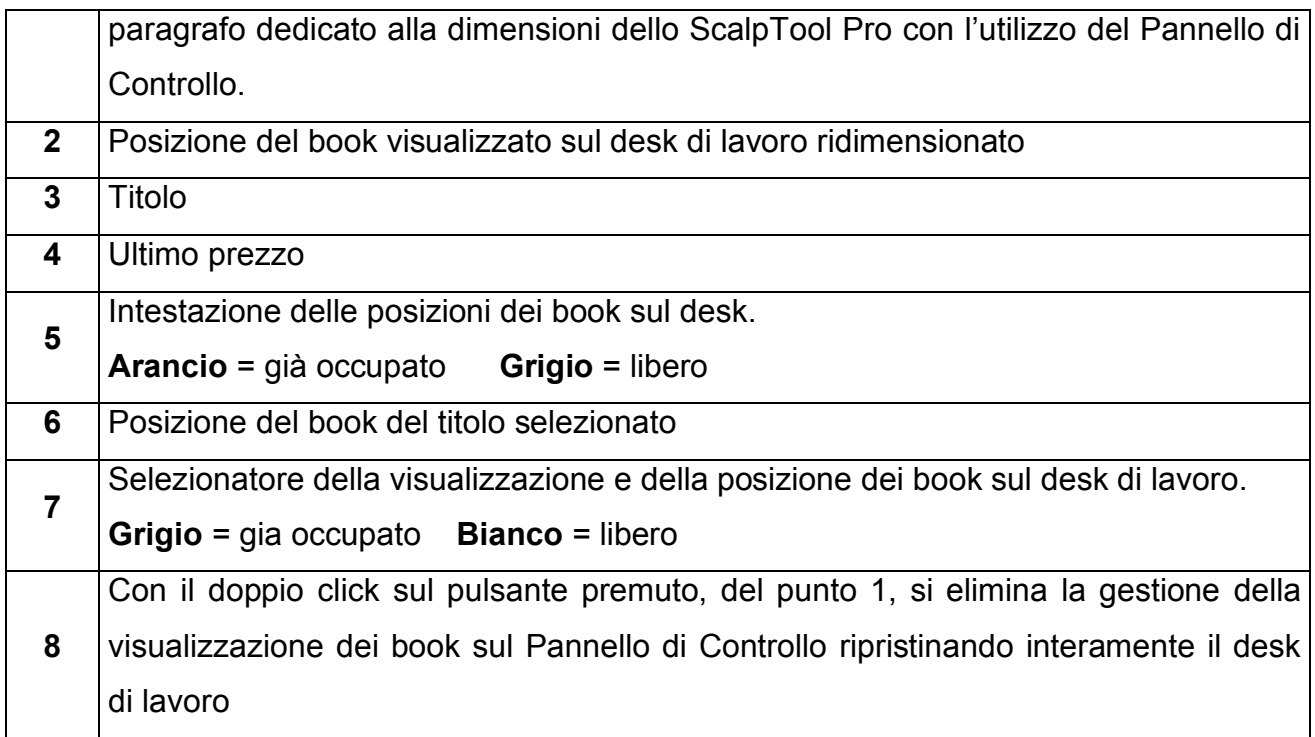

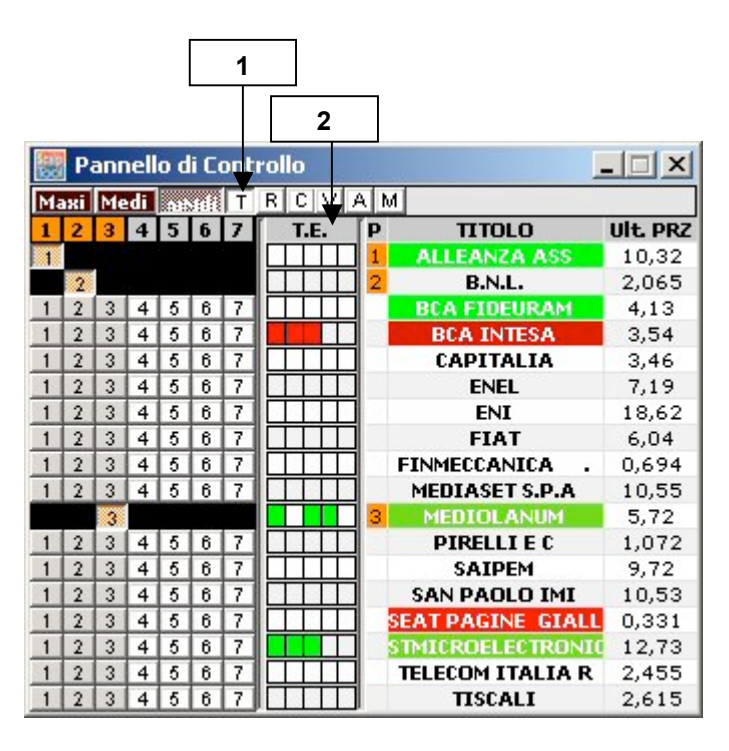

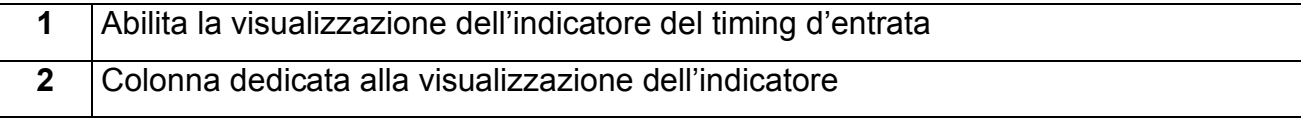

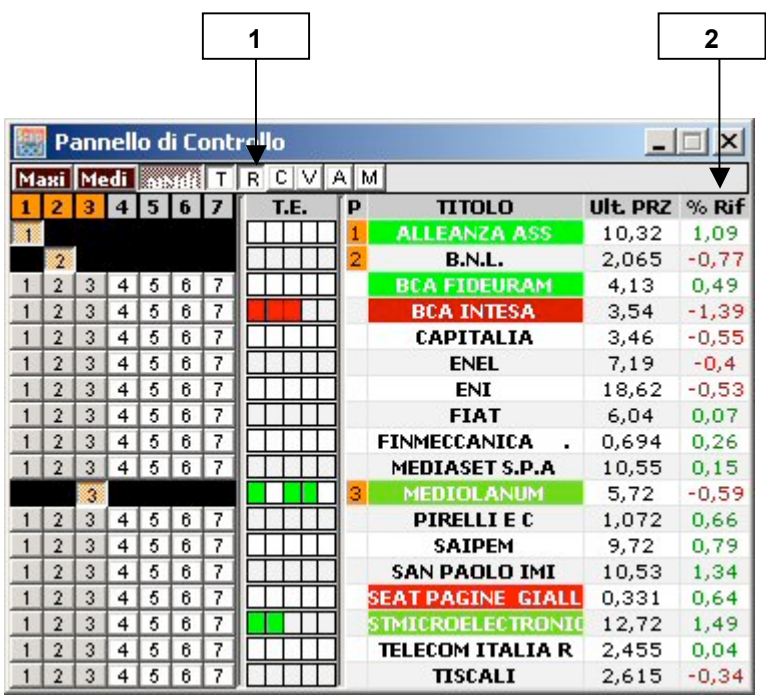

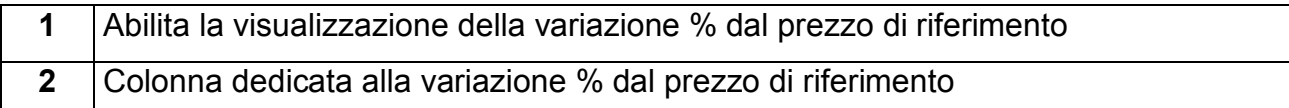

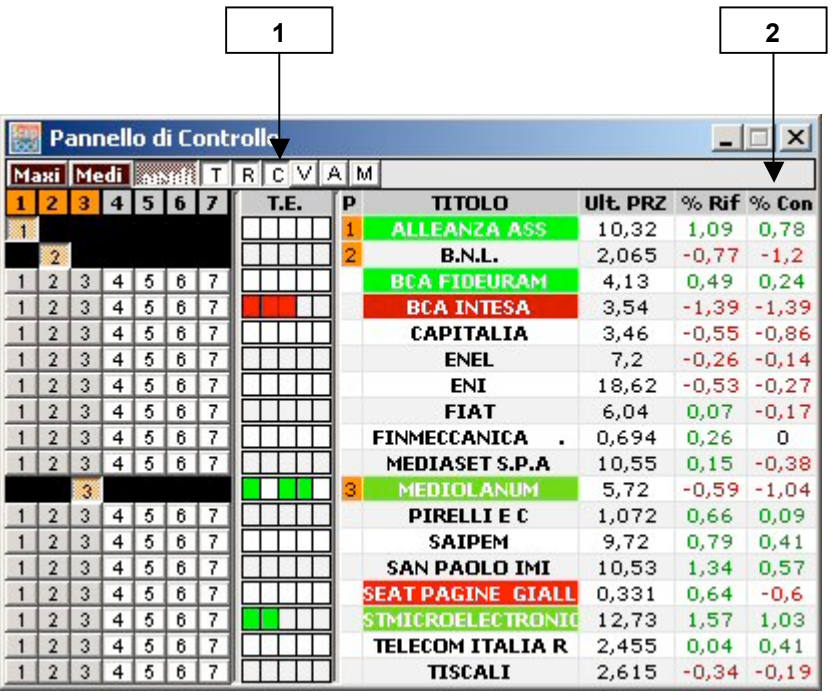

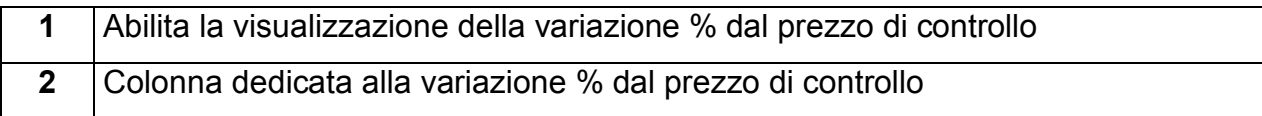

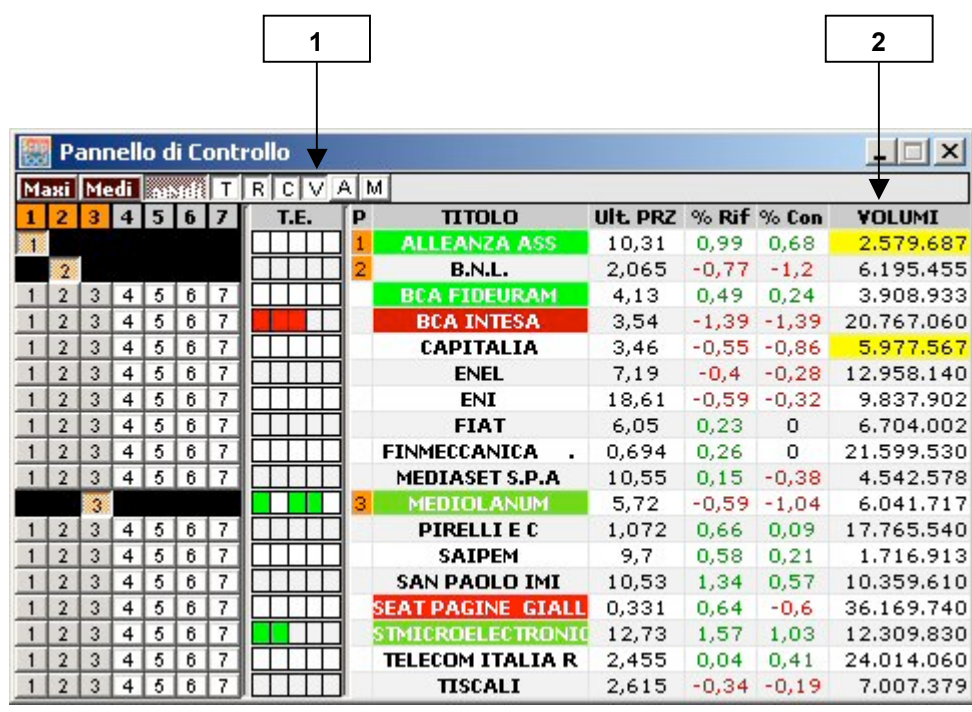

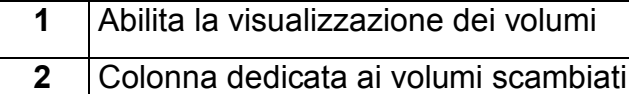

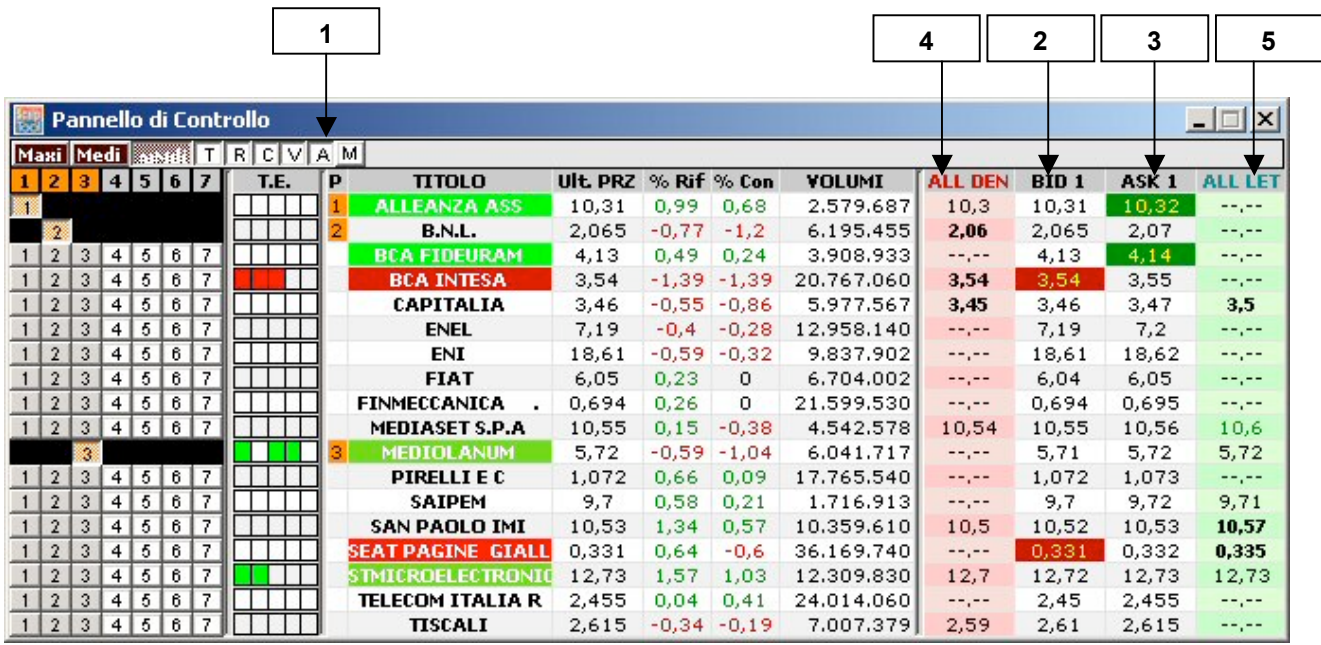

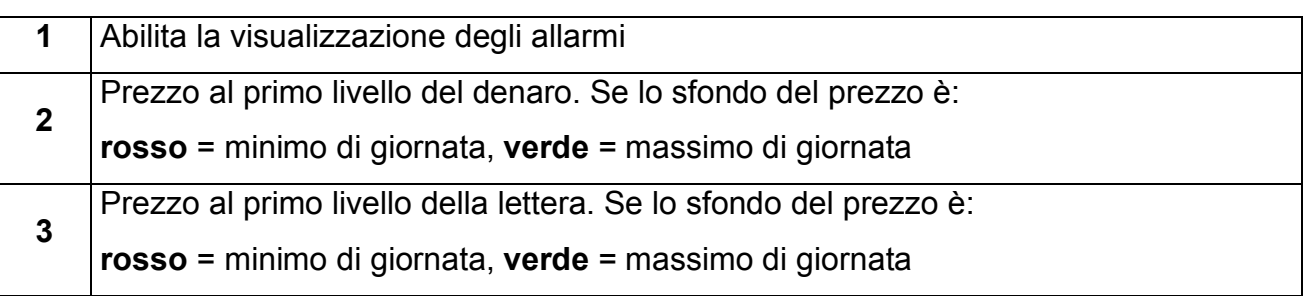

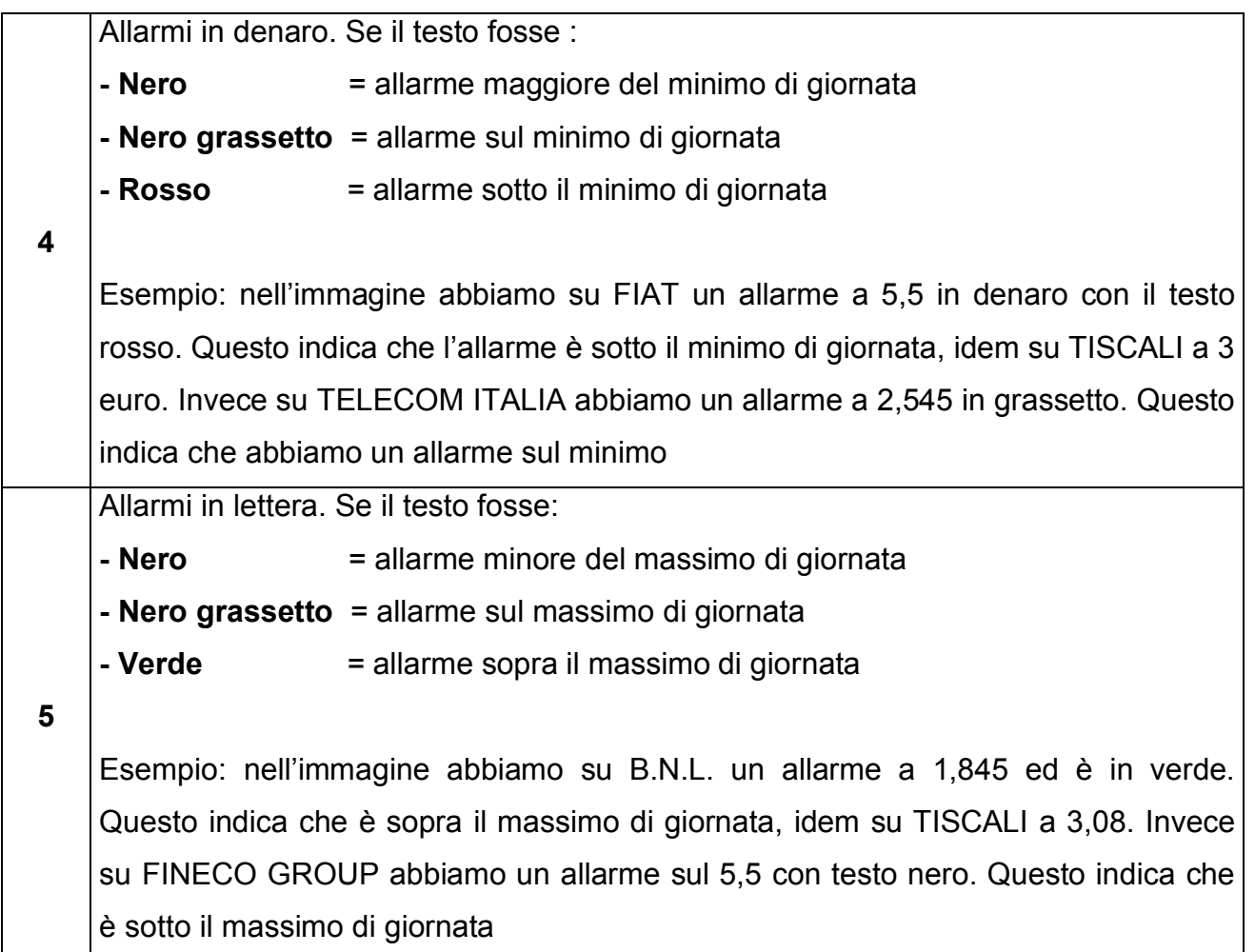

**N.B.**: La gestione dei colori negli allarmi è molto utile se abbinata allo I.A.L. in quanto con una semplice occhiata si identifica con chiarezza il tipo di allarme segnalato.

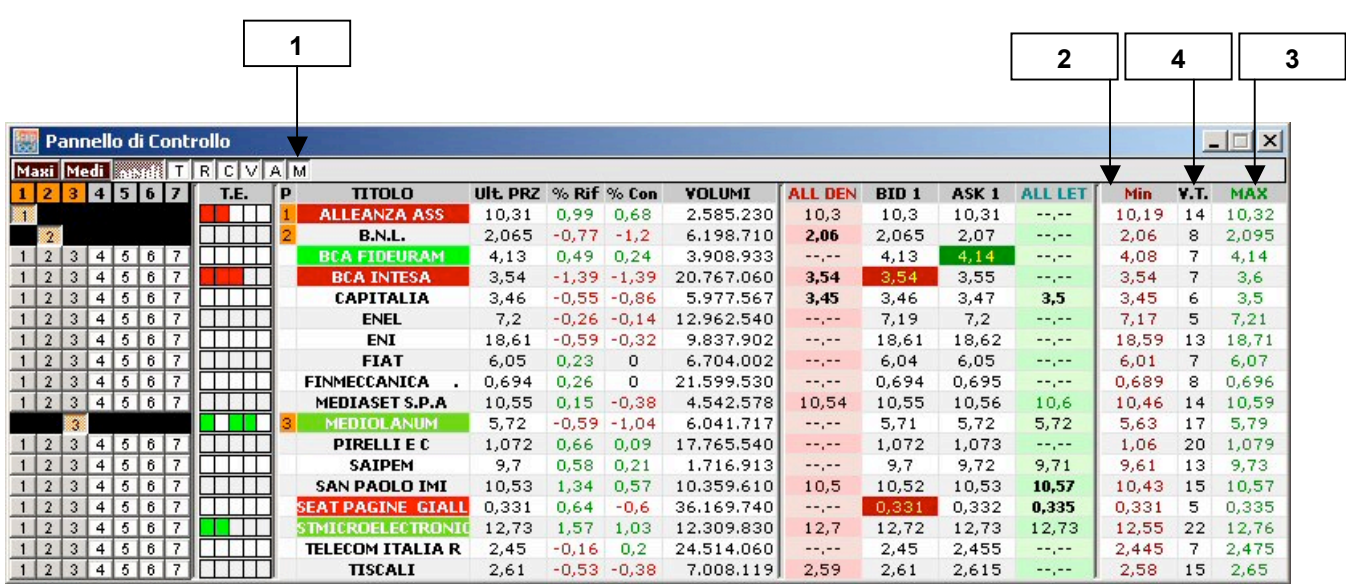

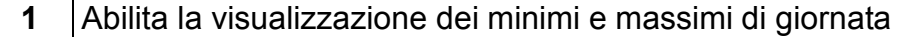

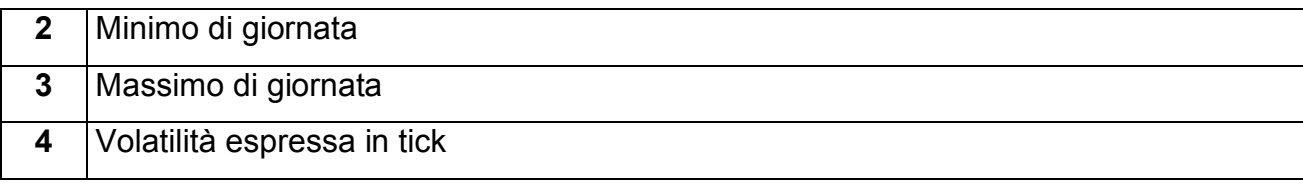

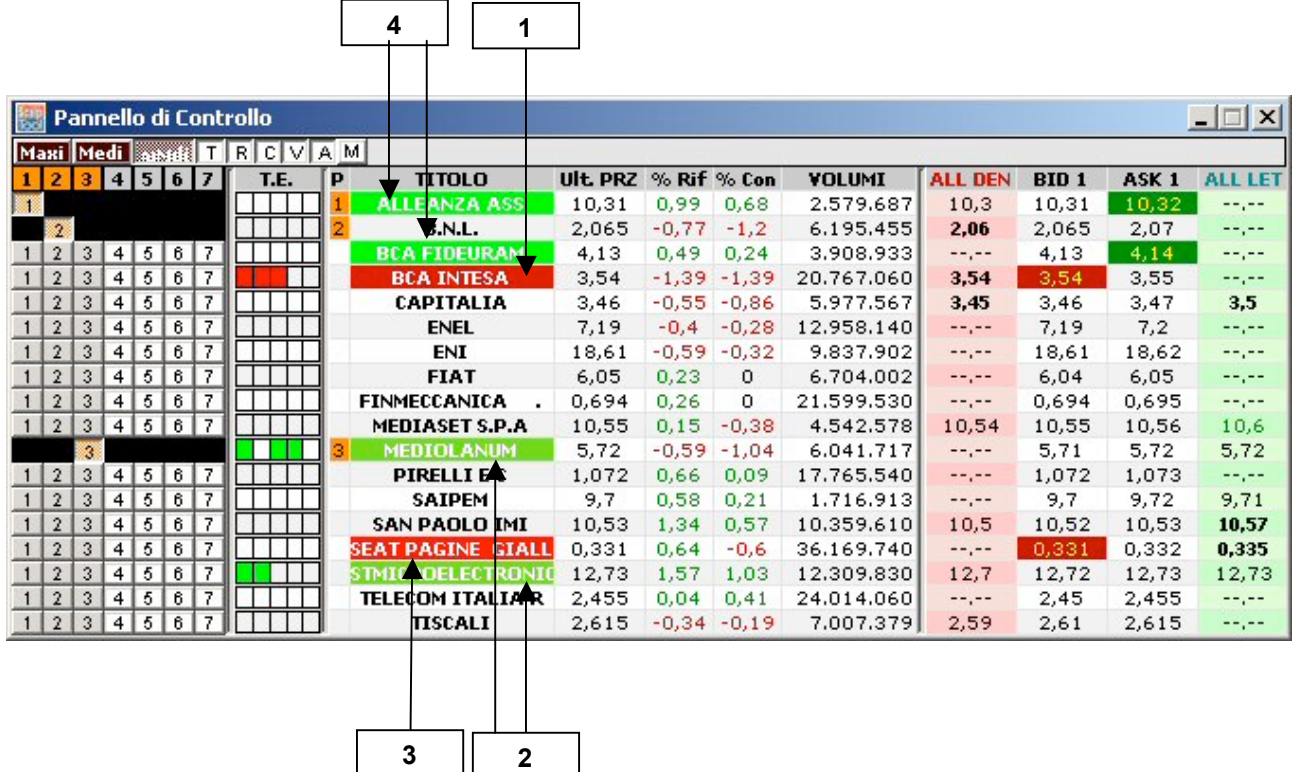

La segnalazione al trader del raggiungimento di un allarme sul book non avviene solo tramite il lampeggio del book, ma anche sul Pannello di Controllo. In che modo questi allarmi si manifestano su quest'ultimo strumento? Cambiando il colore di sfondo del titolo. Ora descriviamo gli allarmi evidenziati nei vari punti.

Prima di iniziare bisogna precisare che i colori utilizzati sono stati impostati nella maschera: "Lampeggi, colori e timer", nella sezione impostazioni.

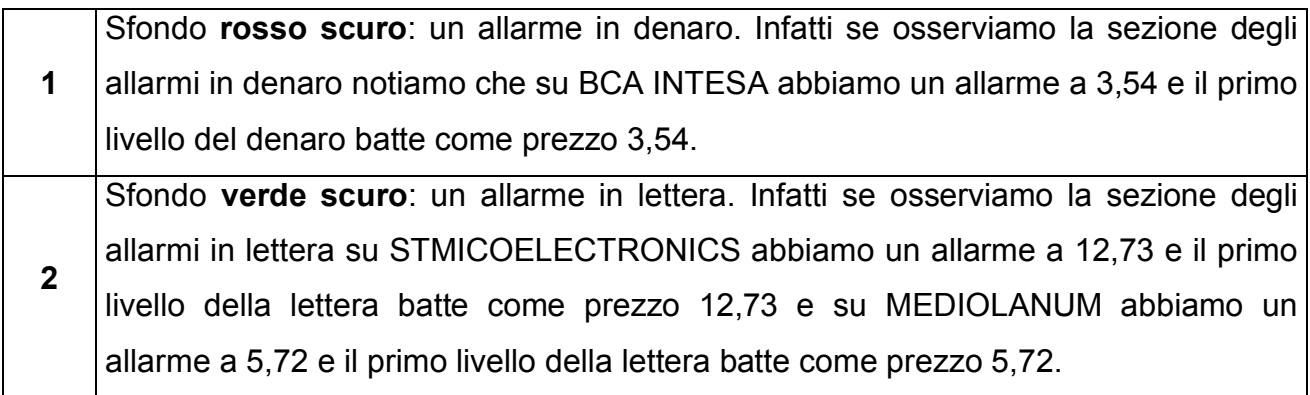

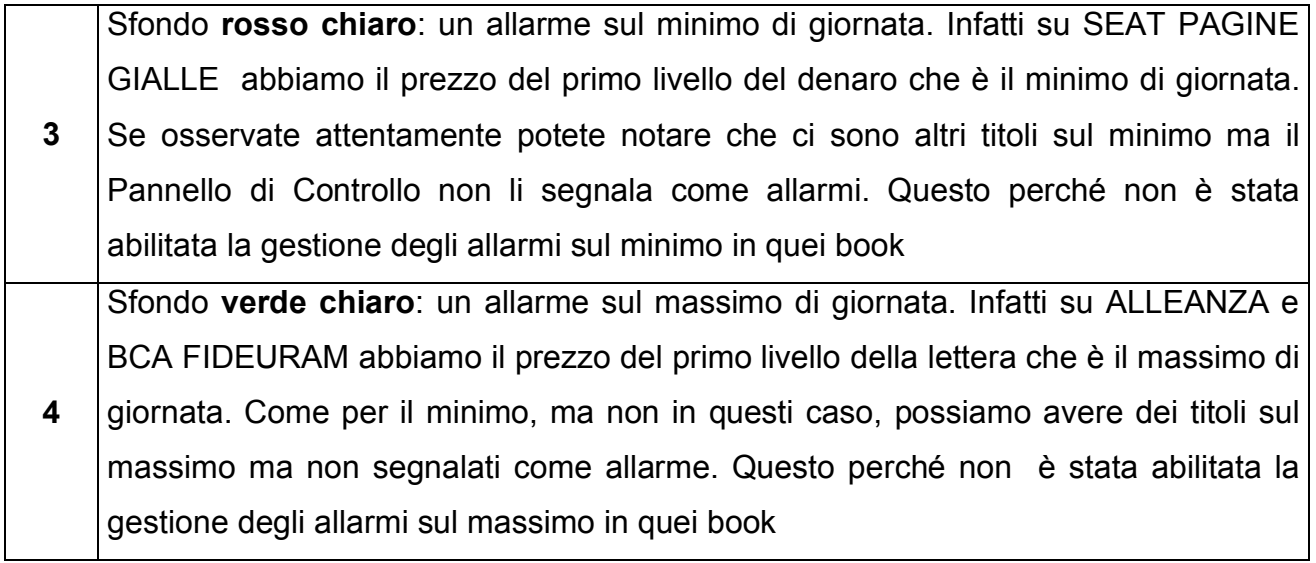

## **12.1 Dimensioni dello ScalpTool Pro con l'utilizzo del Pannello di Controllo con i book in formato MiniMedi**

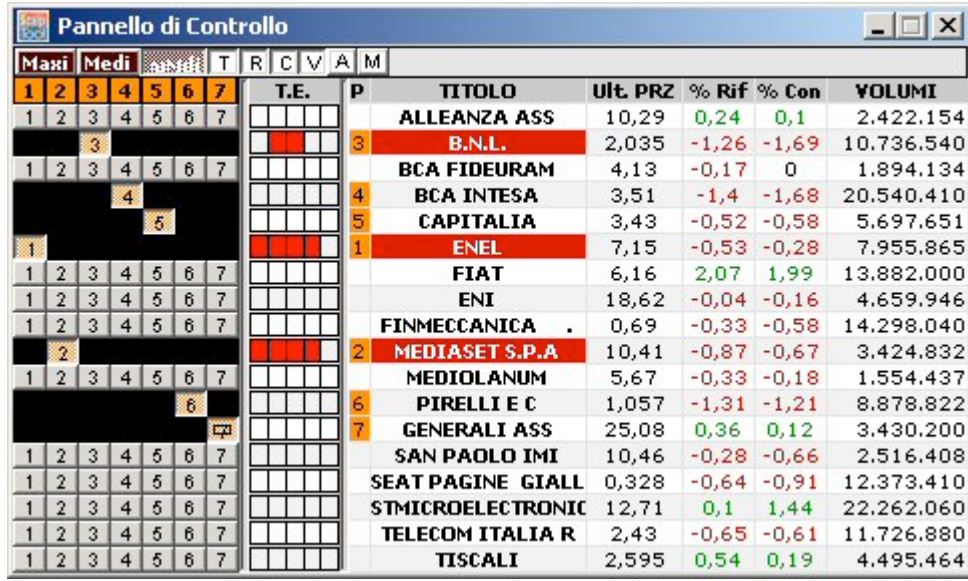

#### *12.1.1 Visualizzazione contemporanea di 7 book in formato MiniMedi*

Abbiamo un visione di 7 book contemporaneamente con il formato MiniMedi. Sotto potete notare come verrà visualizzata la schermata dello ScalpTool Pro .

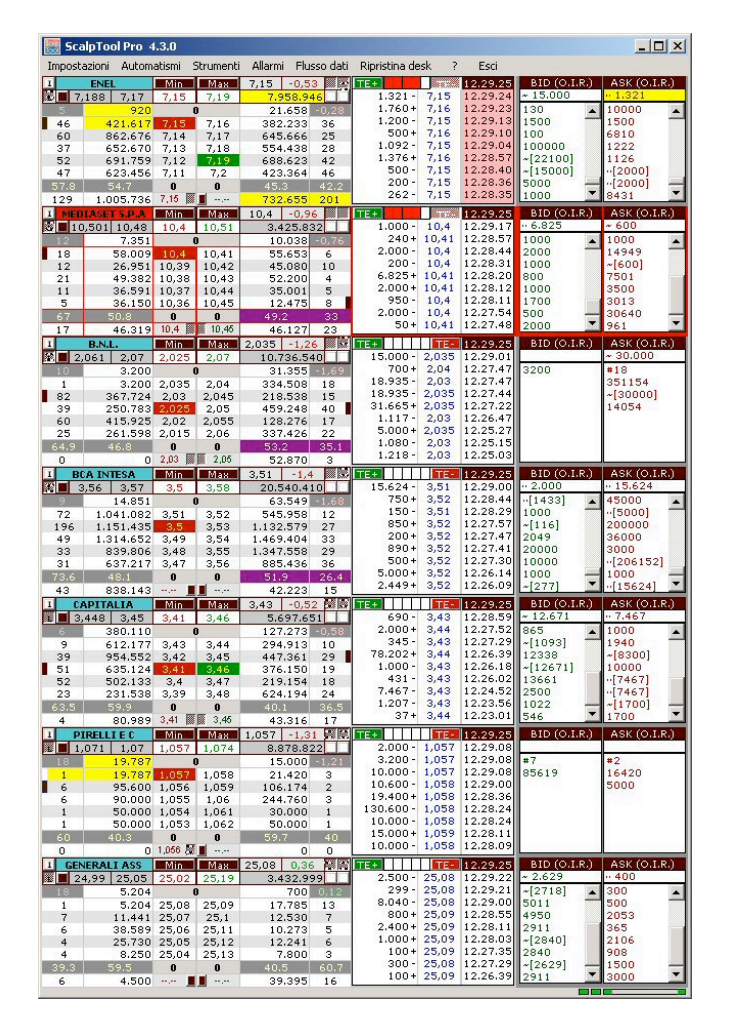

### *12.1.2 Visualizzazione contemporanea di 6 book in formato MiniMedi*

Semplicemente cliccando sul numero 7 della posizione del book, si elimina la gestione della visione del book indicato. Il pannello di controllo risulterà come nell'immagine sottostante.

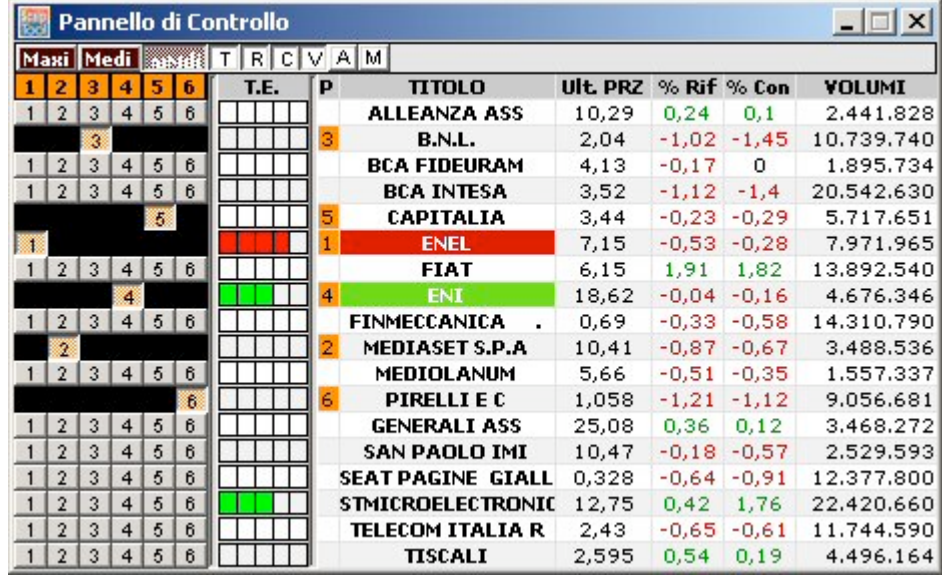

Abbiamo un visione di 6 book contemporaneamente con il formato MiniMedi. Sotto potete notare come verrà visualizzata la schermata dello ScalpTool Pro .

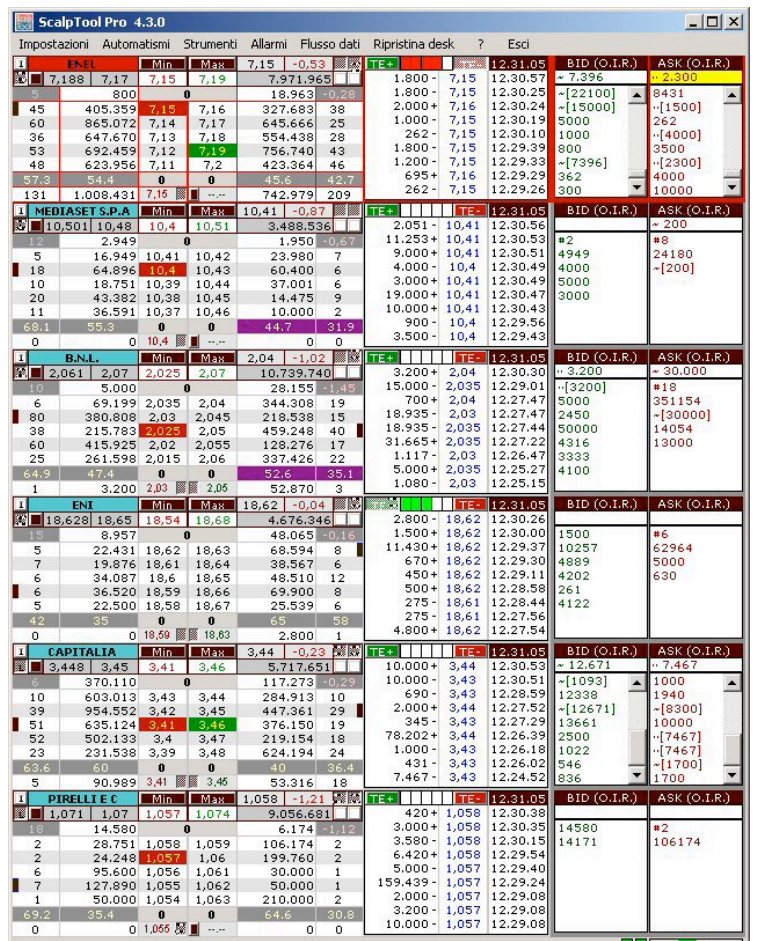

### *12.1.3 Visualizzazione contemporanea di 5 book in formato MiniMedi*

Semplicemente cliccando sul numero 6 della posizione del book si elimina la gestione della visione del book indicato e dei sui successivi (in questo caso anche della posizione 7). Il pannello di controllo risulterà come nell'immagine sottostante.

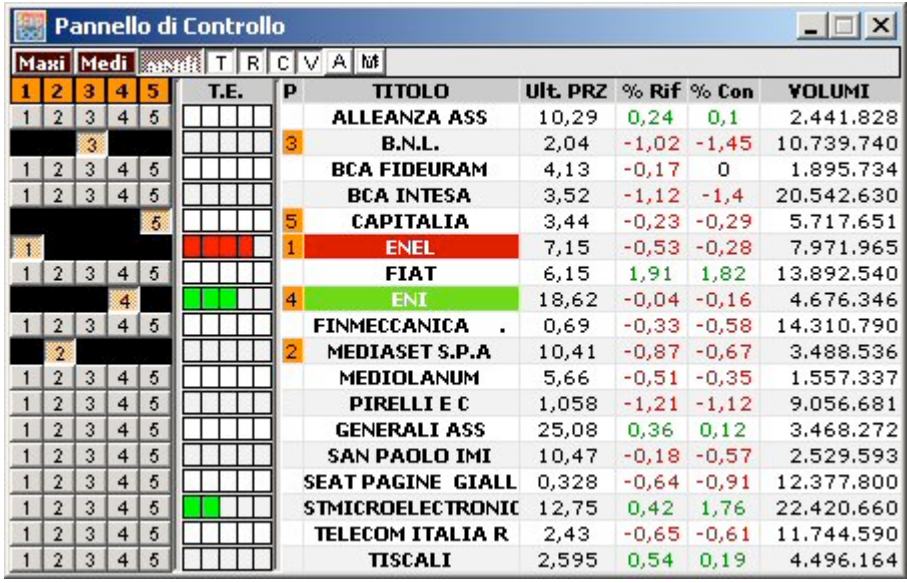

Abbiamo un visione di 5 book contemporaneamente con il formato MiniMedi. Sotto potete notare come verrà visualizzata la schermata dello ScalpTool Pro .

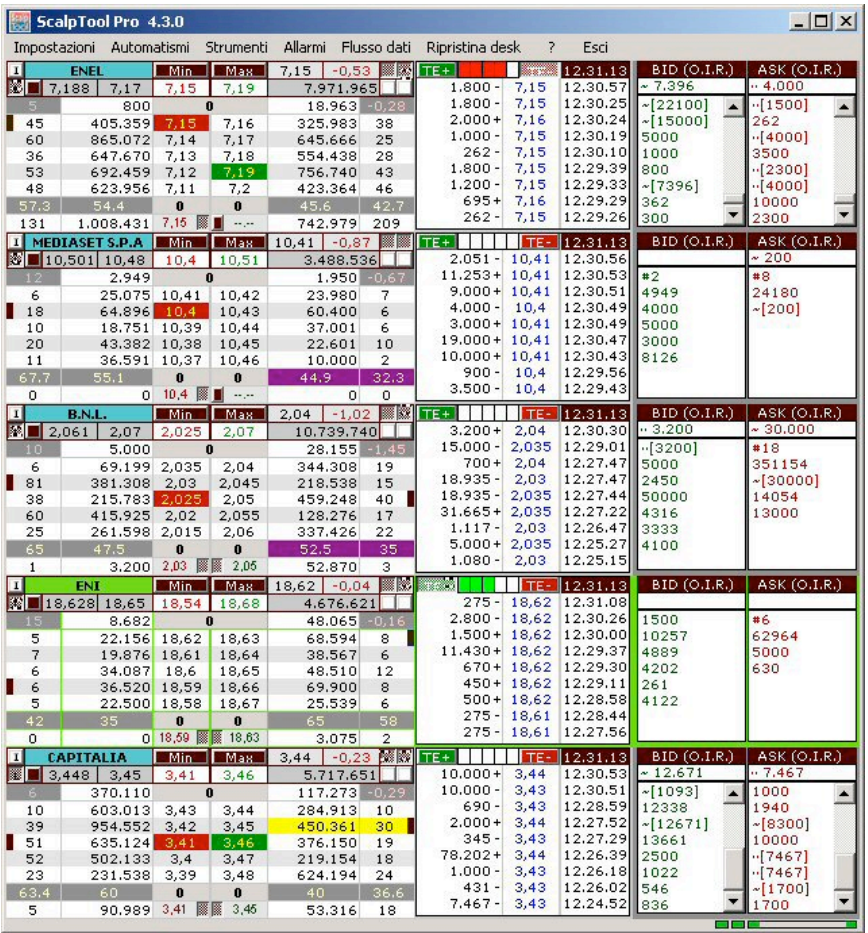

### *12.1.4 Visualizzazione contemporanea di 4 book in formato MiniMedi*

Semplicemente cliccando sul numero 5 della posizione del book si elimina la gestione della visione del book indicato e dei sui successivi (in questo caso anche della posizione 6 e 7). Il pannello di controllo risulterà come nell'immagine sottostante.

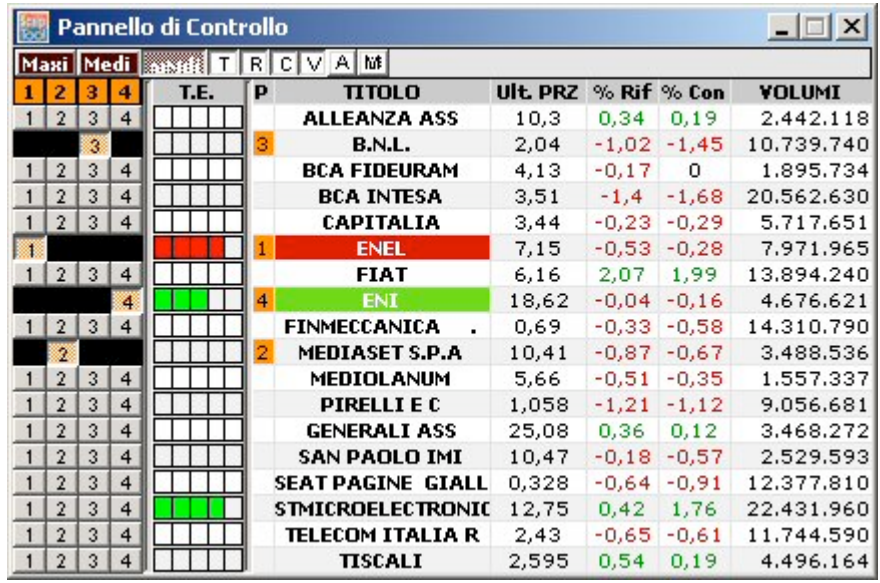

Abbiamo un visione di 4 book contemporaneamente con il formato MiniMedi. Sotto potete notare come verrà visualizzata la schermata dello ScalpTool Pro .

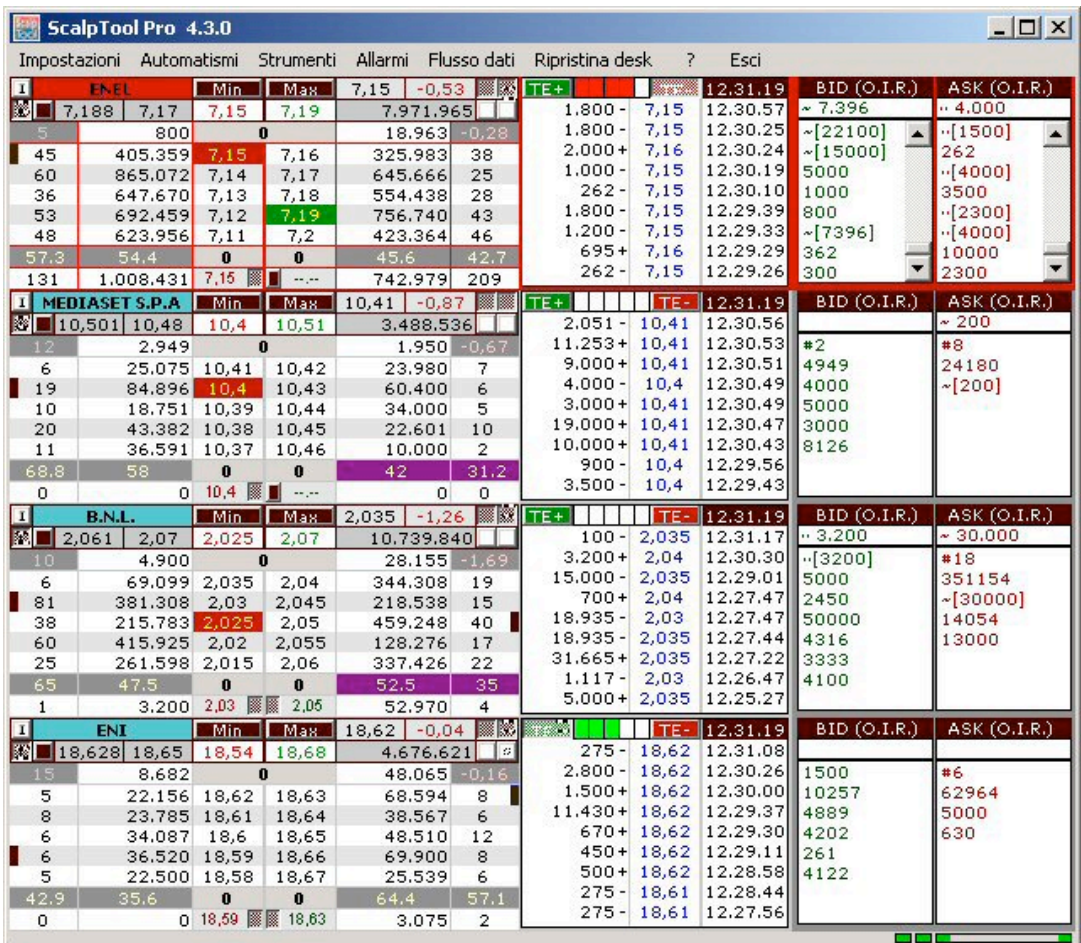

### *12.1.5 Visualizzazione contemporanea di 3 book in formato MiniMedi*

Semplicemente cliccando sul numero 4 della posizione del book si elimina la gestione della visione del book indicato e dei sui successivi (in questo caso anche della posizione 5,6 e 7). Il pannello di controllo risulterà come nell'immagine sottostante.

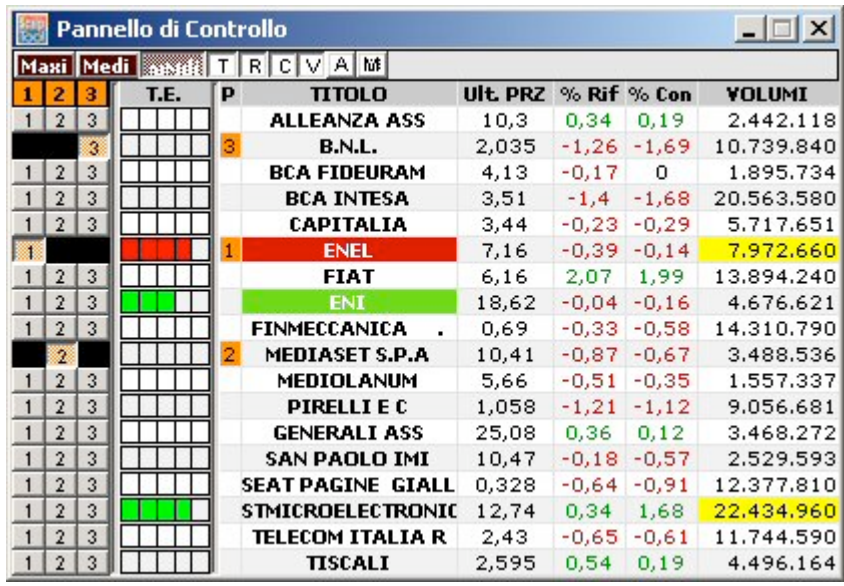

Abbiamo un visione di 3 book contemporaneamente con il formato MiniMedi. Sotto potete notare come verrà visualizzata la schermata dello ScalpTool Pro .

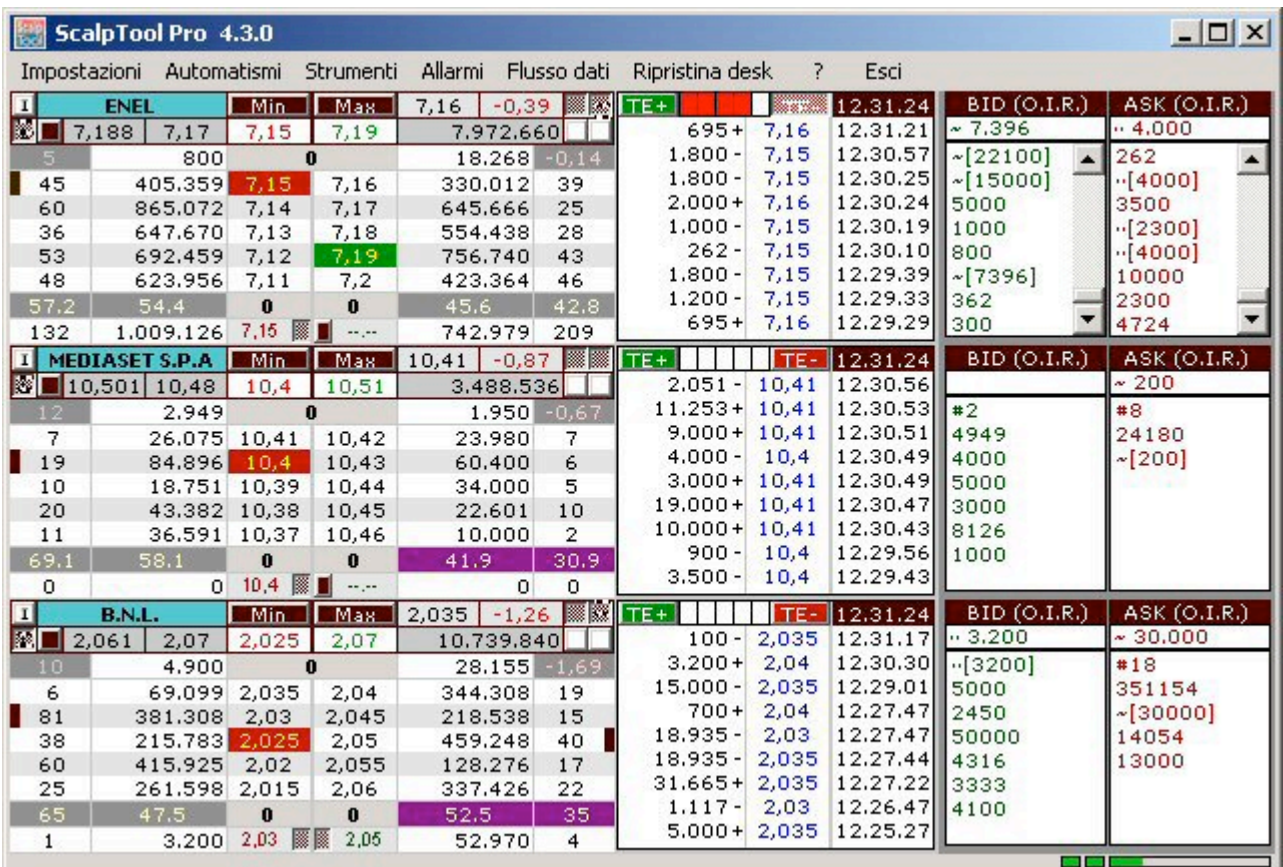

### *12.1.6 Visualizzazione contemporanea di 2 book in formato MiniMedi*

Semplicemente cliccando sul numero 3 della posizione del book si elimina la gestione della visione del book indicato e dei sui successivi (in questo caso anche della posizione 3, 4, 5, 6 e 7). Il pannello di controllo risulterà come nell'immagine sottostante.

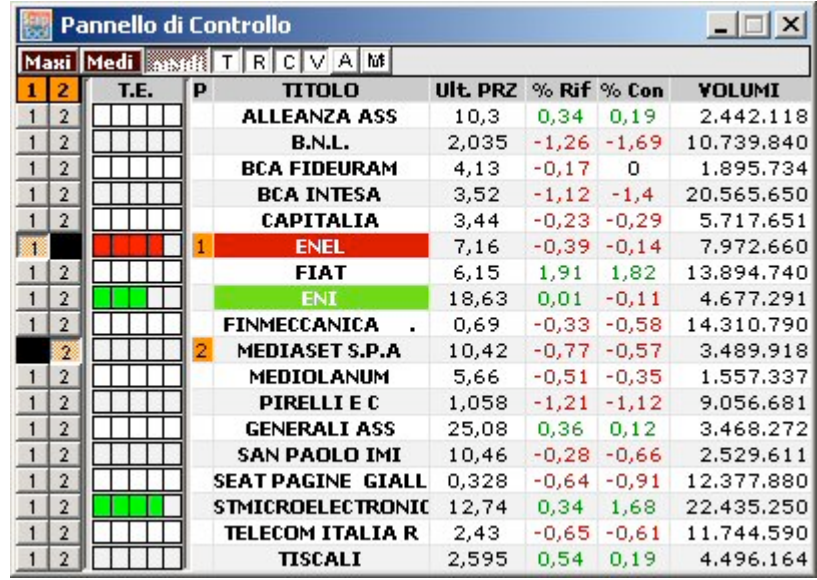

Abbiamo un visione di 2 book contemporaneamente con il formato MiniMedi. Sotto potete notare come verrà visualizzata la schermata dello ScalpTool Pro .

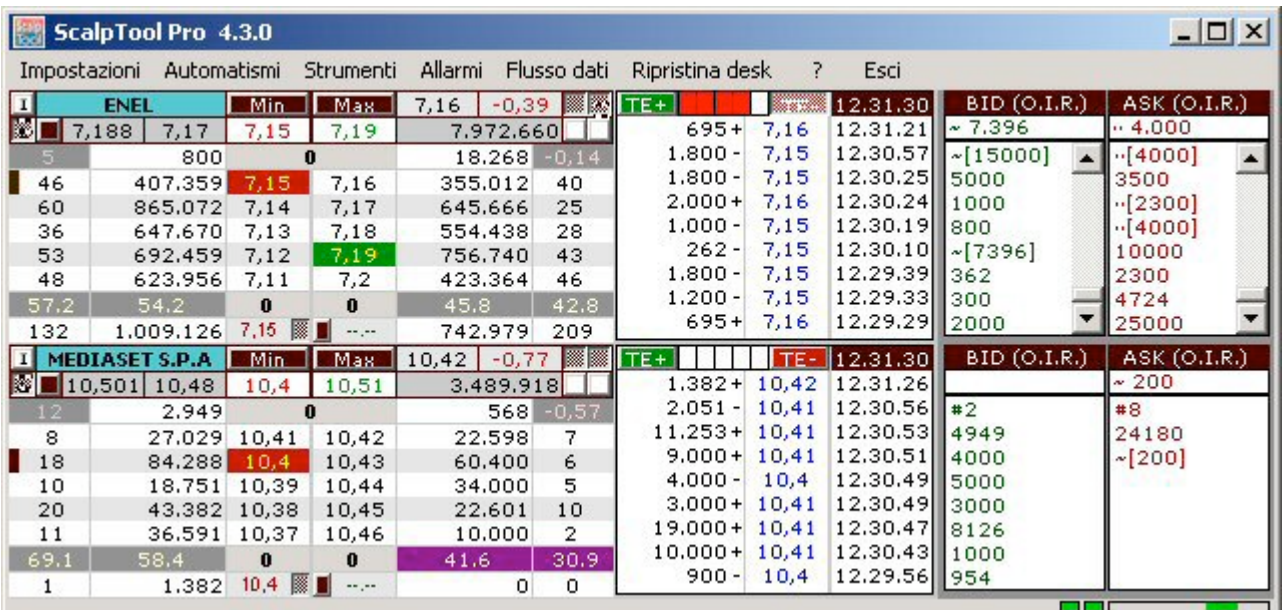

### *12.1.7 Visualizzazione di un book in formato MiniMedi*

Semplicemente cliccando sul numero 2 della posizione del book si elimina la gestione della visione del book indicato e dei sui successivi (in questo caso anche della posizione 2,3, 4, 5, 6 e 7). Il pannello di controllo risulterà come nell'immagine sottostante.

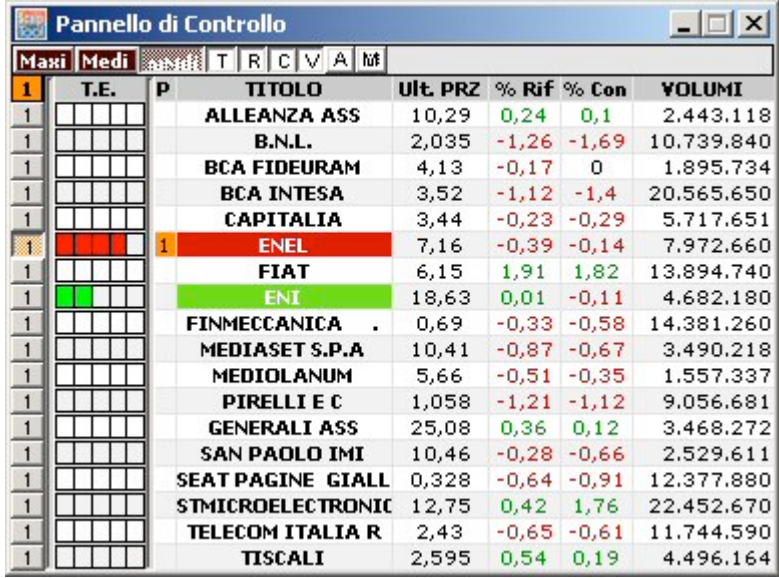

Abbiamo un visione di un solo book con il formato MiniMedi. Sotto potete notare come verrà visualizzata la schermata dello ScalpTool Pro .

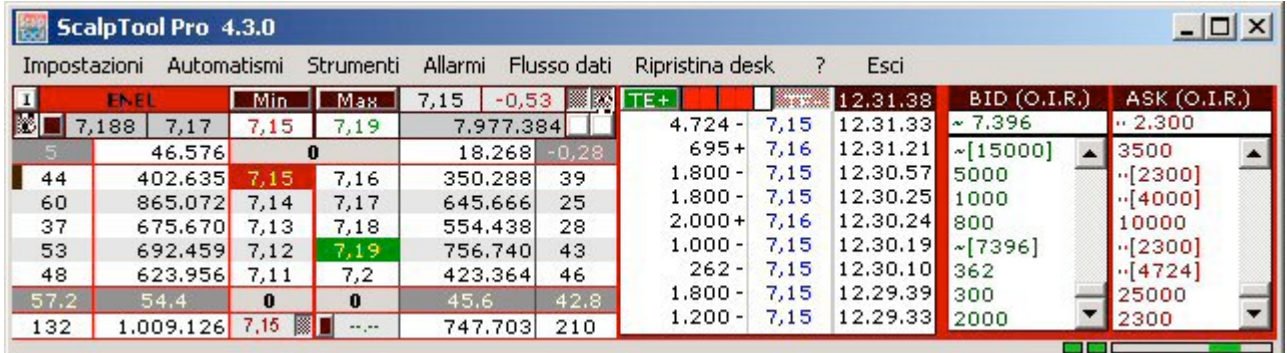

## **12.2 Dimensioni dello ScalpTool Pro con l'utilizzo del Pannello di Controllo con il book in formato Medi**

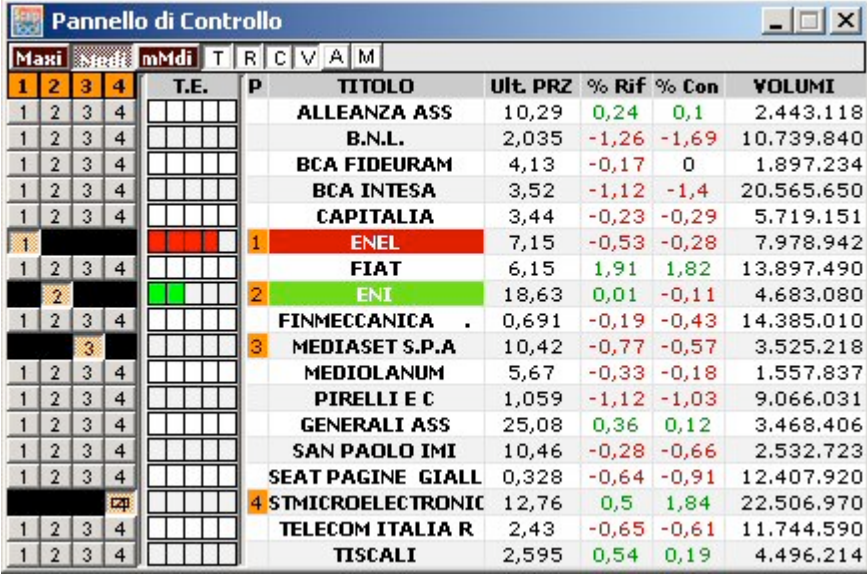

#### *12.2.1 Visualizzazione contemporanea di 4 book in formato Medi*

Abbiamo un visione di 4 book contemporaneamente con il formato Medi. Sotto potete notare come verrà visualizzata la schermata dello ScalpTool Pro .

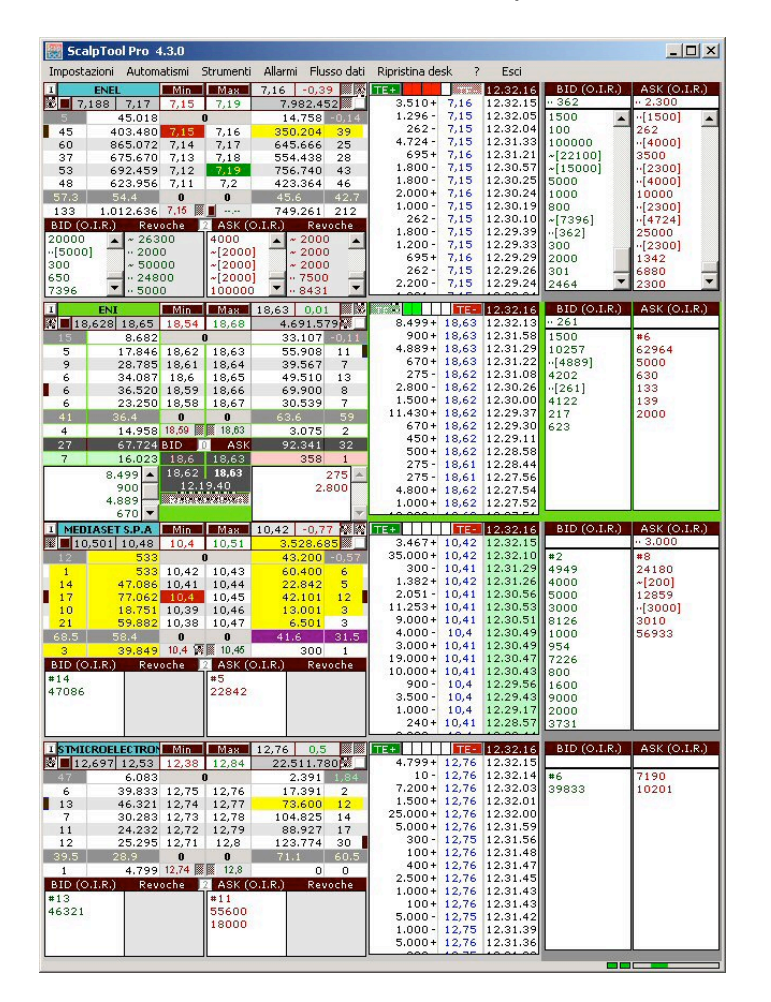

### *12.2.2 Visualizzazione contemporanea di 3 book in formato Medi*

Semplicemente cliccando sul numero 4 della posizione del book si elimina la gestione della visione del book indicato. Il pannello di controllo risulterà come nell'immagine sottostante.

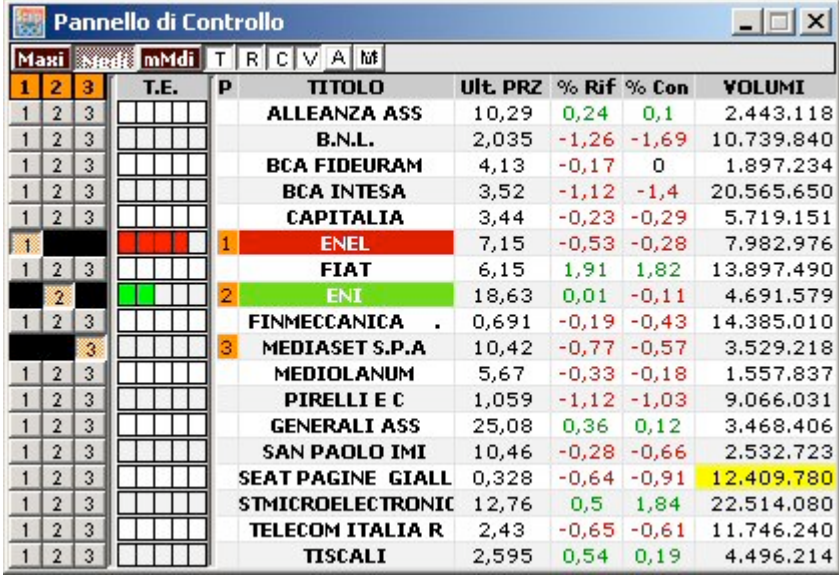

Abbiamo un visione di 3 book contemporaneamente con il formato Medi. Sotto potete notare come verrà visualizzata la schermata dello ScalpTool Pro .

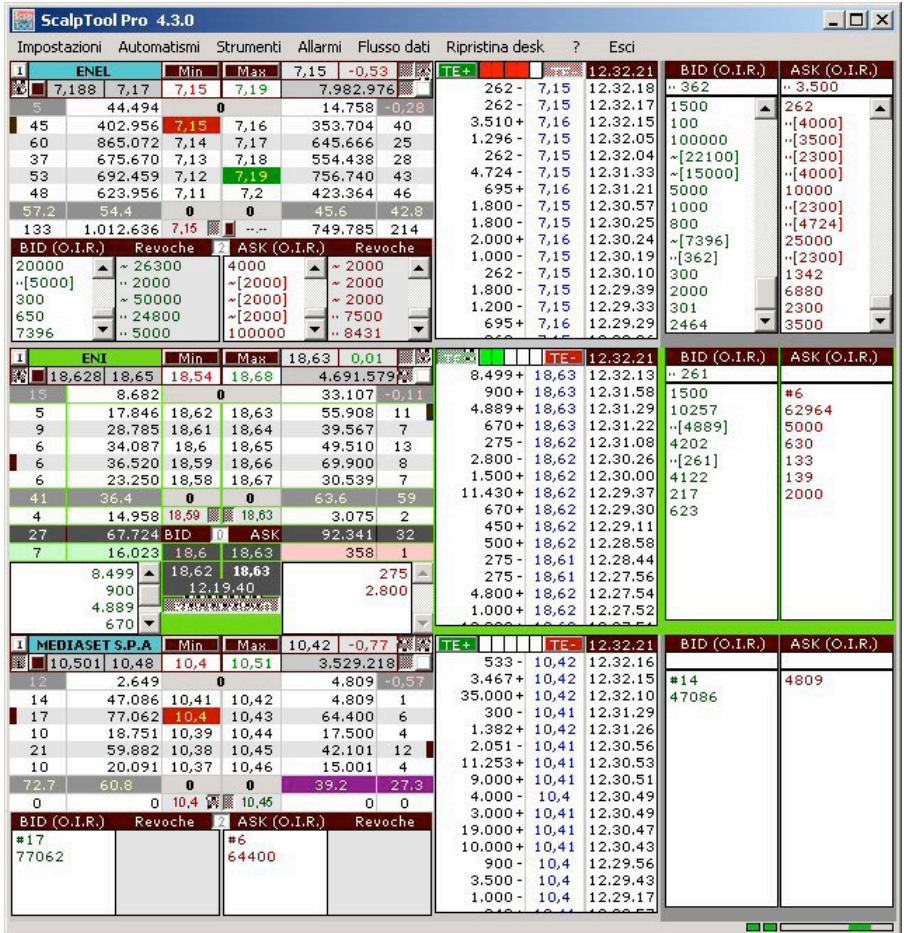

### *12.2.3 Visualizzazione contemporanea di 2 book in formato Medi*

Semplicemente cliccando sul numero 3 della posizione del book si elimina la gestione della visione del book indicato e dei suoi successivi (in questo caso anche della posizione 4). Il pannello di controllo risulterà come nell'immagine sottostante.

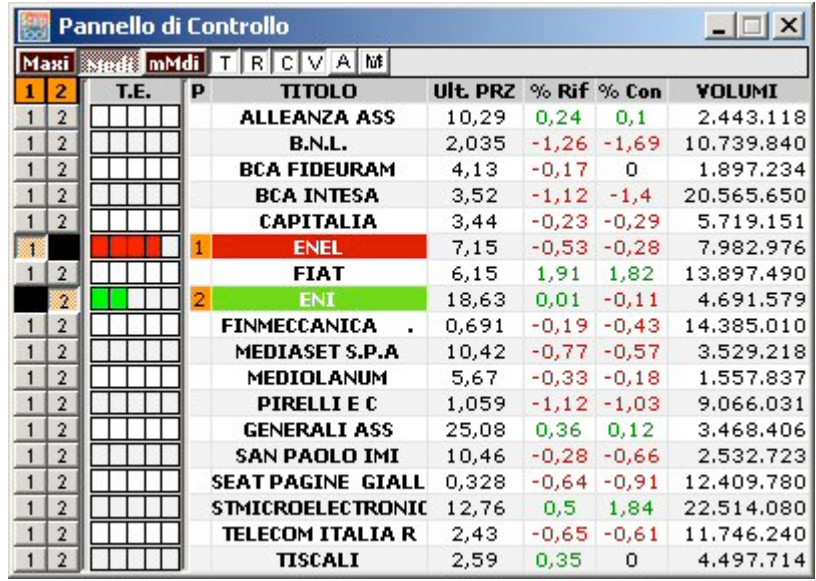

Abbiamo un visione di 2 book contemporaneamente con il formato Medi. Sotto potete notare come verrà visualizzata la schermata dello ScalpTool Pro .

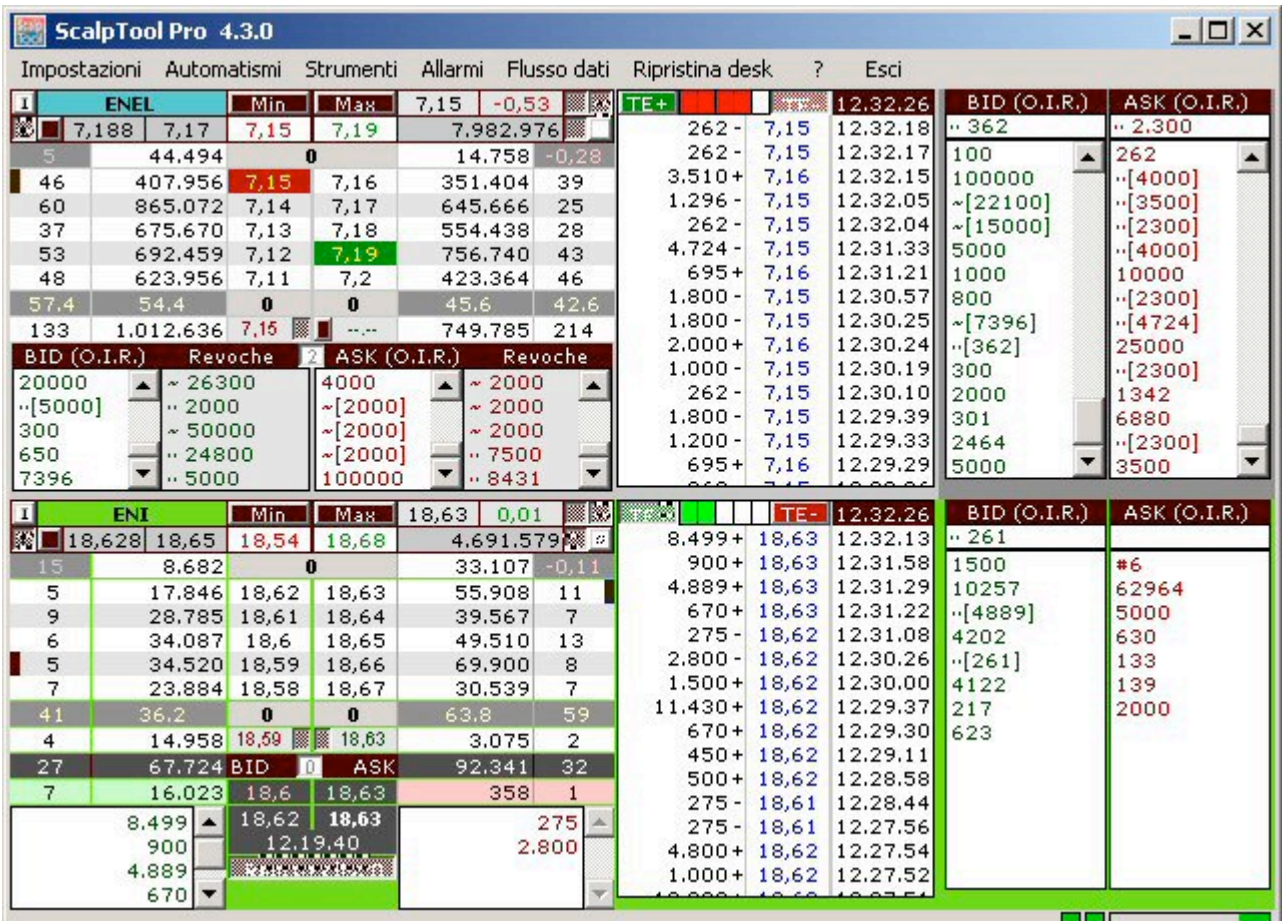

### *12.2.4 Visualizzazione di un book in formato Medi*

Semplicemente cliccando sul numero 2 della posizione del book si elimina la gestione della visione del book indicato e dei suoi successivi (in questo caso anche della posizione 3 e 4). Il pannello di controllo risulterà come nell'immagine sottostante.

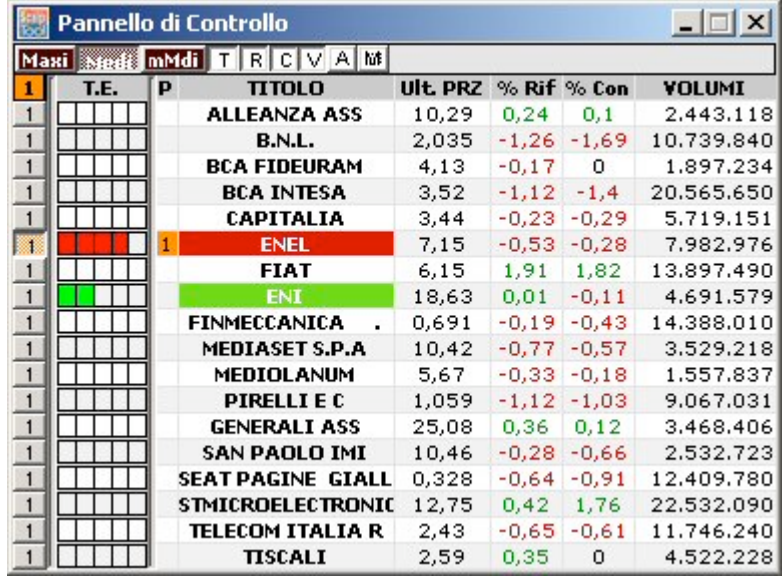

Abbiamo un visione di 1 book contemporaneamente con il formato Medi. Sotto potete notare come verrà visualizzata la schermata dello ScalpTool Pro .

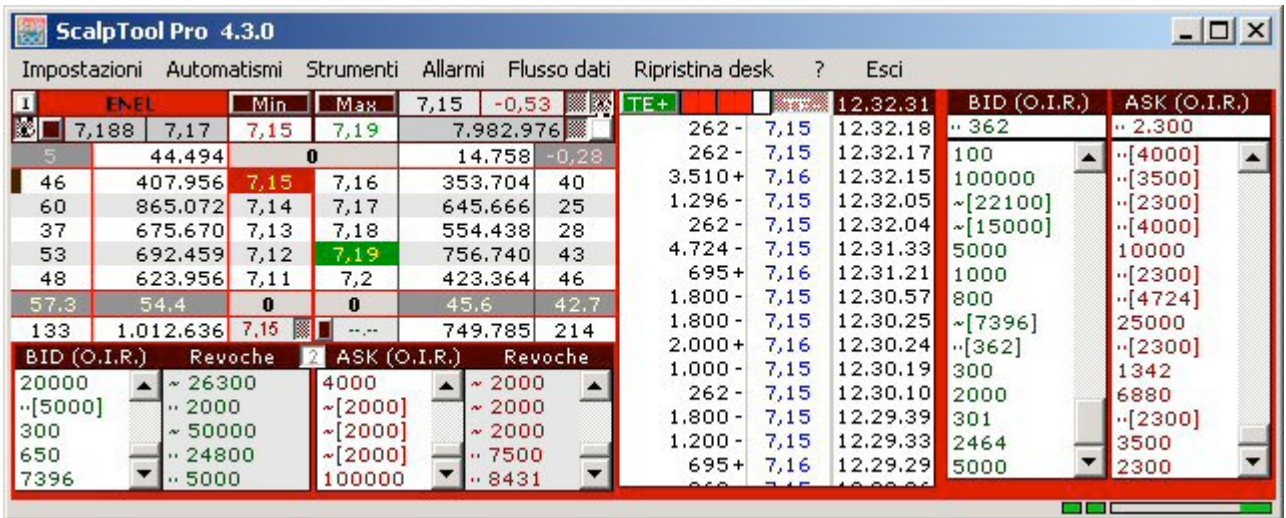
#### **12.3 Dimensioni dello ScalpTool Pro con l'utilizzo del Pannello di Controllo con il book in formato Maxi**

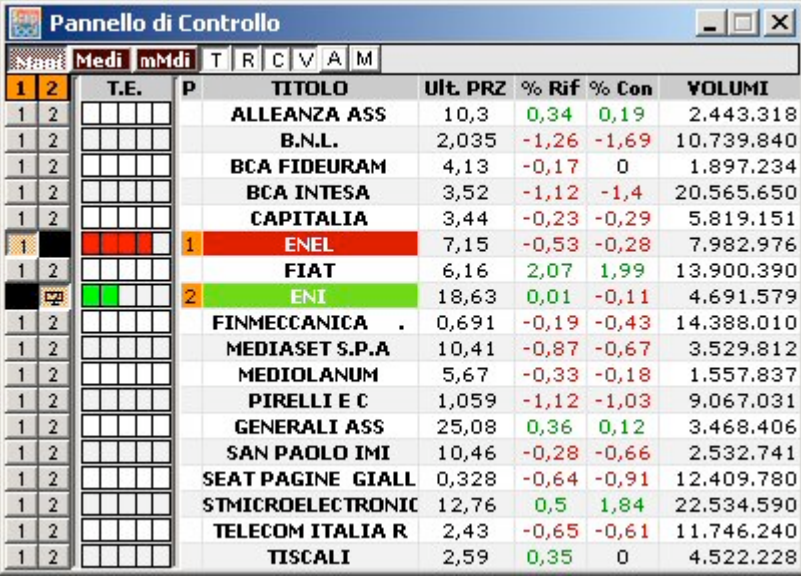

#### *12.3.1 Visualizzazione contemporanea di 2 book in formato Maxi*

Abbiamo un visione di 2 book contemporaneamente con il formato Maxi. Sotto potete notare come verrà visualizzata la schermata dello ScalpTool Pro .

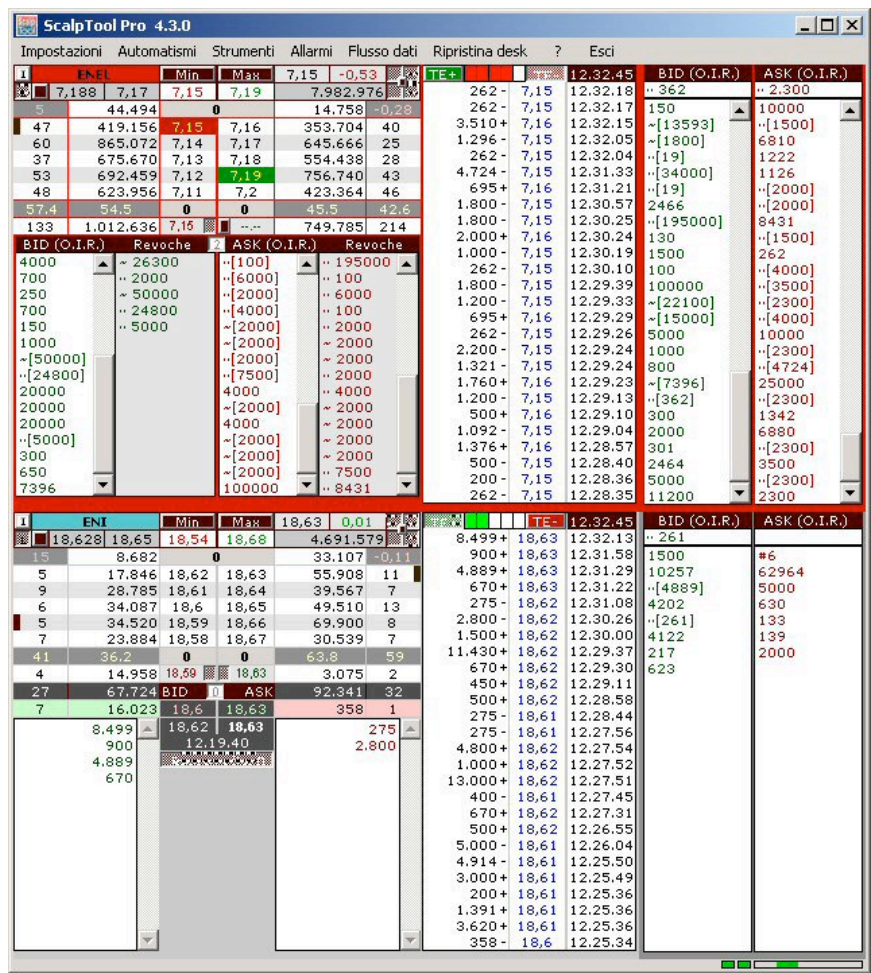

#### *12.3.2 Visualizzazione di un book in formato Maxi*

Semplicemente cliccando sul numero 2 della posizione del book si elimina la gestione della visione del book indicato. Il pannello di controllo risulterà come nell'immagine sottostante.

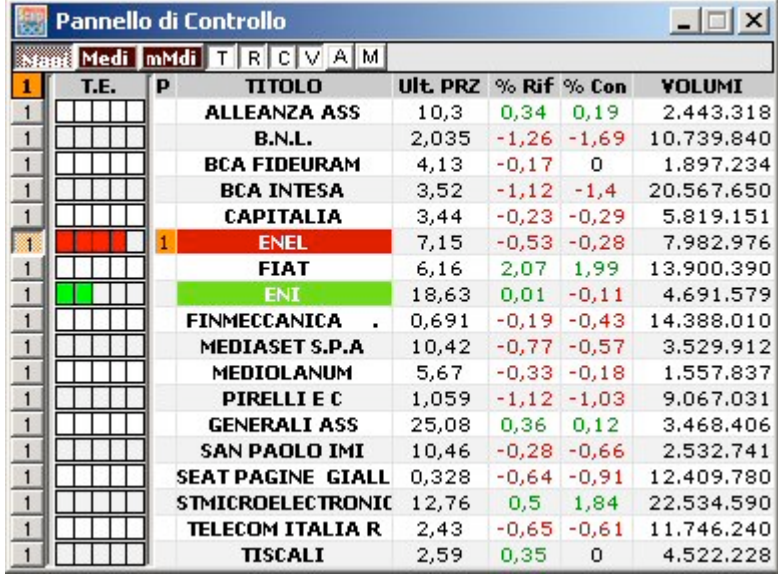

Abbiamo un visione di un book con il formato Maxi. Sotto potete notare come verrà visualizzata la schermata dello ScalpTool Pro .

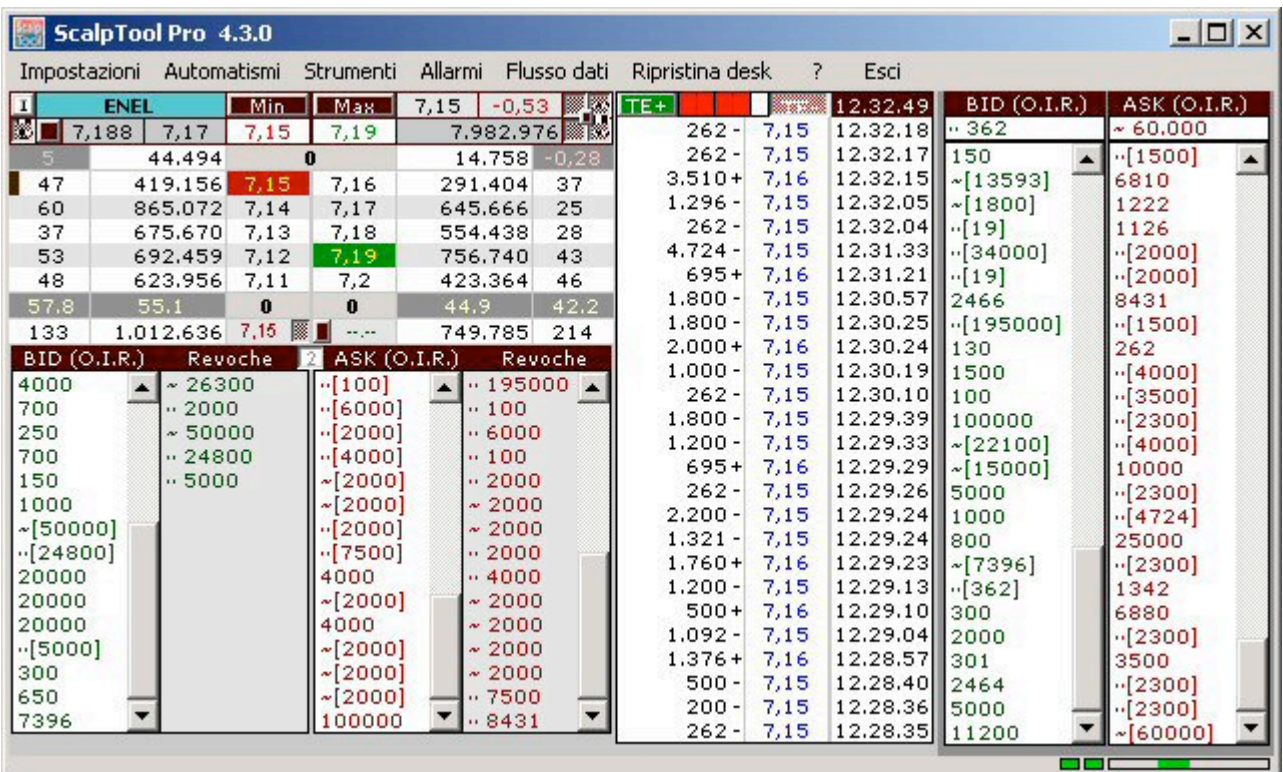

### **12.4 Come riattivare le posizioni dei book.**

In tutte le impostazioni che avete visto dello ScalpTool Pro con la gestione del Pannello di Controllo, per ripristinare le posizioni dei book eliminate basta, in tutti i casi, cliccare sulla intestazione della posizione 1.

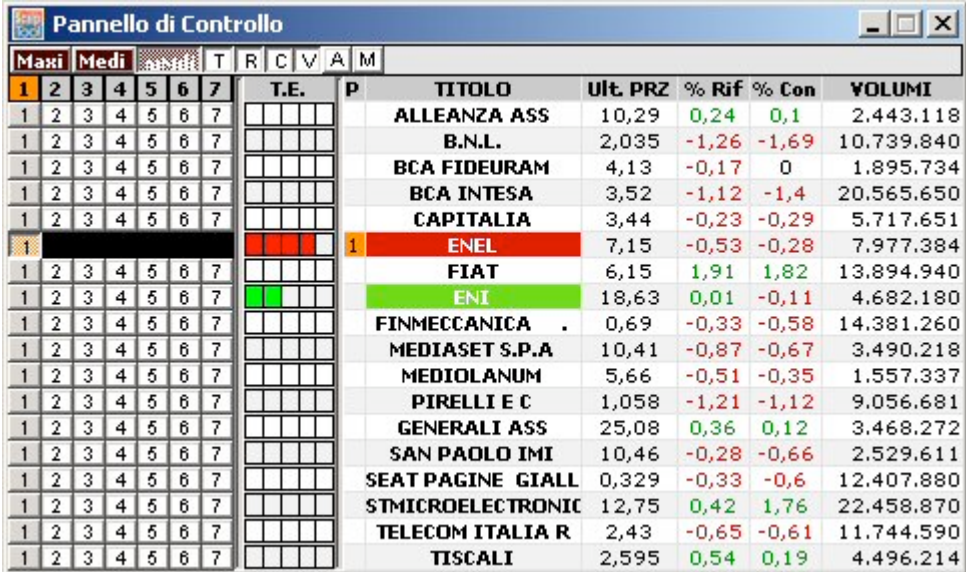

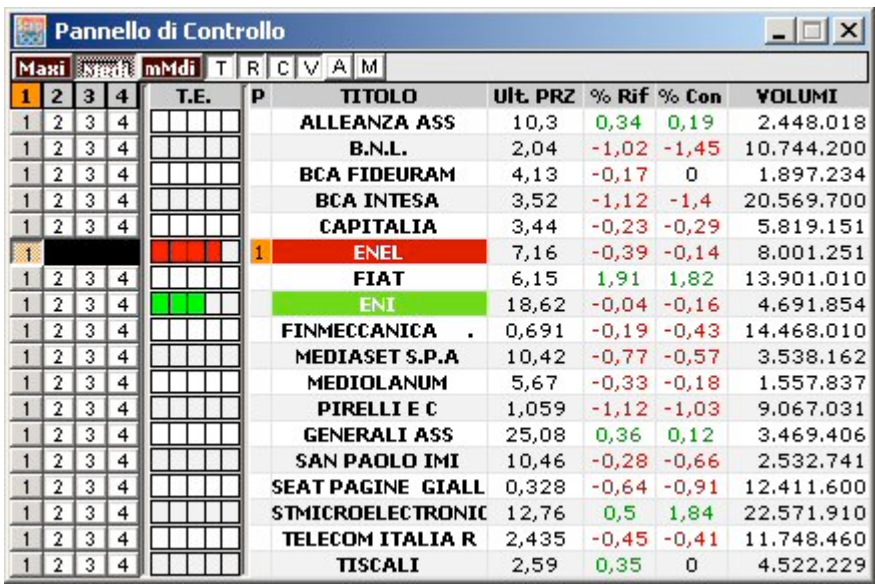

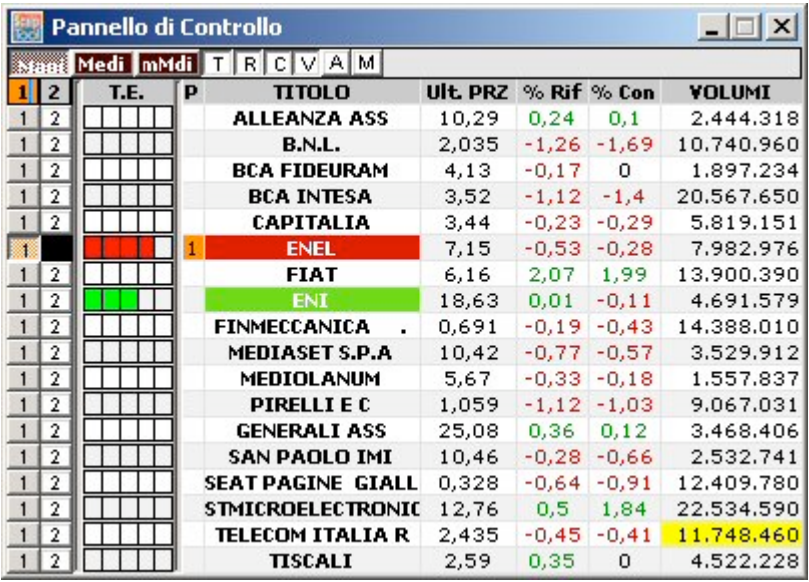

# **13. PANNELLO ZERO DI REGISTRAZIONE**

Il pannello zero di registrazione è stato ideato per analizzare nel dettaglio, in un'unica informativa, come i vari titoli si comportino su questo livello. Il pannello abbinato allo I.A.L. e all'Auto Registrazione del livello 0 diventa estremamente efficace e utile al trader nella velocità d'analisi dei vari titoli.

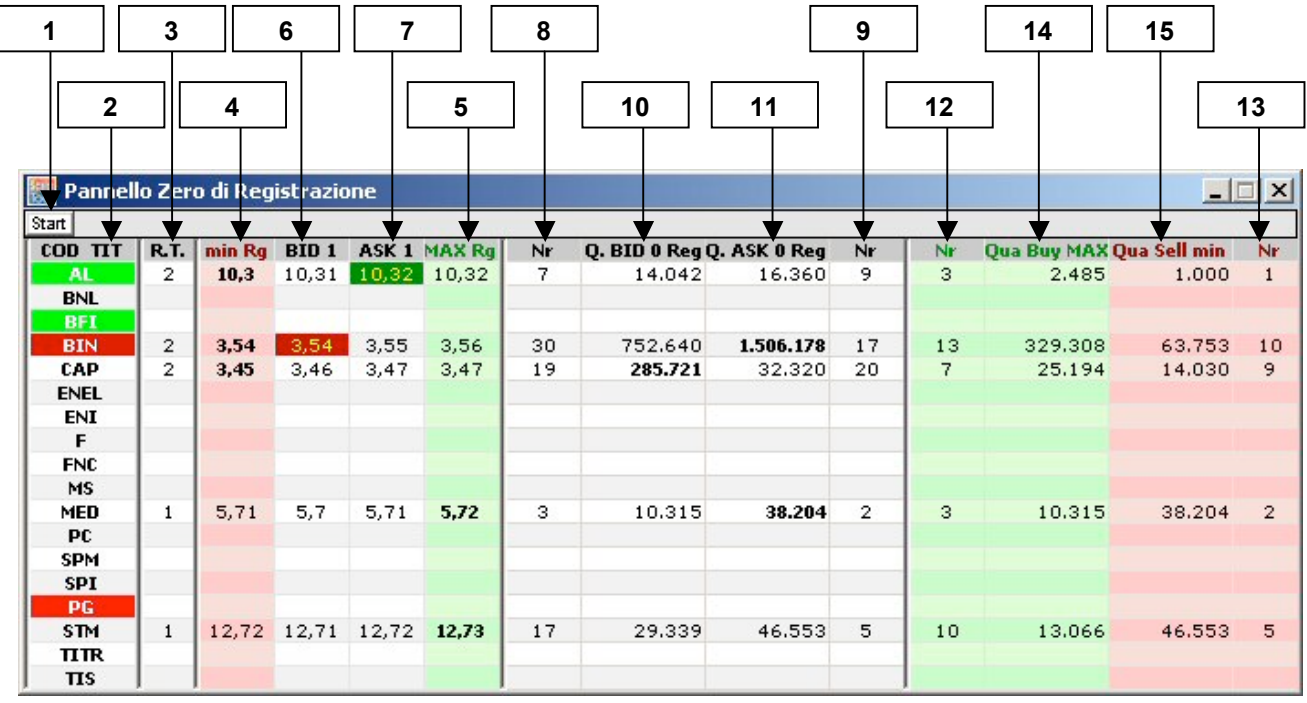

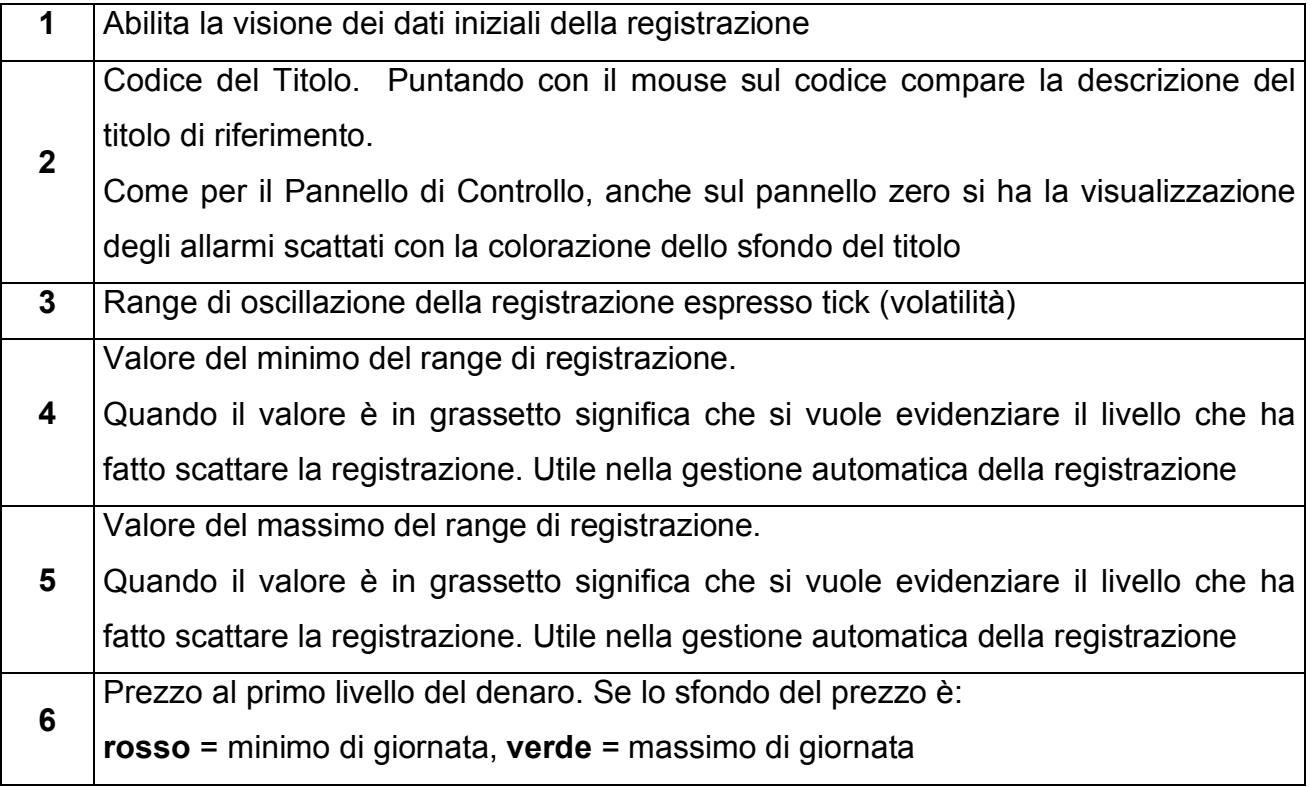

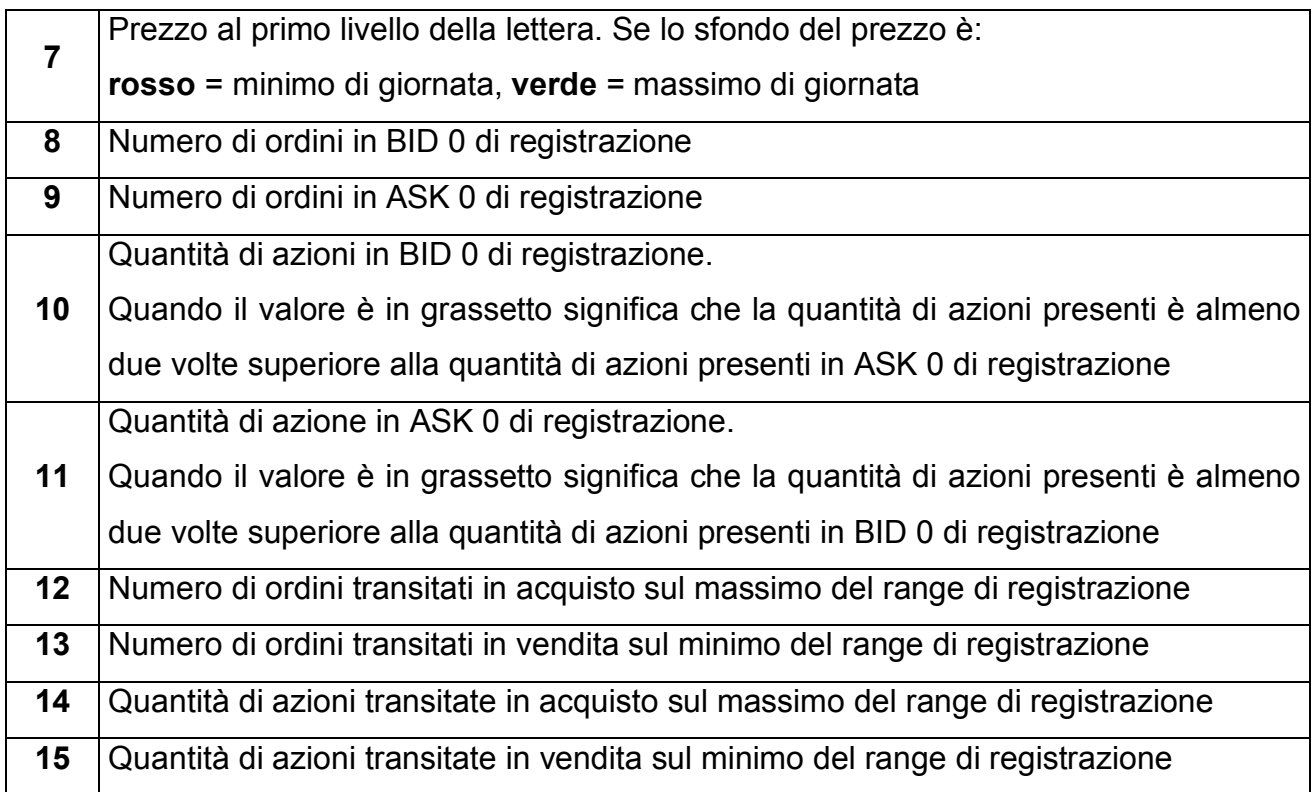

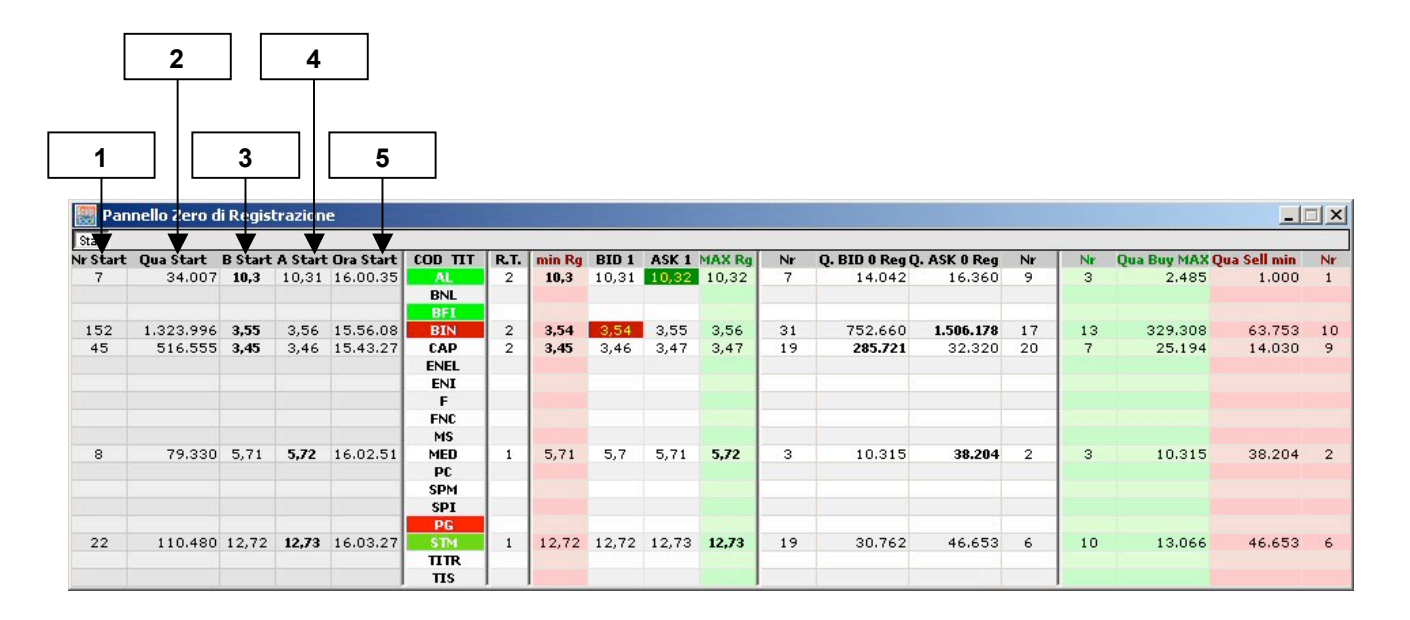

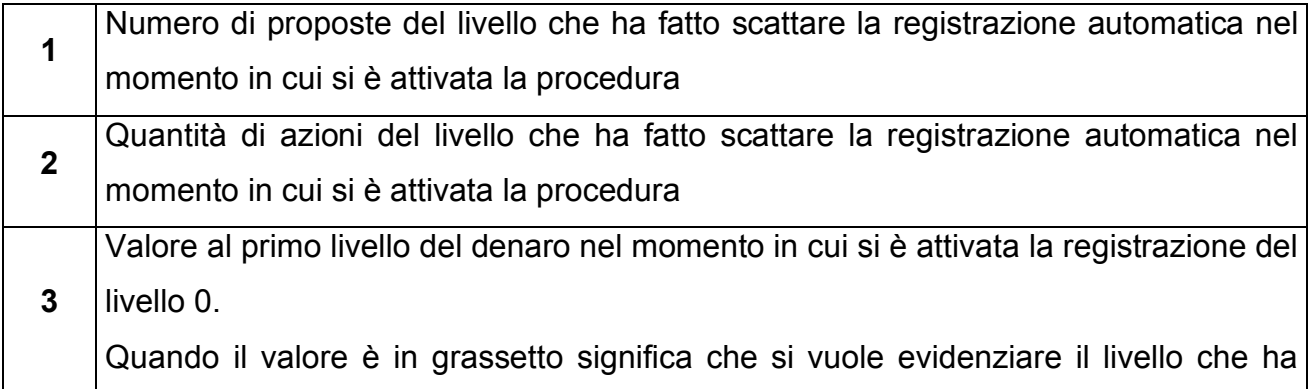

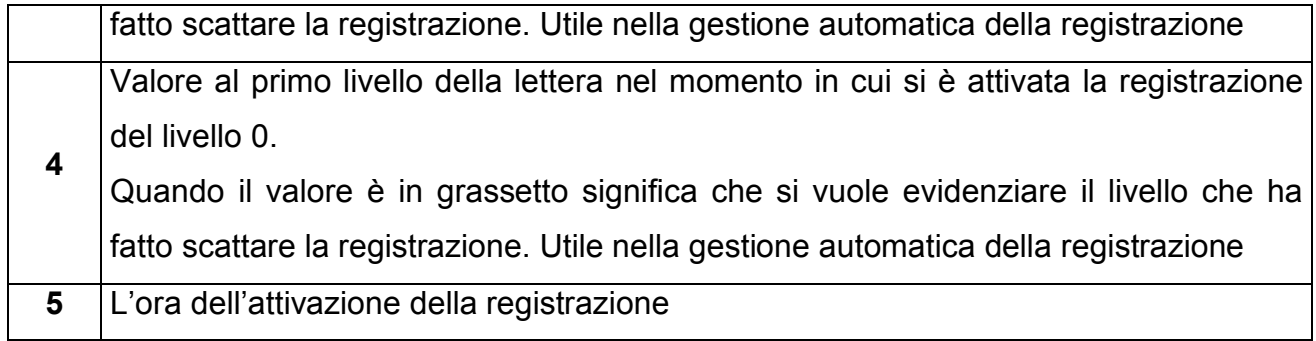

## **14. PROCEDURE**

### **14.1 CONFIGURAZIONE DI VISUAL TRADER**

- 1. Avviare Visual Trader
- 2. Andare su **File-Preferenze**

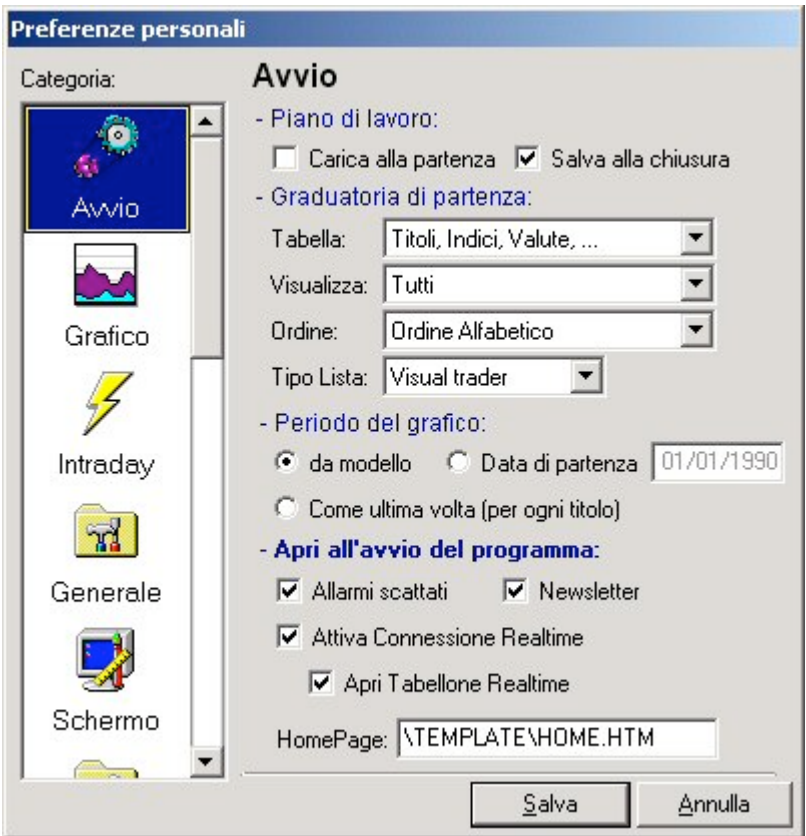

3. Selezionare nella colonna delle categorie l'icona con **OpenVT**

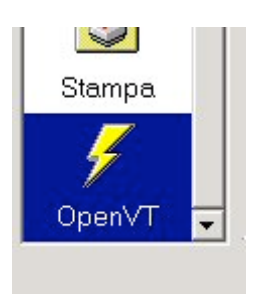

4. Attivare la voce presente sulla destra **Attiva OpenVt,** come mostra la figura sottostante.

I⊽ Attiva OpenVT

5. Premere **Salva**. Visual Trader ora è configurato.

### **14.2 COME COLLEGARSI AL FLUSSO DATI E ATTIVARE TUTTI I BOOK CON UN SOLO COMANDO**

- 1. Lanciare Visual Trader qualora non fosse già aperto.
- 2. Lanciare SCALP Tool pro qualora non fosse già aperto.
- *3.* Attivare flusso dati sullo SCALP Tool pro, selezionando dal menu principale **Flusso dati-Attiva flusso dati** (vedi figura sottostante)

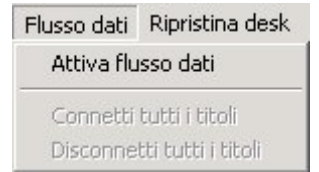

4. Premere **SI** sulla finestra che compare su Visual Trader (vedi figura sottostante).

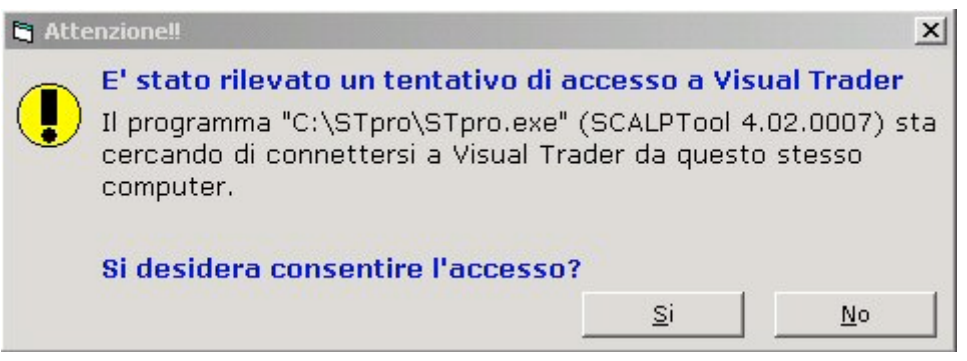

5. Dopo aver confermato l'accesso a VT potrete notare sullo SCALP Tool pro, in basso a destra, le seguenti barre verdi.

Questo significa che siete in linea e pronti ad analizzare il mercato.

**COLOR** 

6. Ora per collegare tutti i book aperti basta ritornare sul menu principale e selezionare **Flusso dati-Connetti tutti i titoli***.*

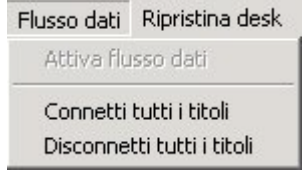

### **14.3 COME RICERCARE E COLLEGARE UN TITOLO**

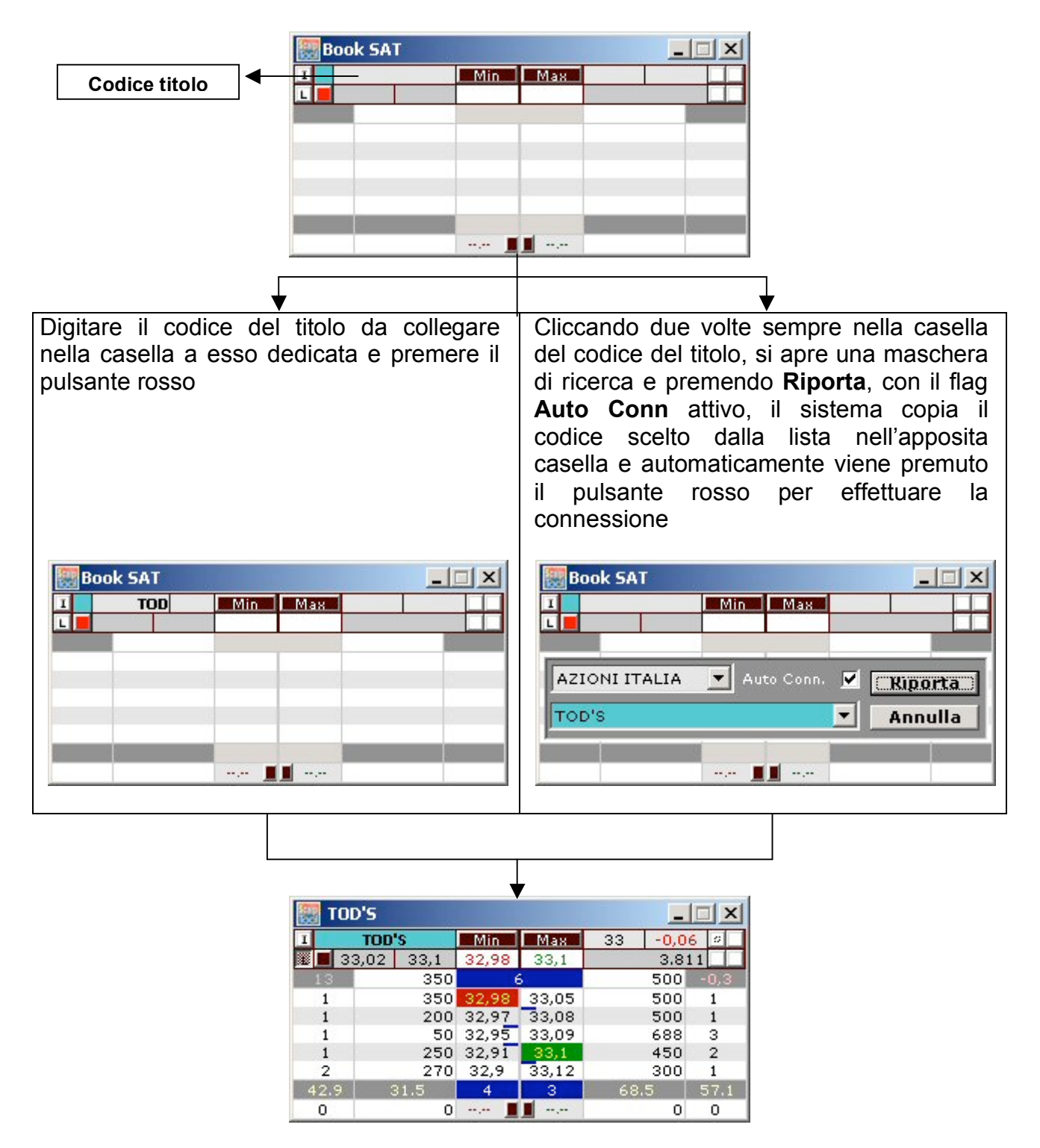

Titolo connesso correttamente

Nel caso in cui vogliate aprire un altro titolo sullo stesso book, dovrete prima inizializzarlo (come si può notare nella figura sottostante) semplicemente cliccando due volte sulla descrizione del titolo (sfondo blu nell'immagine) e poi ripetere i passi precedentemente descritti.

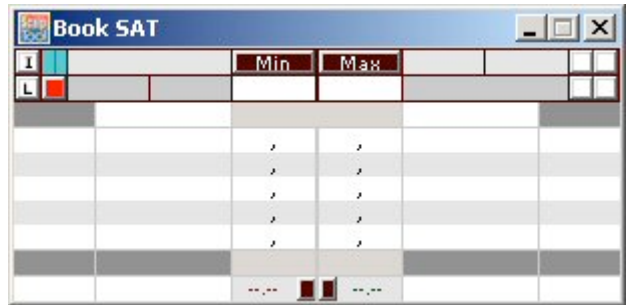

Book inizializzato

## **CARATTERISTICHE A CONFRONTO**

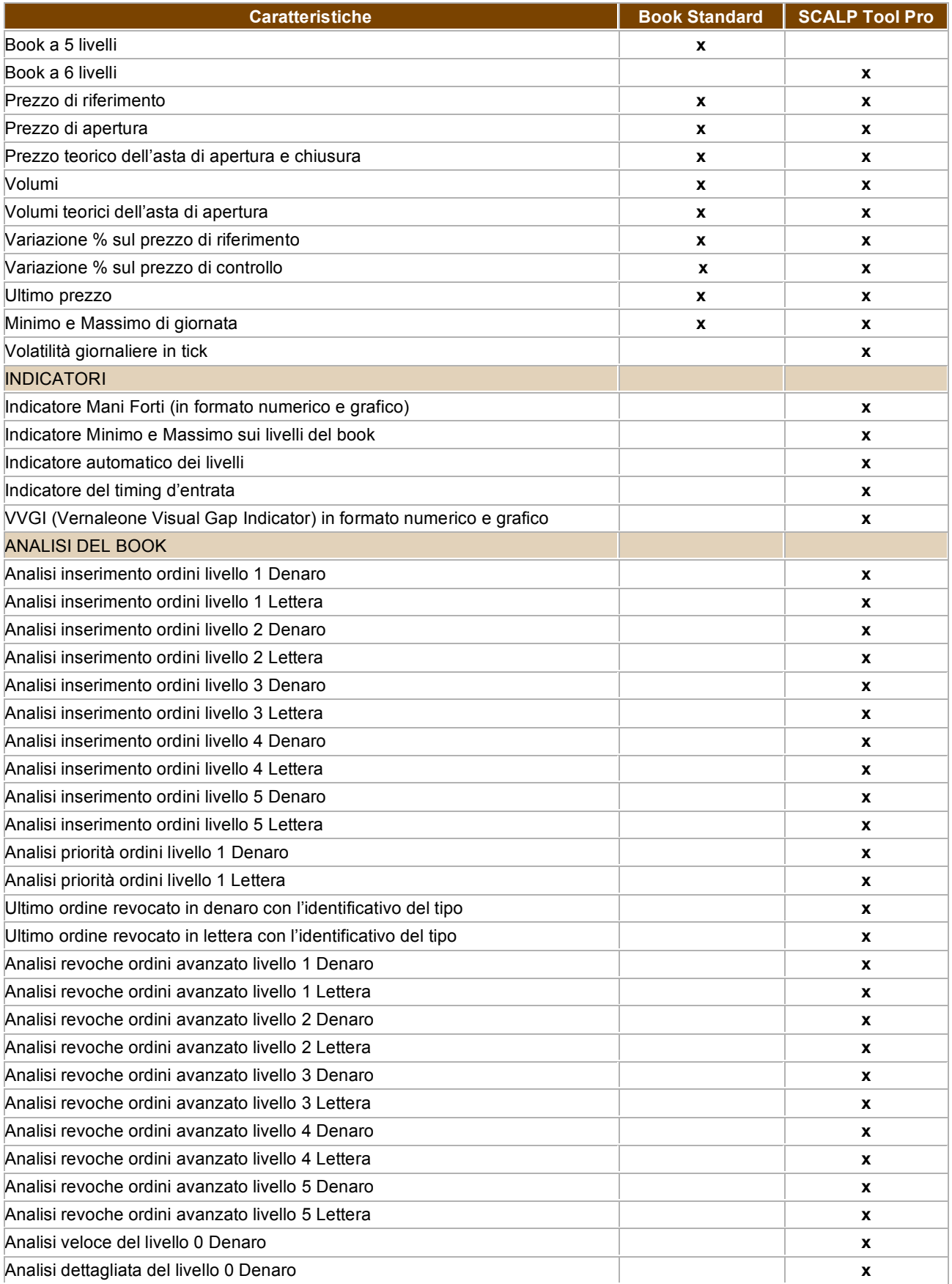

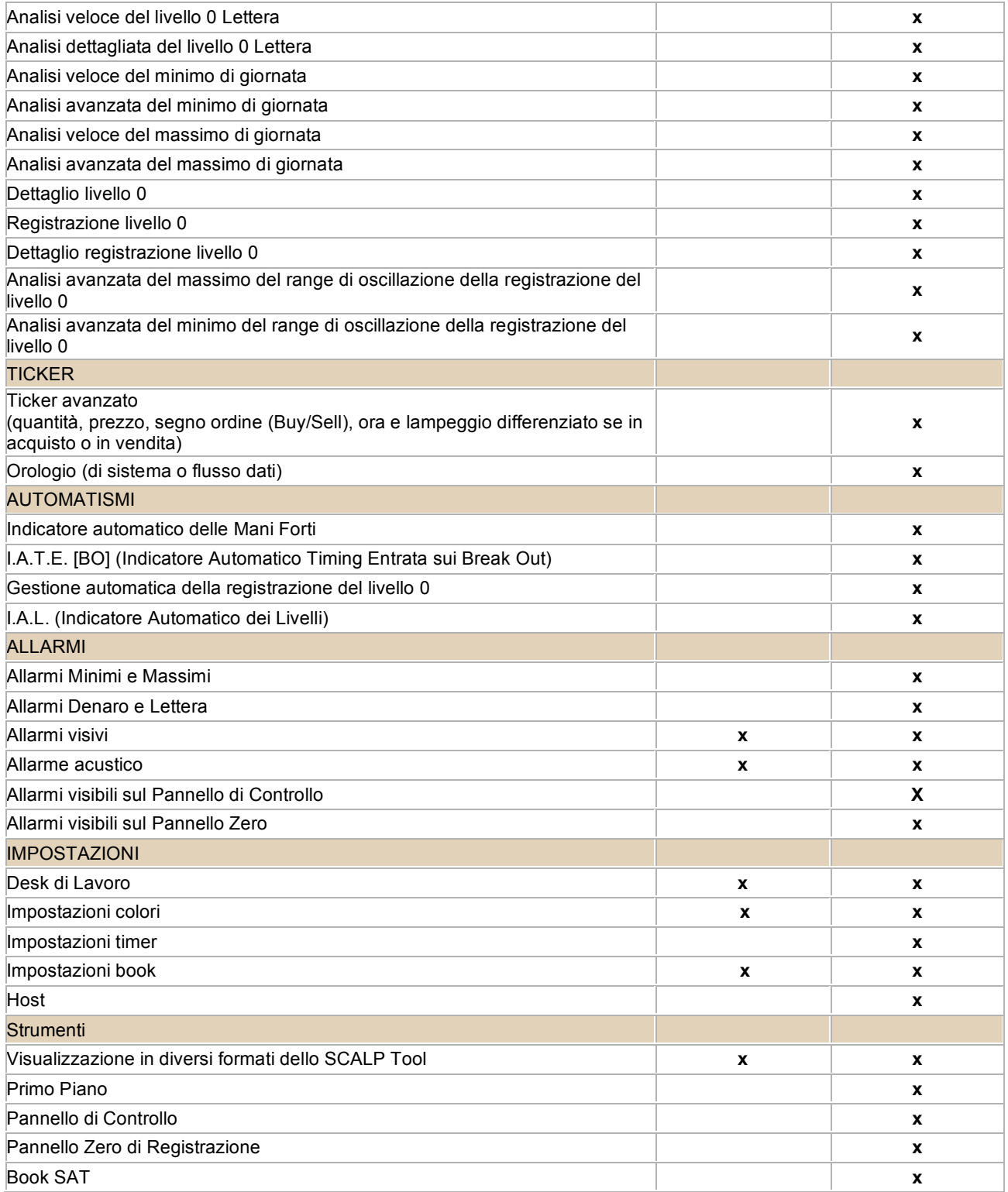